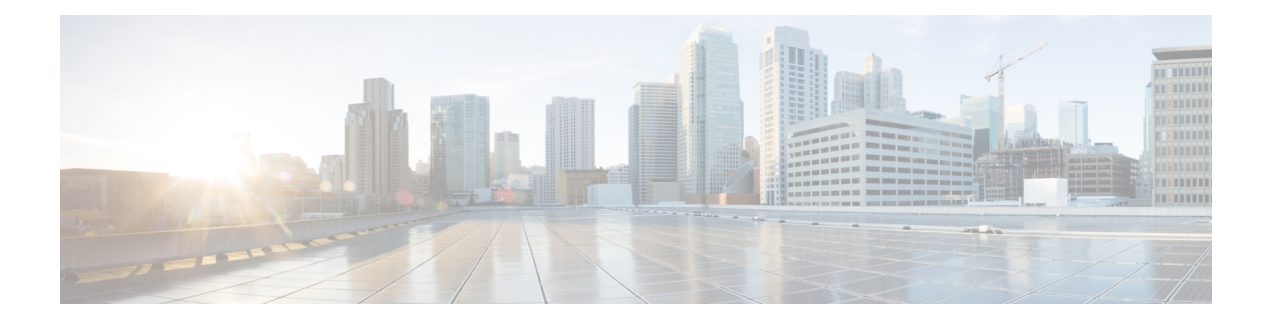

# 管理中心 的

管理中心 包括用于 Web 和 CLI 访问的默认 管理员 账户。本章介绍如何创建自定义用户帐户。有关 使用用户帐户登录 管理中心 的详细信息,请参阅[登录到管理中心](management-center-admin-73_chapter2.pdf#nameddest=unique_66)。

- 关于用户, 第1页
- 管理中心用户帐户的指南和限制, 第5页
- FMC 用户帐户的必备条件和要求, 第6页
- 添加内部用户, 第6页
- 为管理中心配置外部身份验证, 第8页
- 配置 SAML 单点登录, on page 24
- 自定义 Web 界面的用户角色, 第73页
- LDAP 身份验证连接故障排除, 第 77 页
- 配置用户首选项, 第79页
- 的用户帐户历史记录, 第86页

# 关于用户

您可以在托管设备上作为内部用户添加自定义用户账号,也可以作为 LDAP 或 RADIUS 服务器上的 外部用户添加自定义用户账号。每个托管设备单独维护用户账号。例如,将某个用户添加到 管理中 心时,该用户只能访问管理中心;您不能使用该用户名直接登录受管设备。您必须单独在受管设备 上添加用户。

### 内部和外部用户

托管设备支持两种用户类型:

- 内部用户 设备在本地数据库中检查用户。
- 外部用户-如果本地数据库中没有用户,则系统会查询外部LDAP或RADIUS身份验证服务器。

### **Web** 接口和 **CLI** 访问

管理中心 具有 Web 接口、CLI (可从控制台(串行端口或键盘和显示器)访问或使用 SSH 访问管理 界面)和 Linux 外壳。有关管理 UI 的详细信息,请参阅Firepower [系统用户界面。](management-center-admin-73_chapter2.pdf#nameddest=unique_68)

请参阅以下有关 FMC 用户类型及其可以访问的 UI 的信息:

- 管理员用户- 管理中心 支持两种不同的内部 管理员 用户: 一种用于 Web 接口, 另一种用于 CLI 访问。系统初始化过程会同步这两个管理员账户的密码,因此它们开始时相同,但由不同的内 部机制跟踪,并且在初始配置后可能会出现分歧。有关系统初始化的详细信息,请参阅您的型 号的 入门指南 。(要更改 Web 接口 管理员密码, 请使用 系统 (  $\ddot{\Omega}$  ) > 用户 (Users) > 用户。 要更改 CLI 管理员密码,请使用 管理中心 CLI 命令 **configure password**。)
- 内部用户 在 Web 界面中添加的内部用户仅具有 Web 接口访问权限。
- 外部用户 外部用户具有 Web 接口访问权限, 您可以选择配置 CLI 访问权限。
- SSO 用户 SSO 用户仅具有 Web 接口访问权限。

### $\triangle$

- 注意 CLI 用户可以使用 expert 命令访问 Linux 外壳。强烈建议您不要使用 Linux 外壳,除非 Cisco TAC 或 管理中心 文档明确说明需要这样做。CLI 用户可以获得 Linux 外壳中的 sudoers 权限,带来安全 风险。出于系统安全原因,我们强烈建议:
	- 限制具有 CLI 访问权限的用户列表。
	- 请勿在 Linux 外壳中直接添加用户; 请仅使用本章中的这些程序。

### 用户角色

### **CLI** 用户角色

管理中心 上的 CLI 外部用户没有用户角色;他们可以使用所有可用命令。

### **Web** 界面用户角色

用户权限以分配的用户角色为基础。例如,可以授予分析师预定义角色(如"安全分析师"和"发 现管理员"),并为管理设备的安全管理员保留"管理员"角色。也可以创建具有根据贵组织需求 定制的访问权限的自定义用户角色。

管理中心包括以下预定义的用户角色:

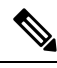

出于并发会话限制的目的,系统将其视为只读的预定义用户角色在 系统(第) > 用户 > 用户和 系 统(章) > 用户 > 用户角色下的角色名称中标记为 (只读) 。如果用户角色的角色名称中不包含 (只读)**(Read Only)** ,则系统认为该角色为读/写。有关并发会话限制的详细信息,请参阅 [用户配](management-center-admin-73_chapter3.pdf#nameddest=unique_174) [置](management-center-admin-73_chapter3.pdf#nameddest=unique_174)。 注释

#### 访问管理员

提供对策略 **(Policies)** 菜单中访问控制策略和关联功能的访问权限。"访问管理员"(Access Admin) 无法部署策略。

### 管理员

"管理员"有权访问所有产品信息;其会话如果受攻击会有更高安全风险,因此不能使其免于 登录会话超时。

出于安全原因,应限制"管理员"(Administrator) 角色的使用。

### 发现管理员

提供对策略 **(Policies)** 菜单中网络发现、应用检测和关联功能的访问权限。"发现管理 员"(Discovery Admin) 无法部署策略。

#### 外部数据库用户(只有读取权限)

使用支持 JDBC SSL 连接的应用对数据库提供只读访问权限。如果第三方应用要向应用进行身 份验证, 必须在系统设置中启用数据库访问权限。在Web界面上, "外部数据库用户"(External Database User)仅有权访问帮助**(Help)**菜单中与联机帮助相关的选项。由于此角色的功能不涉及 Web 界面,因此提供访问只是为便于支持和密码更改。

### 入侵管理员 **(Intrusion Admin)**

提供对策略 **(Policies)** 和对象 **(Objects)** 中所有入侵策略、入侵规则和网络分析策略功能的访问 权限。"入侵管理员"(Intrusion Admin) 无法部署策略。

#### 维护用户

提供对监控和维护功能的访问权限。"维护用户"(MaintenanceUser)有权访问运行状况**(Health)** 和系统 **(System)** 菜单中与维护相关的选项。

#### 网络管理员

提供对策略**(Policies)**菜单中访问控制、SSL检查、DNS策略和身份策略功能以及设备**(Devices)** 菜单中设备配置功能的访问权限。"网络管理员"(Network Admin) 可对设备部署配置更改。

### 安全分析师

提供对概述 **(Overview)**、分析 **(Analysis)**、运行状况 **(Health)** 和系统 **(System)** 菜单中安全事件 分析功能的访问权限,以及对其中运行状况事件的只读访问权限。

### **Security Analyst (Read Only)**

提供对概述 **(Overview)**、分析 **(Analysis)**、运行状况 **(Health)** 和系统 **(System)** 菜单中安全事件 分析功能和运行状况事件的只读访问权限。

具有此角色的用户还可以:

- 从特定设备的运行状况监控页面,生成并下载故障排除文件。
- 在用户首选项下, 设置文件下载首选项。
- 在用户首选项下, 设置事件视图的默认时间段(审核日志时间窗口除外)。

### 安全审批人

提供对策略 **(Policies)** 菜单中访问控制和关联策略以及网络发现策略的访问权限。"安全审批 人"(Security Approver) 可以查看和部署这些策略,但不能进行策略更改。

### 威胁情报导向器 **(TID)** 用户

提供对情报菜单中威胁情报导向器配置的访问。威胁情报导向器 (TID) 用户可以查看和配置 TID。

### 用户密码

以下规则适用于管理中心上启用或禁用无人值守管理(LOM)的内部用户账户的密码。不同的密码要 求适用于外部身份验证的账户或启用了安全认证合规性的系统。有关详细信息,请参阅为 管理中心 配置外部身份验证, 第 8 页[和安全认证合规性](management-center-admin-73_chapter9.pdf#nameddest=unique_188)。

在管理中心初始配置期间,系统要求管理员用户设置账户密码,以满足下表中所述的强密码要求。 对于物理管理中心,使用启用LOM的强密码要求;对于虚拟管理中心,使用未启用LOM的强密码 要求。此时,系统会同步 Web 界面管理员 和 CLI 访问 管理员的密码。初始配置后,Web 界面管理 员可以删除强密码要求,但 CLI 访问管理员必须始终遵守强密码要求,且未启用 LOM。

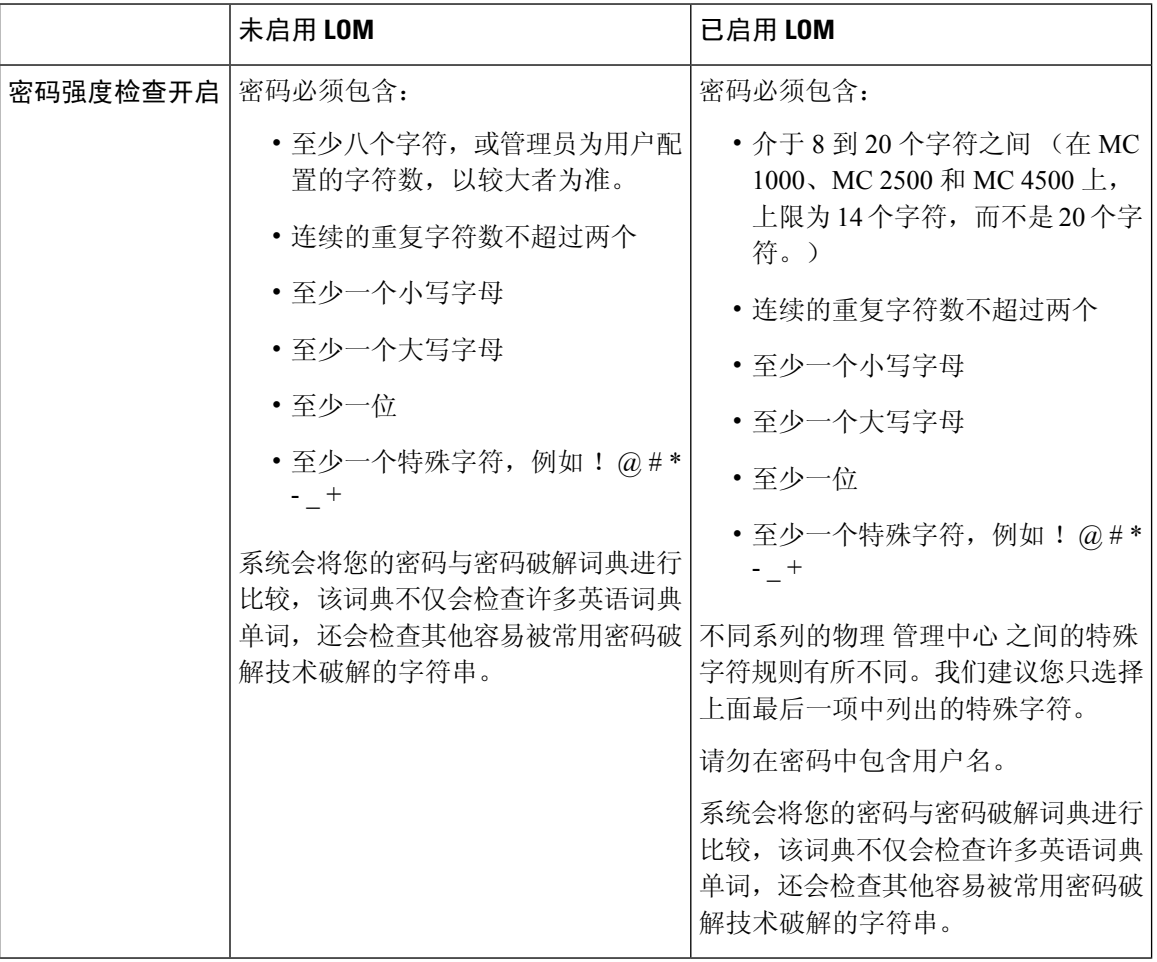

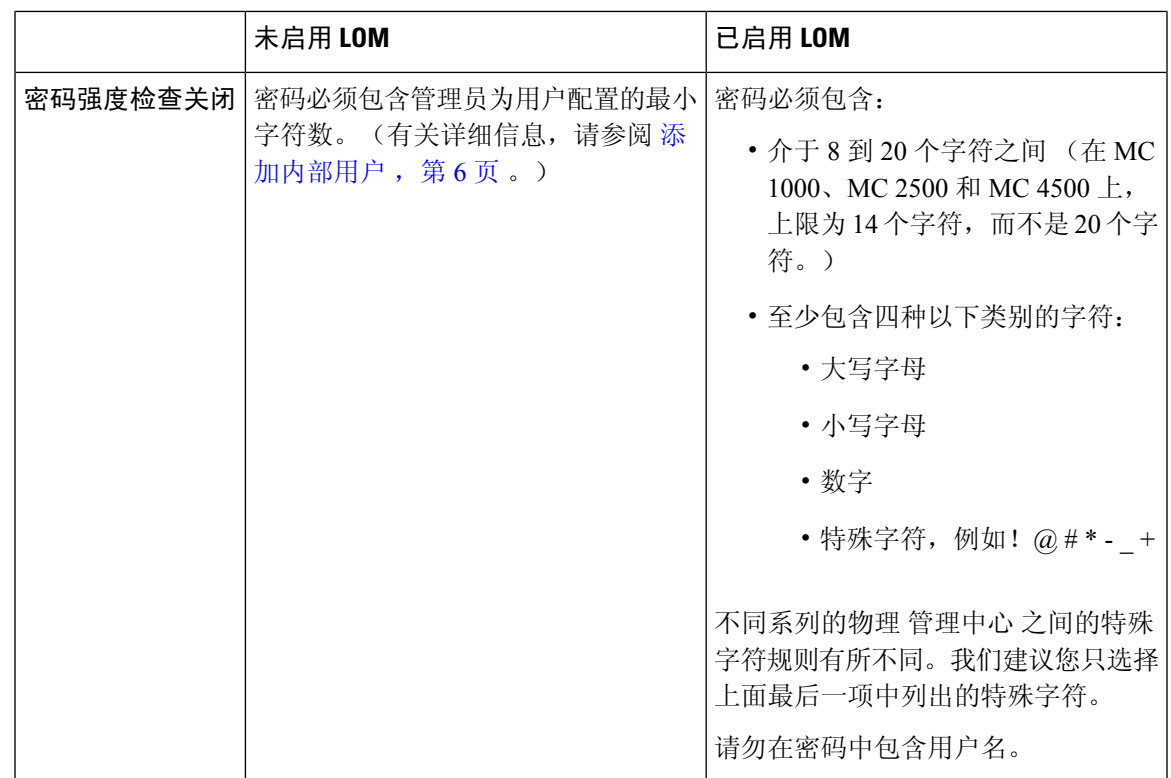

# 管理中心用户帐户的指南和限制

- 管理中心 包括一个 管理员 用户用于所有形式的访问;您无法删除 管理员 用户。默认初始密码 为**Admin123**;系统会强制您在初始化过程中更改此设置。有关系统初始化的详细信息,请参阅 您的型号的 入门指南 。
- 默认情况下, 以下设置适用于 管理中心上的所有用户账户:
	- 重复使用密码方面没有限制。
	- 系统不会跟踪成功登录。
	- 系统不会为输入错误登录凭证的用户强制执行定时临时锁定。
	- 对可以同时打开的只读和读/写会话的数量没有用户定义的限制。

您可以将所有用户的这些设置更改为系统配置。(系统( ) > 配置 > 用户配置) 请参阅 [用户配](management-center-admin-73_chapter3.pdf#nameddest=unique_174) [置。](management-center-admin-73_chapter3.pdf#nameddest=unique_174)

• 在初始设置时向用户分配默认访问角色时,请确保遵循最小权限原则。当用户首次使用其凭证 登录系统时,他们的账户将被分配此默认访问角色。我们建议将默认访问角色设置为任何人登 录系统所需的最低权限。例如,可以为常见用户提供"安全分析师(只读)"角色作为默认访 问角色,并且可以将管理员添加到单独的管理员组以授予他们完全管理员权限。如果在分配默 认访问角色时不遵循最小权限原则,则在后续登录时可能会为用户分配意外的权限级别。这可

能会导致用户拥有超出其所需访问角色的权限。请注意,此准则适用于所有用户 - 内部、外部 或 CAC 用户。

如果使用默认访问角色登录的用户需要临时提升其权限,则具有管理权限的用户可以通过为其 分配具有更高权限的角色来临时为其提供所需的更高级别的访问权限。此权限将在24小时不活 动后撤销,并且用户将返回其默认访问角色。

如果用户需要将永久访问角色重新分配到更高权限级别(例如系统管理员),请使用"组控制 访问角色"方法为用户提供管理员访问权限。此方法可确保提供的访问角色持续超过24小时, 并且用户将根据组分配具有正确的权限级别。有关配置组控制访问角色的详细信息,请参阅为 管理中心 步骤 13 部分。

# **FMC** 用户帐户的必备条件和要求

型号支持

管理中心

### 支持的域

- SSO 配置 仅全局。
- 所有其他功能 任意。

### 用户角色

- SSO 配置 只有通过内部或通过 LDAP 或 RADIUS 进行身份验证的具有管理员角色的用户才能 配置 SSO。
- 所有其他功能-具有管理员角色的任何用户。
- 使用 LDAP 配置通用访问卡身份验证, 第 23 页 还支持 网络管理员 角色。

# 添加内部用户

此程序介绍如何为 管理中心的 Web 界面中添加自定义内部用户账号。

系统 **(System)** > 用户 **(Users)** > 用户 **(Users)** 显示您手动添加的内部用户,以及用户使用 LDAP 或 RADIUS 身份验证登录时自动添加的外部用户。对于外部用户,如果分配具有较高权限的角色,可 以在此屏幕上修改用户角色;不能修改密码设置。

在 管理中心上的多域部署中,用户仅在创建它们的域中可见。请注意,如果您在全局域中添加了一 个用户,但为其分配了分叶域的用户角色,则该用户仍显示在添加其的全局用户页面,尽管该用户 "属于"分叶域。

如果在设备上启用安全认证合规性或无人值守管理 (LOM),则适用不同的密码限制。有关安全认证 合规性的详细信息,请参阅[安全认证合规性](management-center-admin-73_chapter9.pdf#nameddest=unique_188)。

当您在分叶域中添加用户时,该用户在全局域中不可见。

避免让多个管理员用户同时在 管理中心上创建新用户,因为这可能会因用户数据库访问冲突而导致 错误。 注释

过程

- 步骤 **1** 选择系统( ) > 用户 **(Users)**。
- 步骤 **2** 点击创建用户。
- 步骤 **3** 输入用户名 **(User Name)**。
	- 用户名必须符合以下限制:
		- •最多 32 个字母数字字符,外加连字符 (-) 和下划线 (\_)。
		- 字母可以是大写或小写。
		- 不能包含除句号 (.) 、连字符 (-)和下划线 (\_)和以外的任何标点或特殊字符。
- 步骤 **4** 真实名称 **(Real Name)**:输入描述性信息,以标识账户所属的用户或部门。
- 步骤 **5** 对于使用 LDAP 或 RADIUS 登录时自动添加的用户,使用外部身份验证方法复选框已选中 。无需预 配置外部用户,因此您可以忽略此字段。对于外部用户,通过取消选中此复选框,可以将此用户恢 复为内部用户。
- 步骤 **6** 在密码和确认密码字段中输入值。

这些值必须符合您为此用户设置的密码选项。

步骤 **7** 设置最大失败登录次数。

输入不含空格的整数,用于确定每个用户在登录尝试失败后且帐户锁定之前可以尝试的最大次数。 默认设置为五次尝试;使用 o 可允许无限次的登录失败。除非已启用安全认证合规性, 否则管理员 帐户将在最大失败登录次数之后被免除锁定。

步骤 **8** 设置最大密码长度。

输入不含空格的整数,用于确定用户密码的最小所需长度(以字符数为单位)。默认设置为 **8**。值 为 **0** 指示无需最小长度。

步骤 **9** 设置密码到期前天数。

输入用户密码到期之前经过的天数。默认设置为 **0**,指示密码永不过期。如果更改默认值,则用户 列表的密码生存期列指示每个用户密码的剩余有效天数。

### 步骤 **10** 设置密码过期前警告天数。

输入在用户密码实际到期之前警告用户必须更改其密码的警告天数。默认设置为 **0** 天。

- 步骤 **11** 设置用户选项。
	- 登录时强制密码重置 强制用户在下次登录时更改密码。
	- 检查密码强度 需要强密码。启用密码强度检查时,密码必须符合 用户密码 ,第 4 页中所述 的强密码要求。
	- 免除浏览器会话超时 免除用户的登录会话因不活动而终止。具有管理员角色的用户无法获得 豁免。
- 步骤 **12** 在用户角色配置区域,分配用户角色。有关用户角色的详细信息,请参阅自定义Web界面的用户角 色 ,第 73 页。

对于外部用户,如果通过组或列表成员身份用户角色,则无法删除最低访问权限。但是,可以分配 其他权限。如果用户角色是您在设备上设置的默认用户角色,则可以在用户帐户中不受限制地修改 角色。修改用户角色时,用户选项卡上的身份验证方法列提供外部 **-** 本地修改的状态。

显示的选项视设备在单域还是多域部署中而定。

- 单域 查看要为用户分配的用户角色。
- 多域 在多域部署中,可以在已为您分配管理员访问权限的任何域中创建用户账号。用户在每 个域中可拥有不同的权限。可以同时分配祖先域和后代域中的用户角色。例如,可以在全局域 中为用户分配只读权限,但在后代域中分配管理员权限。请参阅以下步骤:
	- **1.** 点击添加域。
	- **2.** 从域 **(Domain)** 下拉列表中选择域。
	- **3.** 选中要为用户分配的用户角色。
- **4.** 单击保存。
- 步骤 **13** (可选,仅适用于物理 管理中心。)如果您为用户分配了管理员角色,系统将显示管理员选项 **(Administrator Options)** 。您可以选择允许无人值守管理访问 **(Allow Lights-Out Management Access)** 以向用户授予无人值守管理访问权限。有关无人值守管理的详细信息,请参阅[无人值守管理概述。](management-center-admin-73_chapter3.pdf#nameddest=unique_155)
- 步骤 **14** 单击保存。

# 为 管理中心配置外部身份验证

要启用外部身份验证,您需要添加一个或多个外部身份验证对象。

### 关于 管理中心外部身份验证

在为管理用户启用外部身份验证时,管理中心会使用外部身份验证对象中指定的LDAP或RADIUS 服务器验证用户凭证。

您可以为 Web 界面访问配置多个外部身份验证对象。例如, 如果您有5个外部身份验证对象, 则其 中任意对象的用户均可通过身份验证来访问 Web 界面。对于 CLI 访问, 仅可使用一个外部身份验证 对象。如果您启用了多个外部身份验证对象,用户仅可使用列表中的第一个对象进行身份验证。

管理中心 和 威胁防御 设备可使用外部身份验证对象。不同应用/设备可共享同一个对象,也可以为 它们创建不同的对象。

威胁防御 和 管理中心 的超时范围不同,因此,如果共享对象,请确保不要超过 威胁防御 的较小超 时范围(对于 LDAP 为 1-30 秒, 对于 RADIUS 为 1-300 秒)。如果将超时设置为更高的值, 则 威 胁防御 外部身份验证配置将不起作用。 注释

对于管理中心,请直接在系统 > 用户 > 外部身份验证 选项卡上启用外部身份验证对象;此设置仅会 影响 管理中心 的使用情况,无需在此选项卡上为了受管设备的使用而启用此设置。对于 威胁防御 设备,必须在部署到设备的平台设置中启用外部身份验证对象。

Web 界面用户由外部身份验证对象中的 CLI 用户单独定义。对于 RADIUS 上的 CLI 用户, 您必须预 配置外部身份验证对象中的 RADIUS 用户名列表。对于 LDAP, 您可以指定过滤器来匹配 LDAP 服 务器上的 CLI 用户。

您无法将同时配置用于 CAC 身份验证的 LDAP 对象用于 CLI 访问。

- 具有配置层级访问权限的用户可以使用 CLI **expert** 命令访问 Linux 外壳程序。Linux 外壳用户可以获 得 root 权限,带来安全风险。确保: 注释
	- 限制具有 CLI 或 Linux 外壳访问权限的用户列表。
	- 请勿创建 Linux 外壳用户。

### 关于 **LDAP**

通过轻量级目录访问协议(LDAP), 可以在网络上设置一个目录, 用于在一个集中位置组织对象, 如 用户凭证。然后,多个应用可以访问这些凭证和用于描述凭证的信息。如果需要更改用户凭证,则 可以在一个位置进行更改。

Microsoft 已宣布 Active Directory 服务器将在 2020 年开始实施 LDAP 绑定和 LDAP 签名。Microsoft 将这些作为一项要求, 因为在使用默认设置时, Microsoft Windows 中存在一个权限提升漏洞, 该漏 洞可能允许中间人攻击者将身份验证请求成功转发到 Windows LDAP 服务器。有关详细信息,请参 阅 Microsoft 支持站点上的 Windows 2020 LDAP [通道绑定和](https://support.microsoft.com/en-us/help/4520412/2020-ldap-channel-binding-and-ldap-signing-requirement-for-windows) LDAP 签名要求 。

如果您尚未执行此操作,我们建议您开始使用 TLS / SSL 加密对 Active Directory 服务器进行身份验 证。

### 关于 **RADIUS**

远程身份验证拨入用户服务 (RADIUS) 是用于验证/授权和说明用户对网络资源的访问的一种身份验 证协议。可以为符合 RFC [2865](https://tools.ietf.org/html/rfc2865) 的任何 RADIUS 服务器创建身份验证对象。

Firepower 设备支持使用 SecurID 令牌。使用 SecurID 通过服务器来配置身份验证时,利用该服务器 进行身份验证的用户会将 SecurID 令牌追加到其 SecurID PIN 的末尾,并使用此代码作为其登录密 码。在 Firepower 设备上无需配置任何其他信息来支持 SecurID。

### 添加 管理中心的 **LDAP** 外部身份验证对象

添加 LDAP 服务器以支持外部用户执行设备管理。

在多域部署中,外部身份验证对象仅在创建对象的域中可用。

### 开始之前

- 您必须在设备上指定 DNS 服务器用于域名查找。即使您在此程序中为 LDAP 服务器指定了 IP 地址而非主机名,LDAP 服务器也可能返回可能包括主机名的身份验证 URI。解析主机名需要 进行 DNS 查询。请参阅 修改 [管理中心](management-center-admin-73_chapter3.pdf#nameddest=unique_10) 管理接口 来添加 DNS 服务器。
- 如果是配置用于 CAC 身份验证的 LDAP 身份验证对象,请勿移除在计算机中插入的 CAC。启 用用户证书后,必须一直插入 CAC。

### 过程

- 步骤 **1** 选择系统( ) > 用户 **(Users)**。
- 步骤 **2** 点击 **External Authentication** 选项卡。
- 步骤 3 点击添加图标 (■)添加外部身份验证对象 (Add External Authentication Object)。
- 步骤 **4** 将身份验证方法设置为 **LDAP** 。
- 步骤 **5** (可选) 如果计划将此身份验证对象用于 CAC 身份验证和授权,请勾选 **CAC** 的对应复选框。 此外,还必须遵循使用 LDAP 配置通用访问卡身份验证,第23 页中的程序,才能完全配置 CAC 身 份验证和授权。不能将此对象用于 CLI 用户。
- 步骤 **6** 输入名称和可选说明。
- 步骤 **7** 从下拉列表中选择服务器类型。
	- 如果点击设置默认值 **(Set Defaults)**,设备将使用服务器类型的默认值填充用户名模板 **(User Name Template)**、**UI** 访问属性 **(UI Access Attribute)**、**CLI** 访问属性 **(CLI Access Attribute)**、组成员属性 **(Group Member Attribute)** 和组成员 **URL** 属性 **(Group Member URL Attribute)** 字段。 提示
- 步骤 **8** 对于主服务器,输入主机名**/IP** 地址。

如果是使用证书通过 TLS 或 SSL 进行连接, 则证书中的主机名必须与此字段中使用的主机名匹配。 此外, 加密连接不支持 IPv6 地址。

- 步骤 **9** (可选) 更改端口使用的默认值。
- 步骤 **10** (可选) 输入备份服务器参数。
- 步骤 **11** 输入 **LDAP** 特定参数。
	- a) 在基础 **DN** 中为要访问的 LDAP 目录输入基础 DN。例如,要对 Example 公司的 Security 组织中 的名称进行身份验证,请输入 ou=security, dc=example, dc=com。或者, 点击获取 DN, 然后从下 拉列表中选择相应的基本可分辨名称。
	- b) (可选) 输入基本过滤器。例如, 如果目录树中的用户对象具有 physicalDeliveryOfficeName 属性,并且 New York 办公室中的用户对于该属性具有属性值 NewYork,要仅检索 New York 办公 室中的用户,请输入 (physicalDeliveryOfficeName=NewYork)。

如果使用 CAC 身份验证,要仅过滤活动用户账号(禁用的用户账号除外),请输入 (!(userAccountControl:1.2.840.113556.1.4.803:=2))。此条件检索 AD 中属于 ldpgrp 组且 userAccountControl 属性值不为 2 (已禁用)的用户账户。

- c) 为有足够凭证浏览 LDAP 服务器的用户输入用户名。例如,如果是连接到 OpenLDAP 服务器, 其中用户对象具有 uid 属性,并且 Example 公司 Security 部门的管理员对象的 uid 值为 NetworkAdmin,则您可以输入 uid=NetworkAdmin,ou=security,dc=example,dc=com。
- d) 在密码和确认密码字段中输入用户密码。
- e) (可选) 点击显示高级选项配置以下高级选项。
	- 加密 点击无、**TLS** 或 **SSL**。

如果在指定端口后更改加密方法,则会将端口重置为该方法的默认值。对于无或 TLS,端 口将重置为默认值 389。如果选择 SSL 加密, 端口将重置为 636。

• SSL 证书上传路径 - 对于 SSL 或 TLS 加密, 必须通过点击选择文件选择一个证书。

如果之前已上传证书并要将其替换,请上传新证书并将该配置重新部署到设备,以复制转移 新证书。

- TLS 加密要求所有平台上均有证书。但我们建议您始终上传 SSL 证书以防中间 人攻击。 注释
- 用户名模板 提供与您的 **UI** 访问属性对应的模板。例如,要通过连接到 UI 访问属性为 uid 的 OpenLDAP 服务器来对 Example 公司的 Security 组织中工作的所有用户进行身份验证, 可在用户名模板字段中输入 uid=%s,ou=security,dc=example,dc=com。对于 Microsoft Active Directory Server, 可以输入 %s@security.example.com。

CAC 身份验证需要使用此字段。

- 外壳用户名模板**(Shell User NameTemplate)**-提供与您的**CLI**访问属性**(CLI Access Attribute)** 对应的模板以进行CLI用户身份验证。例如,要通过连接到CLI访问属性为sAMAccountName 的OpenLDAP服务器来对Security组织中工作的所有用户进行身份验证,可在外壳用户名模 板 **(Shell User Name Template)** 字段中输入 %s 。
- 超时(秒)-输入滚动到备份连接之前等待的秒数(1-1024 秒)。默认值为 30。
- 威胁防御 和 管理中心的超时范围不同,因此,如果共享对象,请确保不要超过 威胁防御的较小超时范围(1-30 秒)。如果将超时设置为更高的值,则 威胁防 御 LDAP 配置将不起作用。 注释
- 步骤 **12** (可选) 配置属性映射 **(Attribute Mapping)** 以基于属性检索用户。
	- 输入 **UI** 访问属性或点击获取属性,以检索可用属性的列表。例如,在 Microsoft 活动目录服务 器上,可能要使用 UI 访问属性检索用户,因为在 Active 目录服务器用户对象上可能没有 uid 属 性。相反,可以通过在 **UI** 访问属性 **(UI Access Attribute)** 字段中输入 userPrincipalName 来搜 索 userPrincipalName 属性。

CAC 身份验证需要使用此字段。

• 如果要使用用户可分辨类型之外的外壳访问属性,请设置 **CLI** 访问属性 **(CLI Access Attribute)** 。例如, 在 Microsoft 活动目录服务器上, 通过键入 saMAccountName 可使用 saMAccountName CLI 访问属性来检索外壳访问用户。

### 步骤 **13** (可选) 配置组控制的访问角色。

如果不使用组控制的访问角色配置用户权限,则用户仅具有外部身份验证策略默认授予的权限。

a) (可选) 在与用户角色对应的字段中,输入包含应向其分配这些角色的用户的 LDAP 组的可分 辨名称。

引用的任何组都必须存在于 LDAP 服务器上。可以引用静态 LDAP 组或动态 LDAP 组。静态 LDAP组是成员身份由指向特定用户的组对象属性确定的组,动态LDAP组是通过创建根据用户 对象属性检索组用户的 LDAP 搜索来确定成员身份的组。角色的组访问权限仅影响身为组成员 的用户。

如果使用动态组,则完全按照 LDAP 查询在 LDAP 服务器上的配置来使用 LDAP 查询。因此, Firepower 设备将搜索的递归数限制为 4, 以防搜索语法错误导致无限循环。

示例:

在管理员字段中输入以下内容,以便对 Example 公司信息技术部门中的名称进行身份验证:

cn=itgroup,ou=groups, dc=example,dc=com

- b) 对于不属于任何指定组的用户,选择默认用户角色。
- c) 如果使用静态组,请输入组成员属性 **(Group Member Attribute)**。

### 示例:

如果使用 member 属性指示默认"安全分析师"访问权限静态组中的成员身份,请输入 member。

d) 如果使用动态组,请输入组成员 **URL** 属性 **(Group Member URL Attribute)**。

示例:

如果 memberURL 属性包含用于检索为默认"管理员"访问权限指定的动态组成员的 LDAP 搜索, 请输入 memberURL。

如果更改用户的角色,必须保存/部署更改的外部身份验证对象,并从用户屏幕中移除该用户。该用 户下次登录时会自动被重新添加。

步骤 **14** (可选) 设置 **CLI** 访问过滤器 **(Shell Access Attribute)** 以允许 CLI 用户。

为防止对 CLI 访问进行 LDAP 身份验证,请将此字段留空。要指定 CLI 用户,请选择以下方法之 一:

- 要使用配置身份验证设置时指定的同一过滤器,请选中 与基本过滤器相同复选框。
- 要根据属性值检索管理用户条目, 请输入要用作过滤器的属性名、比较运算符和属性值(用括 号括起来)。例如,如果所有网络管理员都具有属性值为 shell 的 manager 属性, 则可以设置 基本过滤器 (manager=shell)。

用户名必须对 Linux 有效:

- 最多 32 个字母数字字符, 外加句号 (.)、 连字符 (-) 和下划线 (\_)
- 全部小写
- 不能以连字符 (-) 开头;不能全部是数字;不能包含 at 符号 (@) 或斜线 (/)
- 具有配置层级访问权限的用户可以使用 CLI **expert** 命令访问 Linux 外壳程序。Linux 外壳 用户可以获得 root 权限,带来安全风险。请确保限制具有 CLI 或 Linux 外壳访问的用户 列表。 注释
- 请勿创建与包括在 **CLI** 访问过滤器 **(CLI Access Filter)** 中的用户具有相同用户名的任何 内部用户。唯一的内部 管理中心 用户应为 **admin**;请勿在 **CLI** 访问过滤器 **(CLI Access Filter)** 中包含管理员用户。 注释
- 步骤 **15** (可选) 点击测试以测试与 LDAP 服务器的连接状况。

测试输出列出有效和无效的用户名。有效用户名是唯一的,并且可以包含下划线 ()、句号 (.)、连 字符 (-) 和字母数字字符。请注意,受 UI 页面大小限制,测试与具有 1000 个以上用户的服务器的 连接仅会返回 1000 个用户。如果测试失败,请参阅LDAP 身份验证连接故障排除 ,第 77 页。

步骤16 (可选) 此外,还可以输入其他测试参数来测试应可以执行身份验证的用户的用户凭证:输入用户 名 uid 和密码,然后点击测试。

如果是连接到 Microsoft Active Directory Server 并提供 UI 访问属性来代替 uid,请使用该属性的值作 为用户名。还可以为用户指定完全限定的可分辨名称。

如果测试用户的名称或密码键入不正确,即使服务器配置正确,测试也会失败。要验证 服务器配置是否正确,请点击测试,而无需首先在其他测试参数字段中输入用户信息。 如果成功,请提供要通过特定用户进行测试的用户名和密码。 提示

示例:

要测试是否可以在 Example 公司检索到 JSmith 用户凭证,请输入 JSmith 和正确的密码。

步骤 **17** 单击保存。

步骤18 启用此服务器。请参阅为管理中心上的用户启用外部身份验证,第22页。

### 示例

### 基本示例

下图说明 Microsoft Active Directory Server 的 LDAP 登录身份验证对象的基本配置。此示例 中的 LDAP 服务器的 IP 地址为 10.11.3.4。此连接使用端口 389 进行访问。

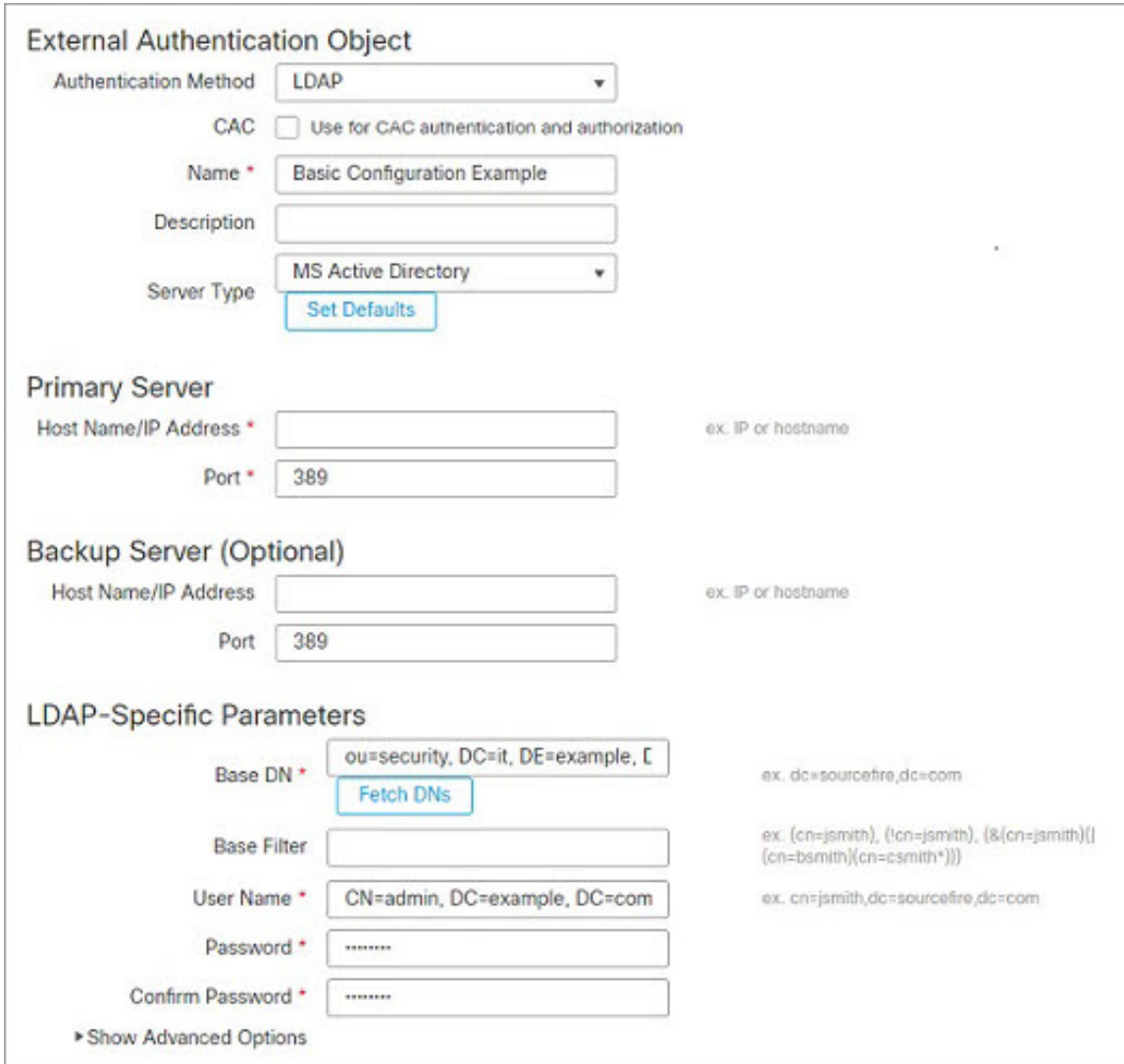

此示例显示对于示例公司的信息技术领域中的安全组织使用基本可分辨名称 OU=security,DC=it,DC=example,DC=com 的连接。

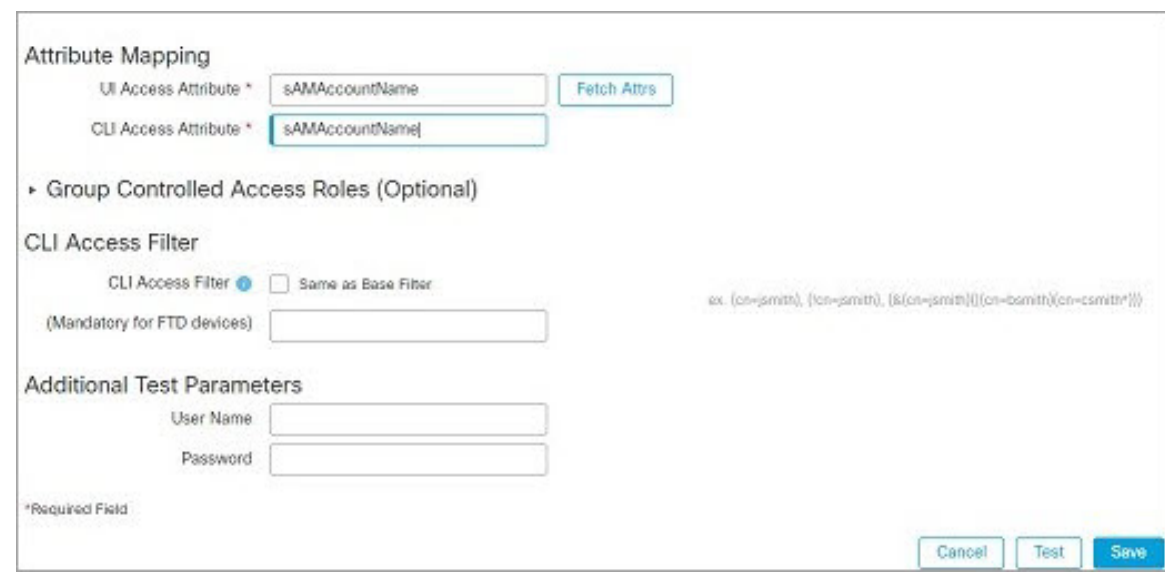

但是,由于此服务器是 Microsoft Active Directory 服务器,因此其使用 sAMAccountName 属性 存储用户名而不是 uid 属性。选择 MS Active Directory 服务器类型并点击设置默认值 **(Set Defaults)** 会将"UI 访问属性"(UI Access Attribute) 设置为 sAMAccountName。因此, 当用户 尝试登录系统时,系统会检查各对象的 sAMAccountName 属性以查找匹配的用户名。

此外,当用户登录到设备上的 CLI 账户中时, sAMAccountName 的 CLI会导致检查目录中所 有对象的 sAMAccountName 属性以查找匹配项。

请注意,由于未对此服务器应用基本过滤器,因此系统会检查目录中基本可分辨名称所指示 的所有对象的属性。经过默认时间段(或 LDAP 服务器上设置的超时期)后,与服务器的 连接将超时。

### 高级示例

此示例说明 Microsoft Active Directory Server 的 LDAP 登录身份验证对象的高级配置。此示 例中的 LDAP 服务器的 IP 地址为 10.11.3.4。此连接使用端口 636 进行访问。

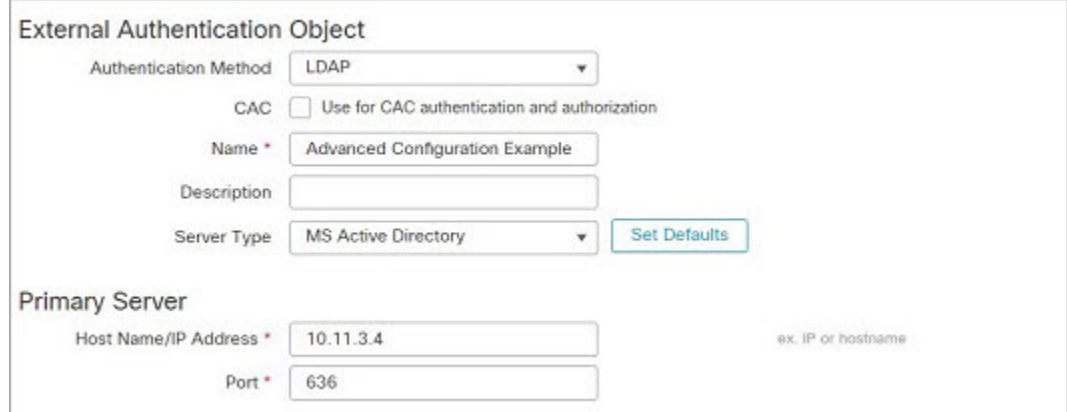

此示例显示对于示例公司的信息技术领域中的安全组织使用基本可分辨名称 OU=security,DC=it,DC=example,DC=com 的连接。但请注意,此服务器具有基本过滤器 (cn=\*smith)。该过滤器将从服务器检索到的用户限制为公用名称以 smith 结尾的用户。

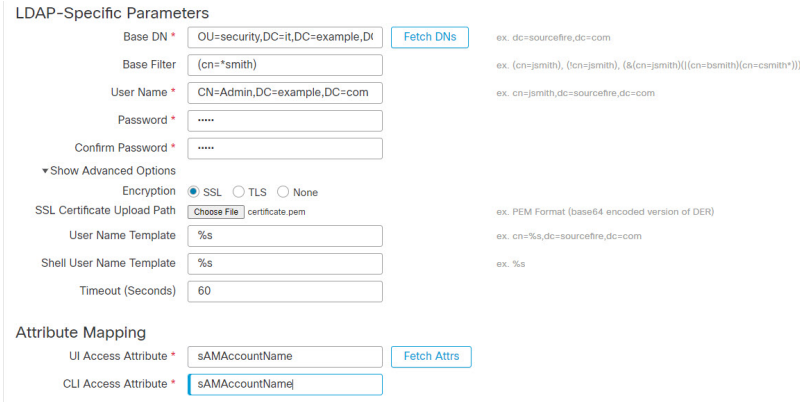

与服务器的连接使用 SSL 进行加密,并且会为该连接使用一个名为 certificate.pem 的证 书。此外,由于 超时(秒) 设置,与服务器的连接在 60 秒后将超时。

由于此服务器是 Microsoft Active Directory 服务器, 因此其使用 sAMAccountName 属性存储用 户名而不是 uid 属性。请注意,配置包括 sAMAccountName的 **UI** 访问属性 **(UI Access Attribute)**。因此,当用户尝试登录系统时,系统会检查各对象的 sAMAccountName 属性以查 找匹配的用户名。

此外,当用户登录到设备上的 CLI 账户中时, sAMAccountName 的 **CLI** 访问属性 会导致检查 目录中所有对象的 sAMAccountName 属性以查找匹配项。

此示例还具有相应的组设置。"维护用户"角色将被自动分配给具有成员组属性且基本域名 为 CN=SFmaintenance,DC=it,DC=example,DC=com 的组的所有成员。

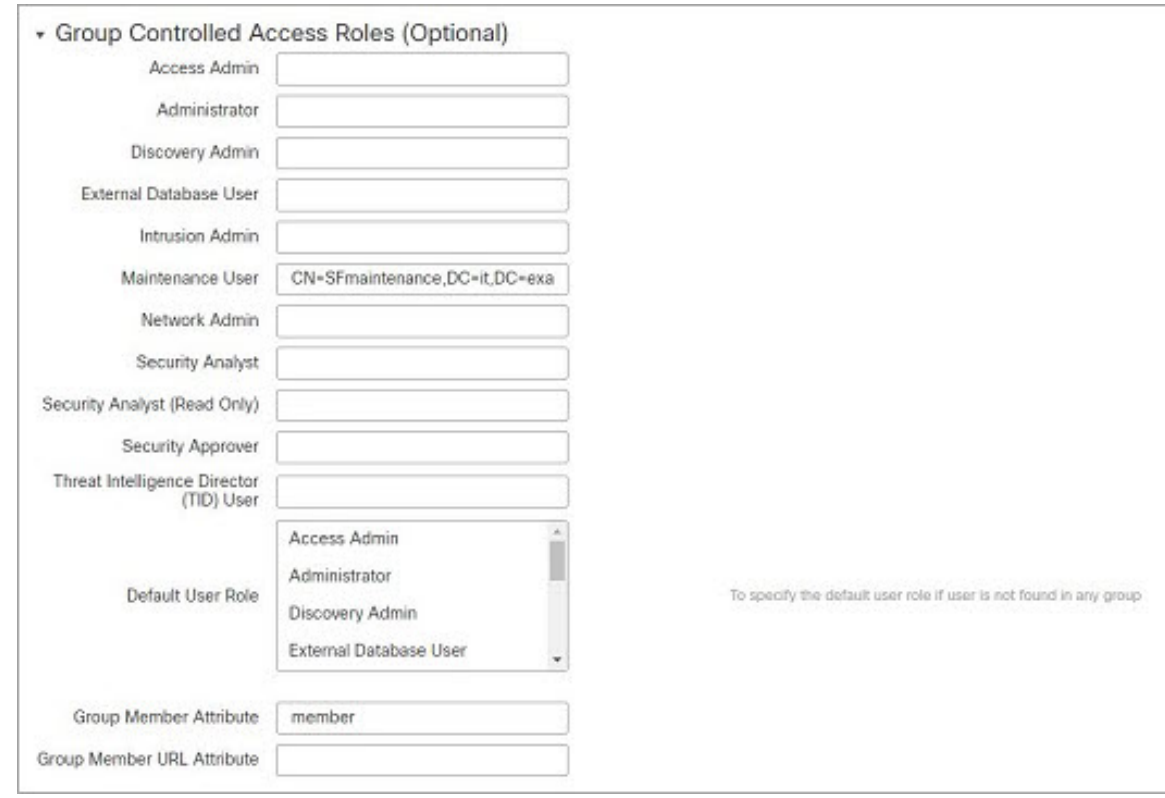

**CLI** 访问过滤器 设置为与基本过滤器相同,因此相同用户可以通过 CLI 访问设备,如同通 过 web 接口进行访问一样。

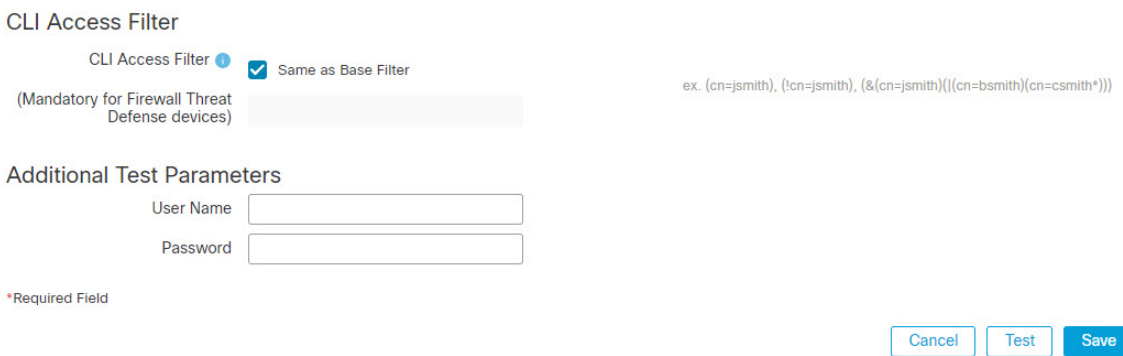

# 添加 管理中心的 **RADIUS** 外部身份验证对象

添加 RADIUS 服务器以支持外部用户执行设备管理。 在多域部署中,外部身份验证对象仅在创建对象的域中可用。

#### 过程

- 步骤 **1** 选择系统( ) > 用户 **(Users)**。
- 步骤 **2** 点击外部身份验证 **(External Authentication)**。
- 步骤 3 点击 添加图标 ( <sup>+</sup>) 添加外部身份验证对象。
- 步骤 **4** 将身份验证方法设置为 **RADIUS**。
- 步骤 **5** 输入名称和可选说明。
- 步骤 **6** 对于主服务器,输入主机名**/IP** 地址。
- 步骤 **7** (可选) 更改端口使用的默认值。
- 步骤 **8** 输入 **RADIUS** 服务器密钥。
- 步骤 **9** (可选) 输入备份服务器参数。
- 步骤 **10** (可选) 输入 **RADIUS** 特定参数。
	- a) 在 超时 中输入重试主服务器之前允许的秒数(介于 1 和 1024 之间)。默认值为 30。
		- 威胁防御 和 管理中心的超时范围不同,因此,如果共享对象,请确保不要超过 威胁 防御的较小超时范围(1-300秒)。如果将超时设置为更高的值,则威胁防御RADIUS 配置将不起作用。 注释
	- b) 输入滚动到备份服务器之前允许的重试次数。默认值为 3。
	- c) 在与用户角色对应的字段中,输入各用户的名称或确定应分配给这些角色的属性-值对。 将用户名和属性-值对以逗号分隔。

### 示例:

如果您知道所有本应为"安全分析师"的用户的 User-Category 属性值为 Analyst, 则可以在安 全分析师字段中输入 User-Category=Analyst,以将该角色授予这些用户。

示例:

要将"管理员"角色授予用户 jsmith 和 jdoe, 请在**管理员**字段中输入 jsmith, jdoe。

### 示例:

要将"维护用户"角色授予 User-Category 值为 Maintenance 的所有用户,请在**维护用户**字段中 输入 User-Category=Maintenance。

d) 对于不属于任何指定组的用户,请选择默认用户角色。

如果更改用户的角色,必须保存/部署更改的外部身份验证对象,并从用户屏幕中移除该用户。该用 户下次登录时会自动被重新添加。

### 步骤 **11** (可选) 定义自定义 **RADIUS** 属性。

如果 RADIUS 服务器返回 /etc/radiusclient/ 中 dictionary 文件内不包含的属性值,并且您计划使 用这些属性来设置具有这些属性的用户的角色,则需要定义这些属性。可以通过查看 RADIUS 服务 器上的用户配置文件来查找为用户返回的属性。

a) 输入属性名称。

定义属性时,请提供属性的名称,其中包含字母数字字符。请注意,属性名称中的单词应以破折 号而不是空格进行分隔。

b) 以整数形式输入属性 **ID**。

属性 ID 应为整数且不应与 etc/radiusclient/dictionary 文件中的任何现有属性 ID 冲突。

c) 从下拉列表中选择属性类型。

还请指定属性的类型: 字符串、IP 地址、整数或日期。

d) 点击添加以添加自定义属性。

在创建 RADIUS 身份验证对象时,系统会在设备上的 /var/sf/userauth 目录中创建该对象的新目录 文件。添加的所有自定义属性都会添加到字典文件。

示例:

如果在含有思科路由器的网络上使用 RADIUS 服务器,则可能要使用 Ascend-Assign-IP-Pool 属性 向从特定 IP 地址池登录的所有用户授予特定角色。Ascend-Assign-IP-Pool 是一个整数属性,用于 定义允许用户登录的地址池,其中整数指示已分配的 IP 地址池的编号。

要声明自定义属性,请创建一个自定义属性,使其属性名称为Ascend-IP-Pool-Definition,属性ID 为 218,并且属性类型为 integer。

然后,可以在**安全分析**(只读)(Security Analyst [Read Only])字段中输入Ascend-Assign-IP-Pool=2, 将只读安全分析师权限授予 Ascend-IP-Pool-Definition 属性值为 2 的所有用户。

步骤 **12** (可选) 在 **CLI** 访问过滤器 区域管理员 **CLI** 用户列表 字段中,输入应具有外壳访问权限的用户名 并以逗号分隔。

请确保这些用户名匹配 RADIUS 服务器上的用户名。名称必须是 Linux 有效的用户名:

- 最多 32 个字母数字字符, 外加句号 (.)、 连字符 (-) 和下划线 (\_)
- 全部小写
- 不能以连字符 (-) 开头;不能全部是数字;不能包含 at 符号 (@) 或斜线 (/)

为防止对 CLI 访问进行 RADIUS 身份验证, 请将此字段留空。

- 具有配置层级访问权限的用户可以使用 CLI **expert** 命令访问 Linux 外壳程序。Linux 外壳 用户可以获得 root 权限,带来安全风险。请确保限制具有 CLI 或 Linux 外壳访问的用户 列表。 注释
- 删除与包括在外壳访问过滤器中的用户具有相同用户名的任何内部用户。对于 管理中 心,唯一的内部 CLI 用户是 管理员,因此请勿同时创建 管理员 外部用户。 注释
- 步骤 **13** (可选) 点击 测试 以测试与 RADIUS 服务器的 管理中心 连接。
- 步骤 **14** (可选) 此外,还可以输入其他测试参数来测试应可以执行身份验证的用户的用户凭证:输入用户 名和密码, 然后点击测试。

如果测试用户的名称或密码键入不正确,即使服务器配置正确,测试也会失败。要验证 服务器配置是否正确,请点击测试,而无需首先在其他测试参数字段中输入用户信息。 如果成功,请提供要通过特定用户进行测试的用户名和密码。 提示

### 示例:

要测试是否可以在 Example 公司检索到 JSmith 用户凭证,请输入 JSmith 和正确的密码。

- 步骤 **15** 单击保存。
- 步骤16 启用此服务器。请参阅为管理中心上的用户启用外部身份验证,第22页。

### 示例

#### 简单的用户角色指定

下图说明端口 1812 上 IP 地址为 10.10.10.98 的运行 Cisco Identity Services Engine (ISE) 的服 务器的示例 RADIUS 登录身份验证对象。未定义备份服务器。

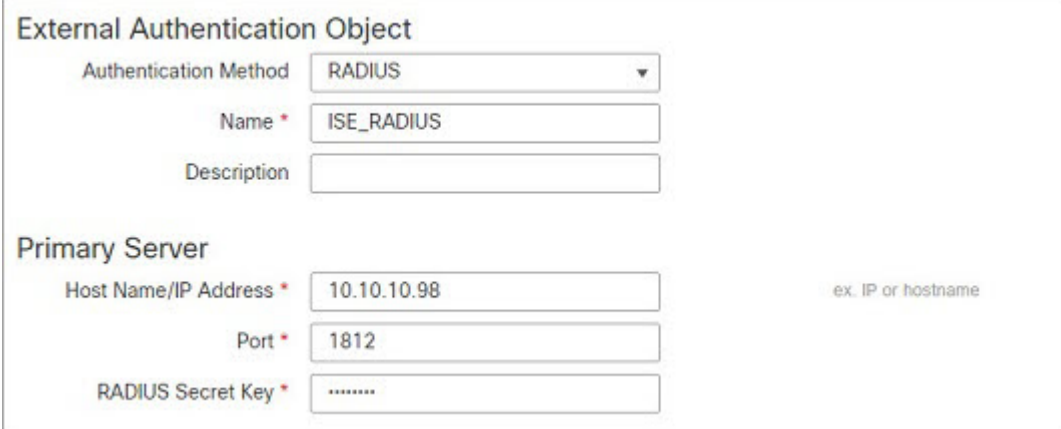

以下示例显示RADIUS特定参数,包括超时(30秒)和Firepower系统尝试联系备份服务器 (如有)之前的失败重试次数。

此示例说明 RADIUS 用户角色配置的重要方面:

授予用户 ewharton 和 gsand Web 界面管理权限。

授予用户 cbronte Web 界面"维护用户"权限。

授予用户 jausten Web 界面"安全分析师"权限。

用户 ewharton 可以使用 CLI 帐户登录到设备中。

下图说明示例的角色配置:

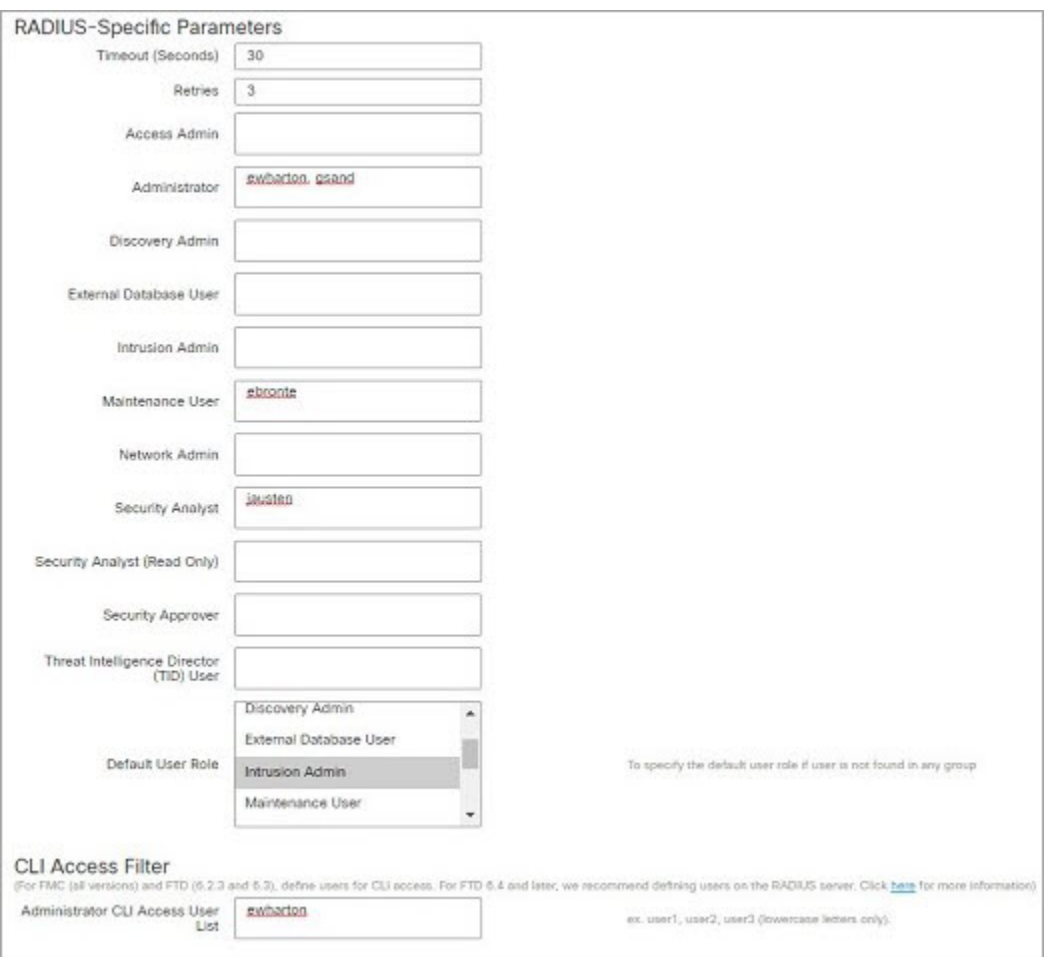

### 匹配属性**-**值对的用户角色

可以使用属性-值对识别应接收特定用户角色的用户。如果使用的属性是自定义属性,必须 定义该自定义属性。

下图说明与前一示例中相同的 ISE 服务器的示例 RADIUS 登录身份验证对象中的角色配置 和自定义属性定义。

但是,在此示例中,由于正在使用 Microsoft 远程访问服务器,因此为一个或多个用户返回 了 MS-RAS-Version 自定义属性。请注意, MS-RAS-Version 自定义属性为字符串。在此示例 中,通过 Microsoft v. 5.00 远程访问服务器登录 RADIUS 的所有用户都应得到"安全分析师 (只读)"(SecurityAnalyst[ReadOnly])角色,因此请在安全分析师(只读)**(SecurityAnalyst [Read Only]** 字段中输入属性-值对 MS-RAS-Version=MSRASV5.00。

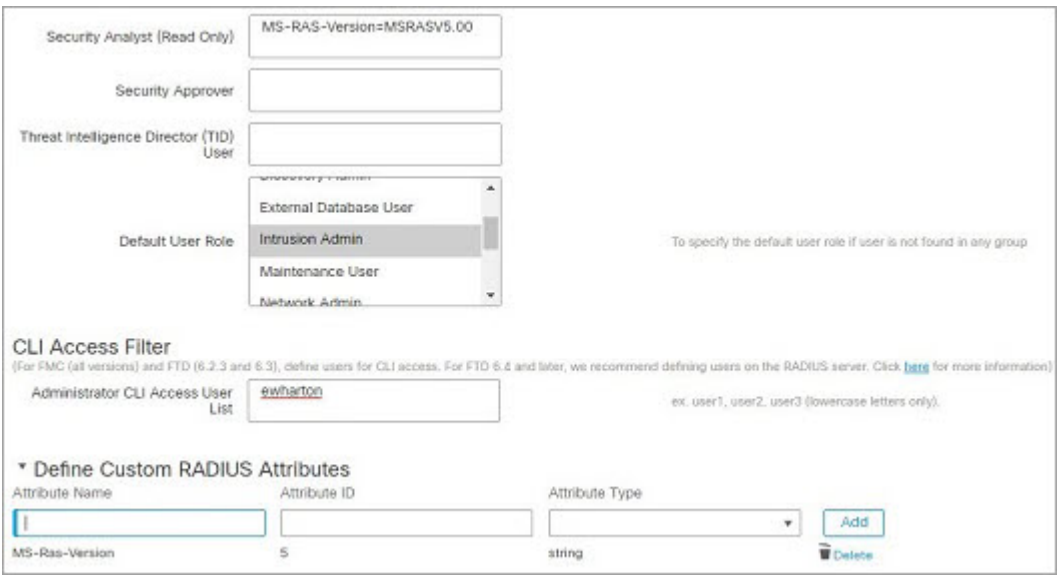

### 为 管理中心上的用户启用外部身份验证

在为管理用户启用外部身份验证时,管理中心会使用外部身份验证对象中指定的 LDAP 或 RADIUS 服务器验证用户凭证。

### 开始之前

根据 添加 管理中心的 LDAP 外部身份验证对象, 第 10 页 和 添加 管理中心的 RADIUS 外部身份验 证对象, 第 17 页中所述, 添加一个或多个外部身份验证对象。

### 过程

- 步骤 **1** 选择系统( ) > 用户 **(Users)**。
- 步骤 **2** 点击外部身份验证 **(External Authentication)**。
- 步骤 **3** 为外部 Web 界面用户设置默认用户角色。

没有角色的用户无法执行任何操作。外部身份验证对象中定义的任何用户角色将覆盖此默认用户角 色。

- a) 点击 默认用户角色 值(默认为未选定)。
- a) 在默认用户角色配置对话框中,选中要使用的角色。
- b) 单击保存。
- 步骤4 点击要使用的每个外部身份验证对象旁边的滑块已启用(■●)。如果启用多个对象,系统会按指 定顺序参照服务器比较用户。请参阅后续步骤对服务器重新排序。

如果启用外壳身份验证,则必须启用包括**CLI**访问过滤器**(CLI AccessFilter)**的外部身份验证对象。 另外,CLI 访问用户只能参照其身份验证对象在列表中排在第一位的服务器进行身份验证。

步骤 **5** (可选) 拖放服务器可更改出现身份验证请求时访问身份验证的顺序。

步骤 **6** 如果要允许外部用户执行 CLI 访问,请选择外壳身份验证 **(Shell Authentication)** > 已启用 **(Enabled)** 。

第一个外部身份验证对象名称显示在已启用**(Enabled)**选项旁边,提醒您只有第一个对象用于CLI。

步骤 **7** 点击保存并应用。

### 使用 **LDAP** 配置通用访问卡身份验证

如果您的组织使用通用访问卡 (CAC),您可以配置 LDAP 身份验证来验证登录 Web 接口的 管理中 心 用户。使用 CAC 身份验证,用户可以选择直接登录,而不用为设备提供单独的用户名和密码。

CAC 身份验证用户通过其电子数据交换个人标识符 (EDIPI) 号码进行识别。

在非活动状态持续 24 小时之后, 设备会删除用户选项卡中的 CAC 身份验证用户。每次后续登录后 系统会重新添加用户,但必须重新配置对其用户角色的任何手动更改。

 $\triangle$ 

#### 使用LDAP配置CAC身份验证时,请确保在向用户分配默认访问角色时遵循最小权限原则。当用户 首次使用其 CAC 凭证登录系统时,将为其账户分配此默认访问角色。 注意

如果在分配默认访问角色时不遵循最小权限原则,则在后续登录时可能会为用户分配意外的权限级 别。这可能会导致用户拥有超出其所需访问角色的权限。

如果使用默认访问角色登录的用户需要临时提升其权限,则具有管理权限的用户可以通过为其分配 具有更高权限的角色来临时为其提供所需的更高级别的访问权限。此权限将在 24 小时不活动后撤 销,并且用户将返回其默认访问角色。

如果用户需要将永久访问角色重新分配到更高权限级别(例如系统管理员),请使用组控制访问角 色方法为用户提供管理员访问权限。此方法可确保提供的访问角色持续超过 24 小时,并且用户将 根据组分配具有正确的权限级别。有关配置组控制访问角色的详细信息,请参阅为管理中心步骤13 部分。

### 开始之前

您必须在浏览器中具有有效的用户证书(在这种情况下,即通过您的 CAC 传递至您的浏览器的证 书),才能在 CAC 配置流程中启用用户证书。配置 CAC 身份验证和授权之后,网络上的用户必须 在其浏览会话的持续时间内维持 CAC 连接。如果在会话期间移除或替换 CAC,则网络浏览器会终 止该会话,并且系统会注销网络界面。

#### 过程

步骤 **1** 按照您的组织的指示插入 CAC。

步骤 **2** 将浏览器定向到 **https://***ipaddress\_or\_hostname***/**,其中 *ipaddress* 或 *hostname* 对应您的设备。

- 步骤 **3** 如有提示,请输入与步骤 1 中插入的 CAC 关联的 PIN。
- 步骤 **4** 如有提示,请从下拉列表中选择相应的证书。
- 步骤 **5** 在"登录"(Login) 页面的用户名 **(Username)** 和密码 **(Password)** 字段中,以具备管理员权限的用户 身份登录。您还不能使用 CAC 凭证登录。
- 步骤 **6** 依次选择系统 > 用户 > 外部身份验证。
- 步骤 **7** 遵循添加 管理中心的 LDAP 外部身份验证对象 ,第 10 页中的程序,专门为 CAC 创建一个 LDAP 身份验证对象。必须配置以下内容:
	- **CAC** 复选框。
	- **LDAP** 特定参数 > 显示高级选项 > 用户名模板。

• 属性映射 > **UI** 访问属性。

- 步骤 **8** 单击保存。
- 步骤 **9** 启用外部身份验证和 CAC 身份验证,如为 管理中心上的用户启用外部身份验证 ,第 22 页所述。
- 步骤 **10** 选择系统( ) > 配置,然后点击 **HTTPS** 证书。
- 步骤 **11** 如有必要,请遵循导入 HTTPS [服务器证书](management-center-admin-73_chapter3.pdf#nameddest=unique_126)中概括的过程导入 HTTPS 服务器证书。 您计划使用的 HTTPS 服务器证书和 CAC 用户证书必须由同一个证书颁发机构 (CA) 签发。
- 步骤 **12** 在 **HTTPS** 客户端证书设置 **(HTTPS Client Certificate Settings)** 下,选择启用客户端证书 **(Enable Client Certificates)**。有关详细信息,请参阅需要有效的 HTTPS [客户端证书](management-center-admin-73_chapter3.pdf#nameddest=unique_127)。
- 步骤 **13** 根据 使用 CAC 凭证登录 Cisco Secure Firewall [Management](management-center-admin-73_chapter2.pdf#nameddest=unique_75) Center登录设备。

# 配置 **SAML** 单点登录

您可以将 管理中心 配置为使用单点登录,即中央身份提供程序 (IdP) 为登录 管理中心 的用户以及组 织内的其他应用提供身份验证和授权的系统。配置为参与此类 SSO 安排的应用称为联合服务提供商 应用。SSO 用户只需登录一次即可访问属于同一联盟的所有服务提供商应用。

### 关于 **SAML** 单点登录

为SSO配置的管理中心在登录页面上显示单点登录链接。配置为进行SSO访问的用户点击此链接, 将被重定向到 IdP 进行身份验证和授权,而不是在 管理中心 登录页面上提供用户名和密码。IdP 成 功通过身份验证后,SSO 用户将被重定向回 管理中心 Web 界面并登录。 管理中心 与 IdP 之间的所 有通信都是通过浏览器作为中介来完成的;因此,管理中心不需要网络连接即可直接访问身份提供 程序。

管理中心 支持使用符合用于身份验证和授权的安全断言标记语言 (SAML) 2.0 开放标准的任何 SSO 提供程序。

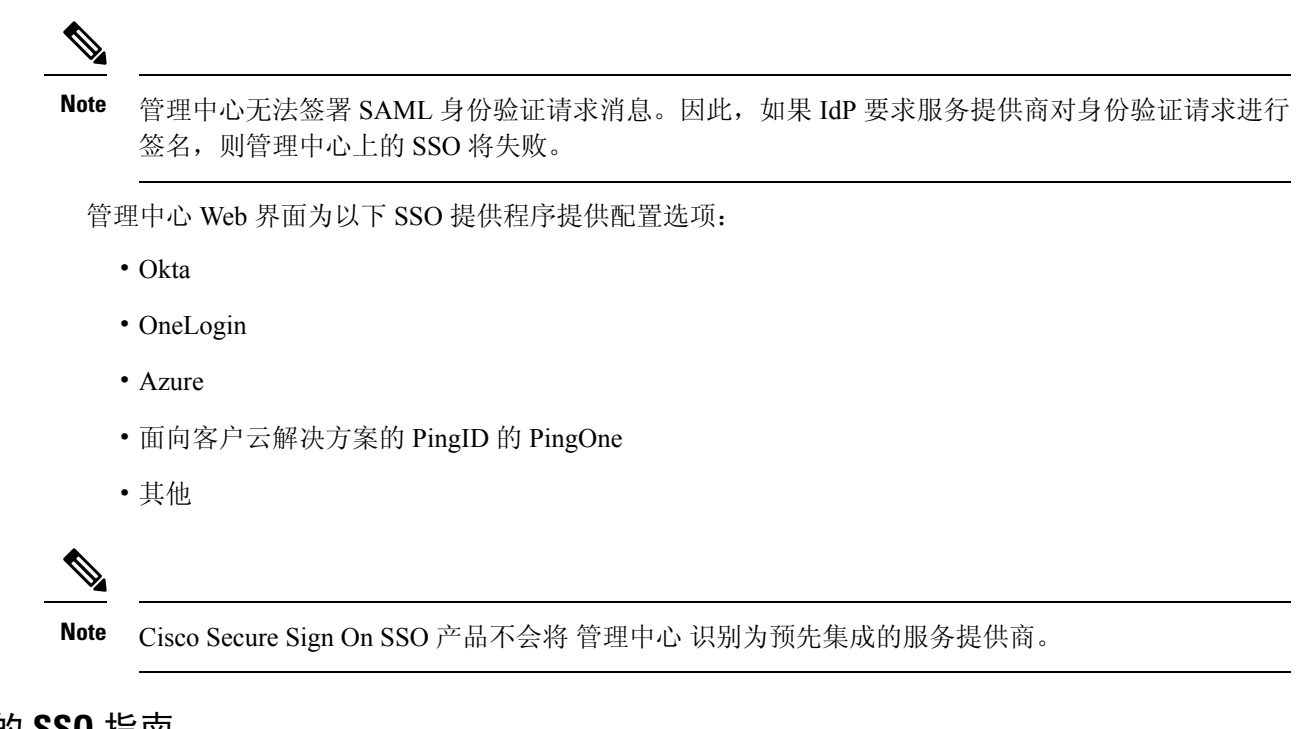

### 管理中心 的 **SSO** 指南

将 管理中心 配置为 SSO 联合的成员时, 请记住以下几点:

- 管理中心 一次只能支持一个 SSO 提供程序,例如,您不能将 管理中心 配置为同时使用 Okta 和 OneLogin 进行 SSO。
- 高可用性配置中的管理中心可以支持 SSO,但必须牢记以下注意事项:
	- 高可用性对的成员之间未同步 SSO 配置; 您必须在 SSO 对的每个成员上单独配置 SSO。
	- 高可用性对中的两个 管理中心必须使用相同的 IdP 进行 SSO。您必须在 IdP 上为每个 管理 中心 配置的 SSO 配置服务提供商应用。
	- 在均配置为支持 SSO 的 管理中心高可用性对中,在用户首次使用 SSO 访问辅助 管理中心 之前,该用户必须首先使用 SSO 至少登录一次主 管理中心。
	- 为高可用性对中的 管理中心配置 SSO 时:
		- •如果在主 管理中心上配置 SSO,则不需要在辅助 管理中心上配置 SSO。
		- 如果在辅助 管理中心上配置 SSO,则还需要在主 管理中心 上配置 SSO。(这是因为 SSO 用户必须在登录辅助 管理中心 之前至少登录一次主 管理中心。)
- 在使用多租户的 管理中心 中, SSO 配置只能在全局域级别应用, 并且适用于全局域和所有子 域。
- 只有通过内部或通过 LDAP 或 RADIUS 进行身份验证的具有管理员角色的用户才能配置 SSO。
- 管理中心 不支持从 IdP 发起的 SSO。
- 管理中心 不支持使用 SSO 账户的 CAC 凭证登录。
- 请勿使用 CC 模式在部署中配置 SSO。
- SSO 活动记录在 管理中心 审核日志中,并在子系统字段中指定登录或注销。

#### **Related Topics**

[高可用性](management-center-admin-73_chapter8.pdf#nameddest=unique_199) [域](management-center-admin-73_chapter5.pdf#nameddest=unique_200) 使用 CAC 凭证登录 Cisco Secure Firewall [Management](management-center-admin-73_chapter2.pdf#nameddest=unique_75) Center [安全认证合规性](management-center-admin-73_chapter9.pdf#nameddest=unique_188) [审核记录](management-center-admin-73_chapter12.pdf#nameddest=unique_201)

### **SSO** 用户账户

身份提供程序可以直接支持用户和组配置,也可以从其他用户管理应用(例如 Active Directory、 RADIUS 或 LDAP) 导入用户和组。本文档重点介绍如何配置 管理中心 与 IdP 配合使用, 以支持 SSO(假设已建立 IdP 用户和组); 要配置 IdP 以支持来自其他用户管理应用的用户和组, 请参阅 IdP 供应商文档。

SSO用户的大多数账户特征(包括用户名和密码)都是在IdP上建立的。在这些账户首次登录之前, 这些账户不会显示在 管理中心 Web 接口用户页面上。

$$
\theta
$$

系统要求 SSO 帐户的用户名以及 IdP 在 SAML 登录过程中发送给 管理中心 的 NameID 属性都必须 是有效的邮箱地址。许多 IdP 会自动使用尝试登录的用户的用户名作为 NameID 属性, 但您应确认 您的 IdP 是否是这种情况。在 IdP 处配置服务提供商应用以及创建将被授予对 管理中心的 SSO 访问 权限的 IdP 用户帐户时, 请记住这一点。 **Note**

可以从 管理中心 Web 接口的 系统(章) > 系统 > 编辑用户下配置 SSO 用户的以下账户特征:

- 实际名称
- 豁免浏览器会话超时

### **SSO** 用户的用户角色映射

默认情况下,系统会为所有被授予 SSO 访问 管理中心 权限的用户分配安全分析师(只读) 角色。 您可以更改此默认值,也可以为具有用户角色映射的特定SSO用户或组覆盖此默认值。建立并成功 测试 管理中心 SSO 配置后, 您可以配置用户角色映射, 以建立 SSO 用户在登录时分配的 管理中心 用户角色。

用户角色映射需要将 管理中心 上的配置设置与 SSO IdP 应用上的设置进行协调。可以将用户角色分 配给 IdP 应用中定义的用户或组。用户可能是组的成员,也可能不是,并且用户或组定义可能会或 可能不会从组织内的其他用户管理系统(例如 Active Directory)导入到 IdP。因此,要有效配置 管 理中心 SSO 用户角色映射, 您必须熟悉 SSO 联合的组织方式, 以及如何在 SSO IdP 应用中分配用

户、组及其角色。本文档重点介绍如何配置 管理中心 与 IdP 配合使用的用户角色映射;要在 IdP 中 创建用户或组,或者从用户管理应用将用户或组导入 IdP,请参阅 IdP 供应商文档。

在用户角色映射中,IdP 维护 管理中心 服务提供商应用的角色属性,并且每个用户或组都配置 管理 中心有角色属性的字符串或表达式(每个IdP的属性值要求不同)。在管理中心该角色属性的名称 是 SSO 配置的一部分。 管理中心 SSO 配置还包含分配给 管理中心 用户角色列表的表达式列表。当 用户使用 SSO 登录 管理中心 时, 管理中心 会将该用户(或该用户的组, 具体取决于配置) 的角色 属性值与每个 管理中心 用户角色的表达式进行比较。 管理中心 为用户分配表达式与用户提供的属 性值匹配的所有角色。

**Note**

您可以根据个人用户权限或组权限配置要映射的 管理中心 角色,但单个 管理中心 应用不能同时支 持组和个人用户的角色映射。

### 在 管理中心启用单点登录

### **Before you begin**

- 在 SAML SSO 管理应用中, 为 管理中心 配置服务提供商应用, 并将用户或组分配给服务提供 商应用:
	- 要为 Okta 配置 管理中心 服务提供商应用,请参阅为 Okta 配置 管理中心 服务提供商应用, on page 29。
	- 要为 OneLogin 配置 管理中心 服务提供商应用,请参阅为 OneLogin 配置 管理中心 服务提 供商应用, on page 40。
	- 要为 Azure 配置 管理中心 服务提供商应用,请参阅为 Azure 配置 管理中心 服务提供商应 用, on page 52。
	- 要为 PingID 的 PingOne 客户云解决方案配置 管理中心 服务提供商应用,请参阅为客户配 置 PingID PingOne 的 管理中心 服务提供商应用, on page 64。
	- 要为任何符合 SAML 2.0 的 SSO 提供程序配置 管理中心 服务提供程序应用, 请参阅为任何 SAML 2.0 兼容的 SSO 提供程序配置 FMC 服务提供程序应用, on page 68。

### **Procedure**

- 步骤1 选择系统( $\ddot{\bf Q}$ ) > 用户 > 单点登录。
- 步骤 **2** 点击 单点登录 **(SSO)** 配置 滑块以启用 SSO。
- 步骤 **3** 点击 配置 **SSO (Configure SSO)** 按钮。
- 步骤 **4** 在 选择 **FMC SAML** 提供程序 对话框中,点击所选 SSO IdP 的单选按钮,然后点击 下一步。

### **What to do next**

继续执行适合您选择的 SSO 提供商的说明:

- 为 Okta SSO 配置 管理中心; 请参阅 为 Okta SSO 配置 管理中心, on page 31。
- 使用 PingID 的 PingOne 客户云解决方案为 SSO 配置 管理中心; 请参阅 为客户使用 PingID PingOne 为 SSO 配置 管理中心 , on page 66。
- 为 Azure SSO 配置 管理中心; 请参阅 为 Azure SSO 配置 管理中心, on page 54。
- 为 OneLogin SSO 配置 管理中心;请参阅 为 OneLogin SSO 配置 管理中心 , on page 42。
- 使用任何符合 SAML 2.0 的提供程序为 SSO 配置 管理中心;请参阅 为使用任何 SAML 2.0 兼容 SSO 提供程序的 SSO 配置 管理中心 , on page 70。

## 通过 **Okta** 配置单点登录

请参阅以下任务以使用 Okta 配置 SSO:

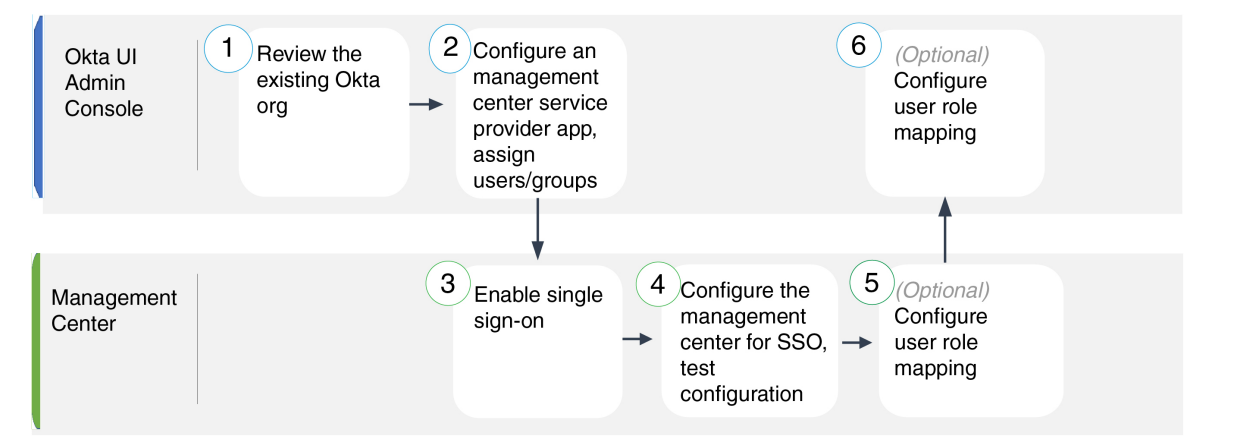

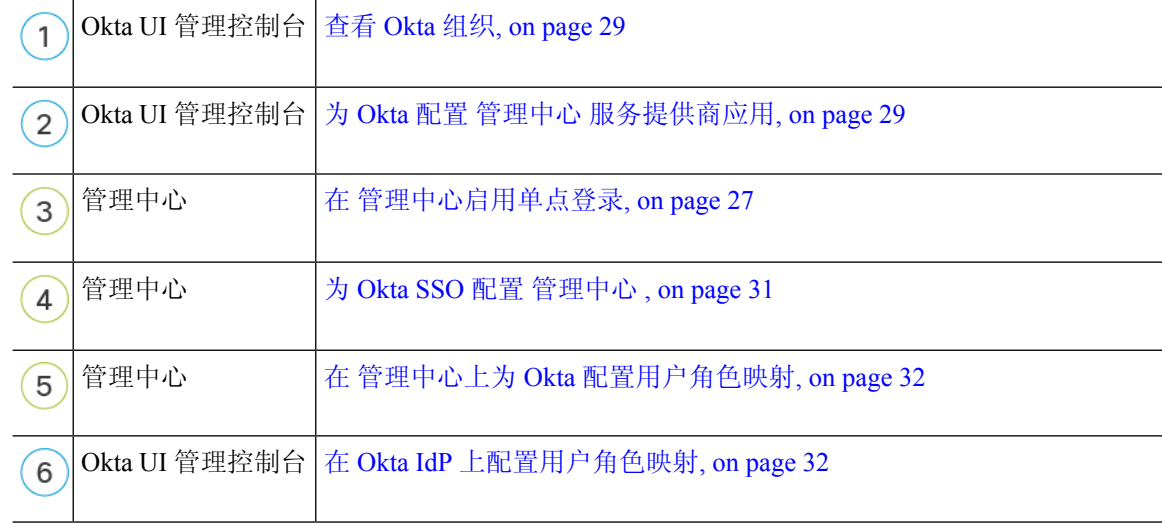

### 查看 **Okta** 组织

在 Okta 中,包含用户可以使用同一 SSO 账户访问的所有联合设备和应用的实体称为 组织。在将 管 理中心 添加到 Okta 组织之前,请熟悉其配置;思考以下问题:

- 有多少用户可以访问 管理中心?
- Okta 组织中的用户是否是组的成员?
- 用户和组定义是 Okta 本地的还是从用户管理应用(例如 Active Directory、RADIUS 或 LDAP) 导入的?
- 您是否需要将更多用户或组添加到 Okta 组织以支持 管理中心上的 SSO?
- 您要分配哪种类型的用户角色? (如果您选择不分配用户角色, 管理中心 会自动为所有 SSO 用户分配可配置的默认用户角色。)
- 必须如何组织 Okta 组织内的用户和组,以支持所需的用户角色映射?

请记住,您可以根据个人用户权限或组权限配置要映射的 管理中心 角色,但单个 管理中心 应用不 能同时支持组和个人用户的角色映射。

本文档假设您已经熟悉 Okta 经典 UI 管理控制台,并且拥有可以执行需要超级管理员权限的配置功 能的账户。如果您需要更多信息,请参阅 Okta 的在线文档。

### 为 **Okta** 配置 管理中心 服务提供商应用

使用 Okta 经典 UI 管理控制台中的这些说明在 Okta 中创建 管理中心 服务提供商应用,并将用户或 组分配给该应用。您应该熟悉 SAML SSO 概念和 Okta 管理控制台。本文档并未介绍建立功能齐全 的 SSO 组织所需的所有 Okta 功能;例如,要创建用户和组, 或从其他用户管理应用导入用户和组 定义,请参阅 Okta 文档。

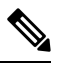

**Note** 如果您计划将用户组分配给 管理中心 应用,则不要将这些组中的用户作为个人进行分配。

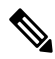

管理中心不能支持使用多个SSO属性的角色映射;您必须选择用户角色映射或组角色映射,并配置 单个属性以将用户角色信息从 OneLogin 传送到 管理中心。 **Note**

### **Before you begin**

- 熟悉 SSO 联合及其用户和组;请参阅 查看 Okta 组织, on page 29。
- 如有必要, 在 Okta 组织中创建用户账户和/或组。

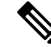

系统要求 SSO 帐户的用户名以及 IdP 在 SAML 登录过程中发送给 管理中 心 的 NameID 属性都必须是有效的邮箱地址。许多 IdP 会自动使用尝试登 录的用户的用户名作为 NameID 属性, 但您应确认您的 IdP 是否是这种情 况。在 IdP 处配置服务提供商应用以及创建将被授予对 管理中心的 SSO 访问权限的 IdP 用户帐户时,请记住这一点。 **Note**

• 确认目标 管理中心 的登录 URL (https://*ipaddress\_or\_hostname*)。

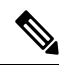

如果可以使用多个 URL(例如,完全限定域名和 IP 地址)访问 管理中心 Web 界面, 则 SSO 用户必须使用您在此任务中配置的登录 URL 一致地访 问 管理中心 。 **Note**

#### **Procedure**

- 步骤 **1** 在 Okta 经典 UI 管理控制台中,为 管理中心创建服务提供商应用。使用以下选项配置 管理中心 应 用:
	- 为 平台选择 Web 。
	- 选择 SAML 2.0 作为 登录方法。
	- 提供 单点登录 **URL**。

这是浏览器代表 IdP 向其发送信息的 管理中心 URL。

将字符串 saml/acs 附加到 管理中心 登录 URL。例如: https://ExampleFMC/saml/acs。

- 启用 将此用于收件人 **URL**"和"目标 **URL**"。
- 输入 受众 **URI**(**SP** 实体 **ID**)。

这是服务提供商的全局唯一名称 ( 管理中心), 通常采用 URL 格式。

将字符串 /saml/metadata 附加到 管理中心 登录 URL。例如: https://ExampleFMC/saml/metadata。

- 对于 名称 ID 格式, 选择 未指定。
- 步骤 **2** (如果要向应用分配组,则可选。)将单个 Okta 用户分配给 管理中心 应用。(如果您计划将组分 配给 管理中心 应用, 请勿将属于这些组的成员的用户作为个人进行分配。)
- 步骤 **3** (如果要将单个用户分配给应用,则可选。)将 Okta 组分配给 管理中心 应用。
- 步骤 **4** (可选)为了简化 管理中心 上的 SSO 设置,您可以将 管理中心 服务提供商应用的 SAML XML 元 数据文件从 Okta 下载到本地计算机。

### **What to do next**

启用单点登录;请参阅 在 管理中心启用单点登录, on page 27。

### 为 **Okta SSO** 配置 管理中心

在 管理中心 web 接口上使用这些说明。

准备工作

- 在 Okta 经典 UI 管理控制台中创建 管理中心 服务提供商应用;请参阅为 Okta 配置 管理中心 服 务提供商应用, on page 29。
- 启用单点登录;请参阅 在 管理中心启用单点登录, on page 27。

#### **Procedure**

- 步骤1 (此步骤直接从 在 管理中心启用单点登录, on page 27开始。) 在 配置 Okta 元数据 对话框中, 您 有两个选择:
	- 要手动输入 SSO 配置信息, 请执行以下操作:
		- **a.** 点击 手动配置 单选按钮。
		- **b.** 从OktaSSO服务提供程序应用中输入以下值。(从Okta经典UI管理控制台检索这些值。)
			- 身份提供程序单点登录 **(SSO) URL**
			- 身份提供程序颁发机构
			- **X.509** 证书
	- 如果已将 Okta 生成的 XML 元数据文件保存到本地计算机(为 Okta 配置 管理中心 服务提供商 应用, on page 29中的步骤 4), 则可以将文件上传到 管理中心:
		- **a.** 点击 上传文件 单选按钮。
		- **b.** 按照屏幕上的说明导航到本地计算机上的 XML 元数据文件并选择该文件。
- 步骤 **2** 点击下一步。
- 步骤 **3** 在 验证元数据 对话框中,查看配置参数,然后点击 保存。
- 步骤 **4** 点击 测试配置。如果系统显示错误消息,请查看 管理中心 的 SSO 配置以及 Okta 服务提供商应用配 置,更正所有错误,然后重试。
- 步骤 **5** 当系统报告配置测试成功时,点击 应用。

### **What to do next**

您可以选择为SSO用户配置用户角色映射;请参阅在管理中心上为Okta配置用户角色映射, on page 32。如果您选择不配置角色映射,则默认情况下会为登录 管理中心 的所有 SSO 用户分配您在 在 管 理中心上为 Okta 配置用户角色映射, on page 32的步骤 4 中配置的用户角色。

### 在 管理中心上为 **Okta** 配置用户角色映射

无论您选择哪种 SSO 提供商,在 管理中心 web 接口上为用户角色映射配置的字段都是相同的。但 是, 您配置的值必须考虑您使用的 SAML SSO 提供程序实施用户角色映射的方式。

### **Before you begin**

- 查看 Okta 用户组映射信息;请参阅 查看 Okta 组织, on page 29。
- 为管理中心配置 SSO 服务提供商应用; 请参阅 为 Okta 配置 管理中心 服务提供商应用, on page 29。
- 在 管理中心上启用并配置单点登录;请参阅 在 管理中心启用单点登录, on page 27和 为 Okta SSO 配置 管理中心 , on page 31。

### **Procedure**

步骤 **1** 选择 系统( ) > 用户。

- 步骤 **2** 点击 单点登录 **(SSO)** 选项卡。
- 步骤 **3** 展开 高级配置(角色映射)。
- 步骤 **4** 从默认用户角色 **(Default User Role)** 下拉列表中选择要分配用户的 管理中心 用户角色作为默认值。
- 步骤 **5** 输入 组成员属性。此字符串必须与在 Okta 管理中心 提供程序应用中为用户或组的用户角色映射配 置的属性名称匹配。(请参阅 在 Okta IdP 上配置角色映射的用户属性, on page 33 中的第 1 步或 在 Okta IdP 上配置角色映射的组属性, on page 34 中的第 1 步。)
- 步骤 **6** 在要分配给 SSO 用户的每个 管理中心 用户角色旁边,输入正则表达式。( 管理中心 使用 Golang 和 Perl 支持的 Google RE2 正则表达式标准的受限版本。) 管理中心 将这些值与 IdP 发送到 管理中 心的用户角色映射属性值和 SSO 用户信息进行比较。 管理中心 授予用户找到匹配项的所有角色的 并集。

### **What to do next**

• 在服务提供商应用中配置用户角色映射; 请参阅 在 Okta IdP 上配置用户角色映射, on page 32。

### 在 **Okta IdP** 上配置用户角色映射

您可以在 Okta 经典 UI 管理控制台中根据个人用户权限或组权限配置 SSO 用户角色映射。

• 要基于单个用户权限进行映射, 请参阅 在 Okta IdP 上配置角色映射的用户属性, on page 33。

• 要基于组权限进行映射,请参阅 在 Okta IdP 上配置角色映射的组属性, on page 34。

当 SSO 用户登录到 管理中心时,Okta 会向 管理中心 提供在 Okta IdP 配置的用户或组角色属性值。 管理中心 将该属性值与分配给 SSO 配置中每个 管理中心 用户角色的正则表达式进行比较, 并向用 户授予找到匹配项的所有角色。(如果未找到匹配项, 管理中心 将授予用户可配置的默认用户角 色。)分配给每个 管理中心 用户角色的表达式必须符合 Golang 和 Perl 支持的 受限版本的 Google RE2 正则表达式标准。 管理中心 将从 Okta 接收的属性值视为使用相同标准的正则表达式,以便与 管理中心 用户角色表达式进行比较。

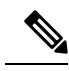

单个 管理中心 不能同时支持组和单个用户的角色映射;您必须为 管理中心 服务提供商应用选择一 种映射方法,并一致地使用它。此外, 管理中心 可以仅使用 Okta 中配置的每个 管理中心 服务提供 商应用的一个组属性语句来支持组角色映射。通常,对于具有许多用户的管理中心,基于组的滚动 映射更有效。您应考虑在您的 Okta 组织中建立的用户和组定义。 **Note**

### 在 **Okta IdP** 上配置角色映射的用户属性

使用 Okta 经典 UI 管理控制台中的这些说明将自定义角色映射属性添加到 Okta 默认用户配置文件。

Okta 服务提供商应用可以使用两种类型的用户配置文件之一:

- Okta 用户配置文件,可以使用任何自定义属性进行扩展。
- 应用用户配置文件,只能使用 Okta 通过查询第三方应用或目录(例如 Active Directory、LDAP 或 Radius)生成的预定义列表中的属性进行扩展。

您可以在 Okta 组织中使用任一类型的用户简档;有关如何配置它们的信息,请参阅 Okta 文档。无 论使用哪种类型的用户配置文件,要支持与管理中心的用户角色映射,都必须在配置文件中配置自 定义属性,以将每个用户的角色映射表达式传达给 管理中心。

本文档介绍如何使用Okta用户配置文件进行角色映射;使用应用配置文件进行映射需要熟悉您的组 织中使用的第三方用户管理应用来设置自定义属性。有关详细信息,请参阅 Okta 文档。

### **Before you begin**

- 在 Okta IdP 上配置 管理中心 服务提供商应用, 如为 Okta 配置 管理中心 服务提供商应用, on page 29中所述。
- 配置 SSO 用户角色映射 管理中心, 如 在 管理中心上为 Okta 配置用户角色映射, on page 32中 所述。

#### **Procedure**

步骤 **1** 向默认 Okta 用户配置文件添加新属性:

• 对于 数据类型, 请选择 字符串。

- 提供 Okta IdP 将发送到 管理中心的 变量名称, 其中包含要匹配用户角色映射的表达式。此变 量名称必须与您在 管理中心 SSO 配置中为 组成员属性输入的字符串匹配。(请参阅中 在 管理 中心上为 Okta 配置用户角色映射, on page 32的步骤 5。)
- 步骤 **2** 对于使用此配置文件分配给管理中心服务提供商应用的每个用户,请为您刚刚创建的用户角色属性 分配一个值。

使用表达式表示 管理中心 将分配给用户的一个或多个角色。 管理中心 将此字符串与您在 在 管理中 心上为 Okta 配置用户角色映射, on page 32的步骤 6 中分配给每个 管理中心 用户角色的表达式进行 比较。(为了与 管理中心 用户角色表达式进行比较, 管理中心 将从 Okta 接收的属性值视为符合 Golang 和 Perl 支持的受限版本的 Google RE2 正则表达式标准。)

### 在 **Okta IdP** 上配置角色映射的组属性

使用 Okta 经典 UI 管理控制台中的这些说明将自定义角色映射组属性添加到 管理中心 服务提供商应 用。每个 Okta 管理中心 服务提供商应用仅使用一个组属性语句 管理中心 即可支持组角色映射。

Okta 服务提供商应用可以使用以下两种类型的组之一:

- Okta 组, 可以使用任何自定义属性进行扩展。
- 应用组,只能使用 Okta 通过查询第三方应用或目录(例如 Active Directory、LDAP 或 Radius) 以获取受支持属性而生成的预定义列表中的属性。

您可以在 Okta 组织中使用任一类型的组;有关如何配置它们的信息,请参阅 Okta 文档。无论使用 哪种类型的组,要支持与管理中心的用户角色映射,都必须为该组配置自定义属性,以将其角色映 射表达式传达给 管理中心。

本文档介绍如何使用Okta组进行角色映射;与应用组进行映射需要熟悉您的组织中使用的第三方用 户管理应用来设置自定义属性。有关详细信息,请参阅 Okta 文档。

### **Before you begin**

- 在 Okta IdP 上配置 管理中心 服务提供商应用;请参阅为 Okta 配置 管理中心 服务提供商应用, on page 29。
- 在 管理中心配置用户角色映射; 在 管理中心上为 Okta 配置用户角色映射, on page 32。

### **Procedure**

为 管理中心 服务提供商应用创建新的 SAML 组属性:

- 对于 名称,请使用您在 管理中心 SSO 配置中为 组成员属性输入的相同字符串。(请参阅中 在 管理中心上为 Okta 配置用户角色映射, on page 32的步骤 5。)
- 对于 过滤器,请指定一个表达式来表示 管理中心 将分配给组成员的一个或多个角色。Okta 将 此值与用户所属的组的名称进行比较,然后发送匹配的组名称至 管理中心 。 管理中心 依次将

这些组名称与您 在 管理中心上为 Okta 配置用户角色映射, on page 32在步骤 6 中分配给每个 管 理中心 用户角色的正则表达式进行比较。

### **Okta** 用户角色映射示例

如以下示例所示,用于支持用户角色映射的管理中心SSO配置对于单个用户和组是相同的。区别在 于 Okta 中 管理中心 服务提供商应用的设置。

**Note**

您可以根据个人用户权限或组权限配置要映射的 管理中心 角色,但单个 管理中心 应用不能同时支 持组和个人用户的角色映射。此外, 管理中心 可以仅使用 Okta 中配置的每个 管理中心 服务提供商 应用的一个组属性语句来支持组角色映射。

### 个人用户账户的 **Okta** 角色映射示例

在单个用户的角色映射中,Okta管理中心服务应用具有一个自定义属性,其名称与管理中心上的组 成员属性的名称匹配。(在本例中为 UserRole)。Okta 中的用户配置文件也有一个自定义属性(在 本例中为名为 FMCrole的变量)。应用自定义属性 UserRole 的定义规定,当 Okta 将用户角色映射信 息传递到 管理中心时,它将使用为相关用户分配的自定义属性值。

下图说明了 管理中心 和 Okta 配置中的相关字段和值在各个账户的用户角色映射中如何相互对应。 每个图表在 管理中心 和 Okta UI 管理控制台上使用相同的 SSO 配置, 但在 Okta UI 管理控制台上为 每个用户分配的配置不同,以在 管理中心上为每个用户分配不同的角色。

• 在此图中, sue@example.com 使用 FMCrole 值 FMCAdmin, 并且 管理中心 为她分配管理员角色。

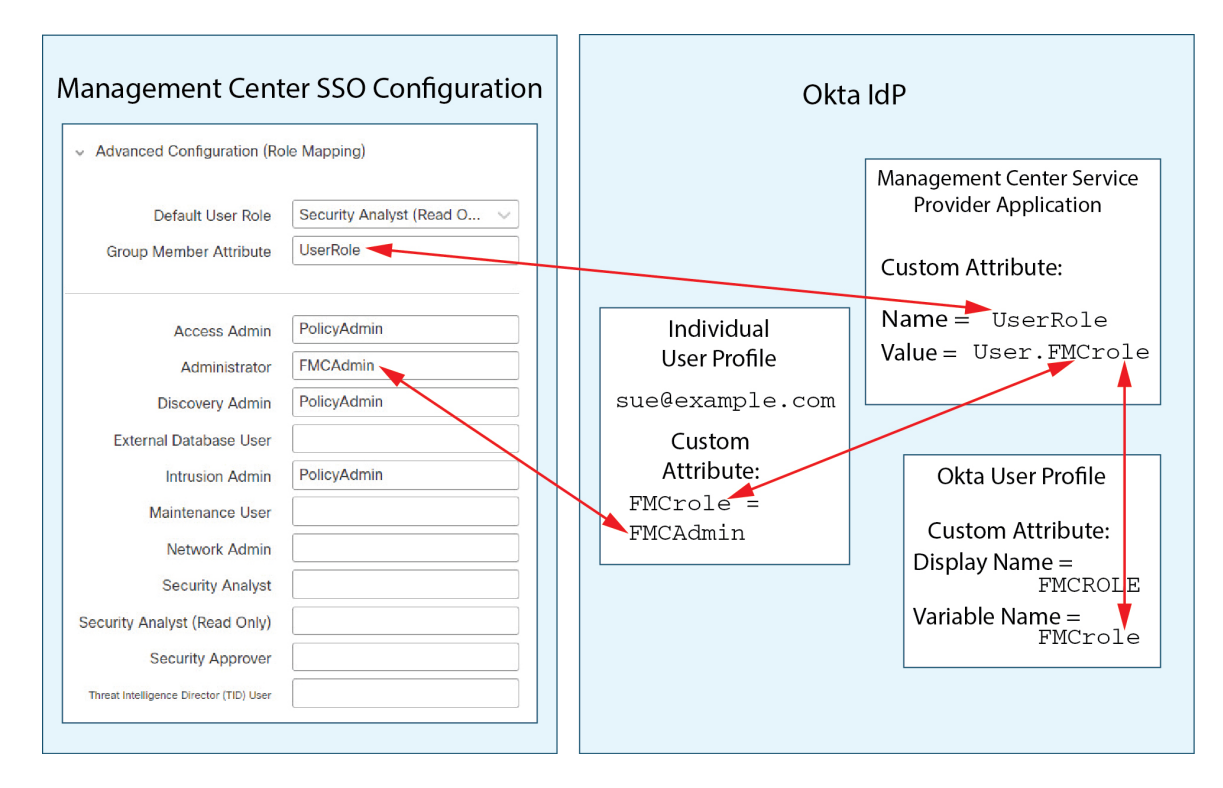

• 在此图中, fred@example.com 使用 FMCrole 值 PolicyAdmin, 并且 管理中心 分配给他角色访问 管理员、发现管理员和入侵管理员。

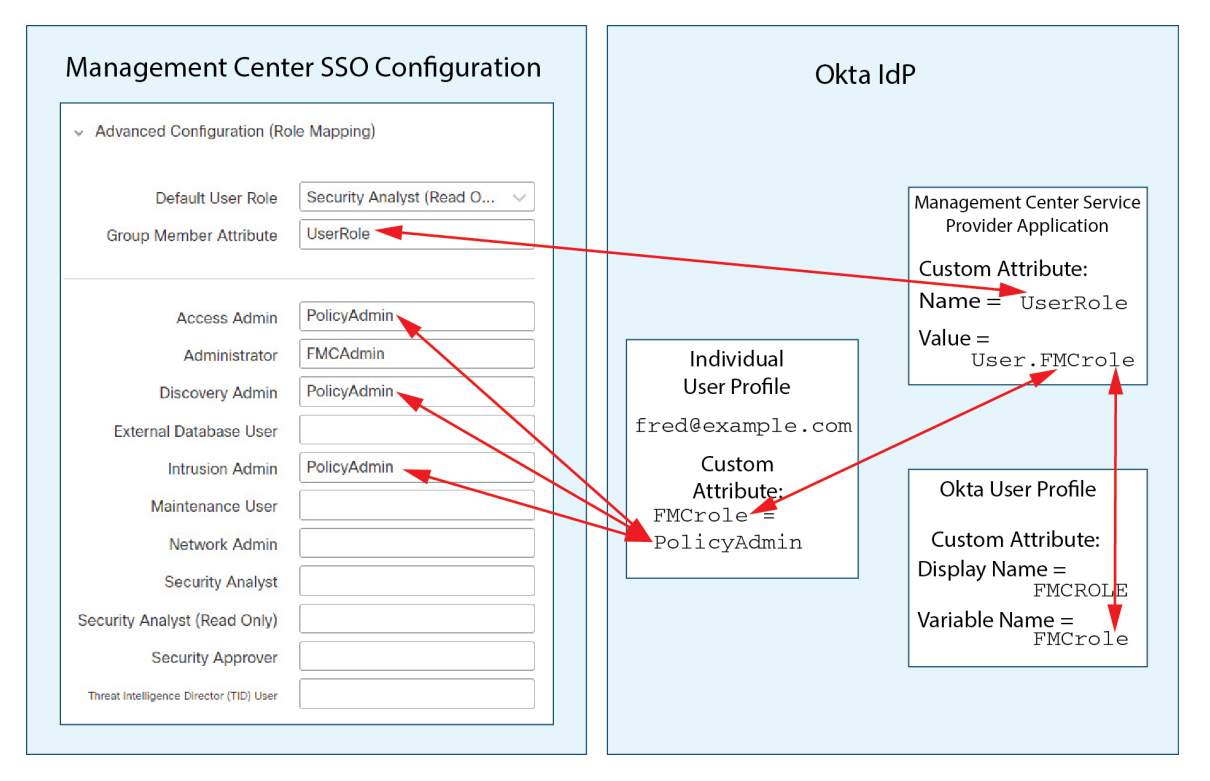
- 出于以下原因之一, 为此管理中心分配到 Okta服务应用的其他用户会被分配默认用户角色"安 全分析师(只读)":
	- 他们没有为 Okta 用户配置文件中的 FMCole 变量分配值。
	- 分配给其 Okta 用户配置文件中的 FMCrole 变量的值与为 SSO 配置 管理中心中的用户角色 配置的任何表达式都不匹配。

## 组的 **Okta** 角色映射示例

在组的角色映射中, Okta服务应用具有一个自定义组属性, 其名称与上的组成员属性的名称匹配(在 本例中为 UserRole)。管理中心管理中心当 Okta 处理 SSO 登录请求时,它会将用户的组成员身份 与分配给服务应用组属性的表达式(在本例中为^(.\*)Admin\$)进行比较。管理中心管理中心Okta将 与组属性匹配的用户组成员身份发送给 管理中心 。 管理中心 将其接收的组名称与为每个用户角色 配置的正则表达式进行比较,并相应地分配用户角色。

下图说明了 管理中心 和 Okta 配置中的相关字段和值在组的用户角色映射中如何相互对应。每个图 表在 管理中心 和 Okta UI 管理控制台上使用相同的 SSO 配置, 但在 Okta UI 管理控制台上为每个用 户分配的配置不同,以在 管理中心上为每个用户分配不同的角色。

• 在此图中, fred@example.com 是 Okta IdP 组 管理员 的成员, 与表达 ^(.\*)Admin\$匹配。Okta 向 管理中心 Fred 的 管理员组成员发送邮件,并且管理中心 为他分配管理员角色。

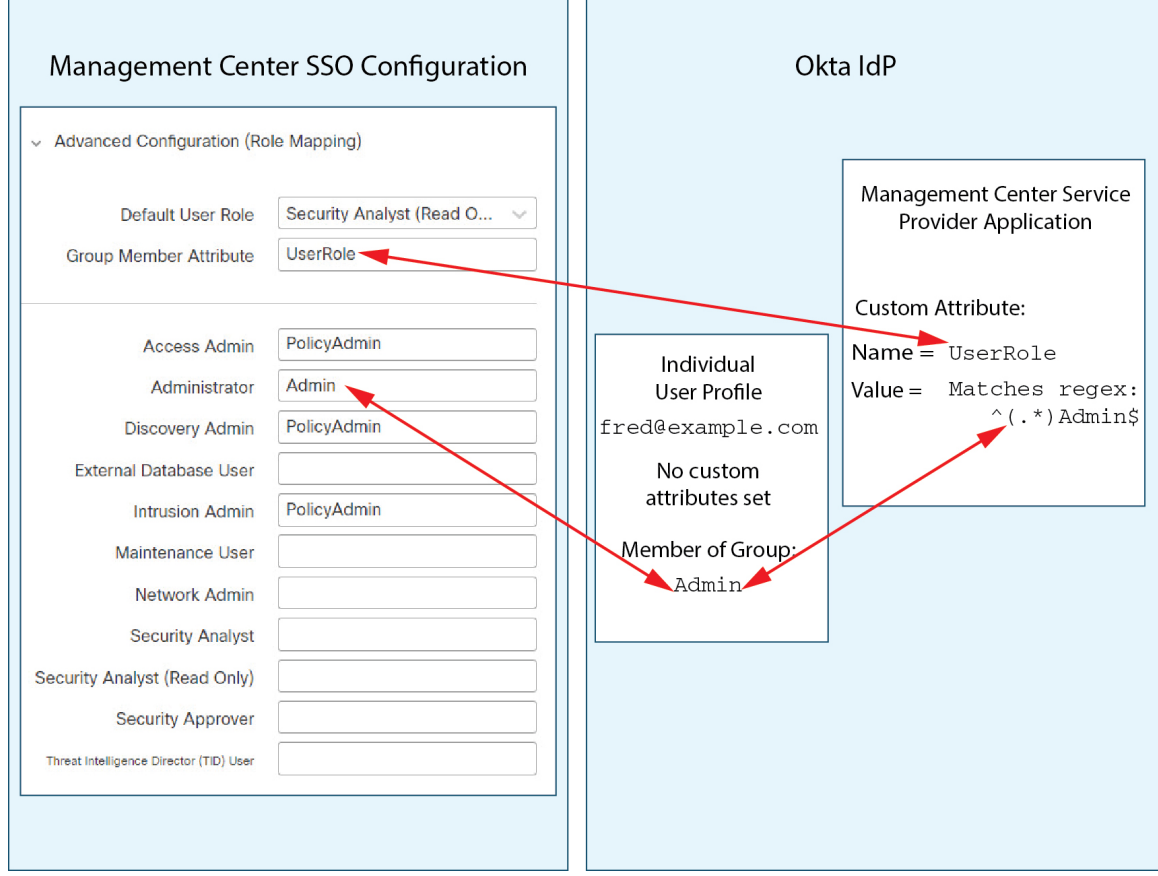

•在此图中, sue@example.com 是 Okta IdP 组 policyAdmin的成员, 它与表达式^(.\*)Admin\$匹配。 Okta 发送 管理中心 Sue 的 PolicyAdmin 组成员身份,并且 管理中心 为她分配访问管理员、发 现管理员和入侵管理员角色。

Sue 也是 Okta 组 Maint 的成员,但由于此组名称与分配给 Okta 管理中心 服务应用中的组成员 身份属性的表达式不匹配,因此 Okta 不会向 管理中心发送有关 Sue 的 Maint 组成员身份的信 息,并且她在Maint 组不参与 管理中心 分配给她的角色。

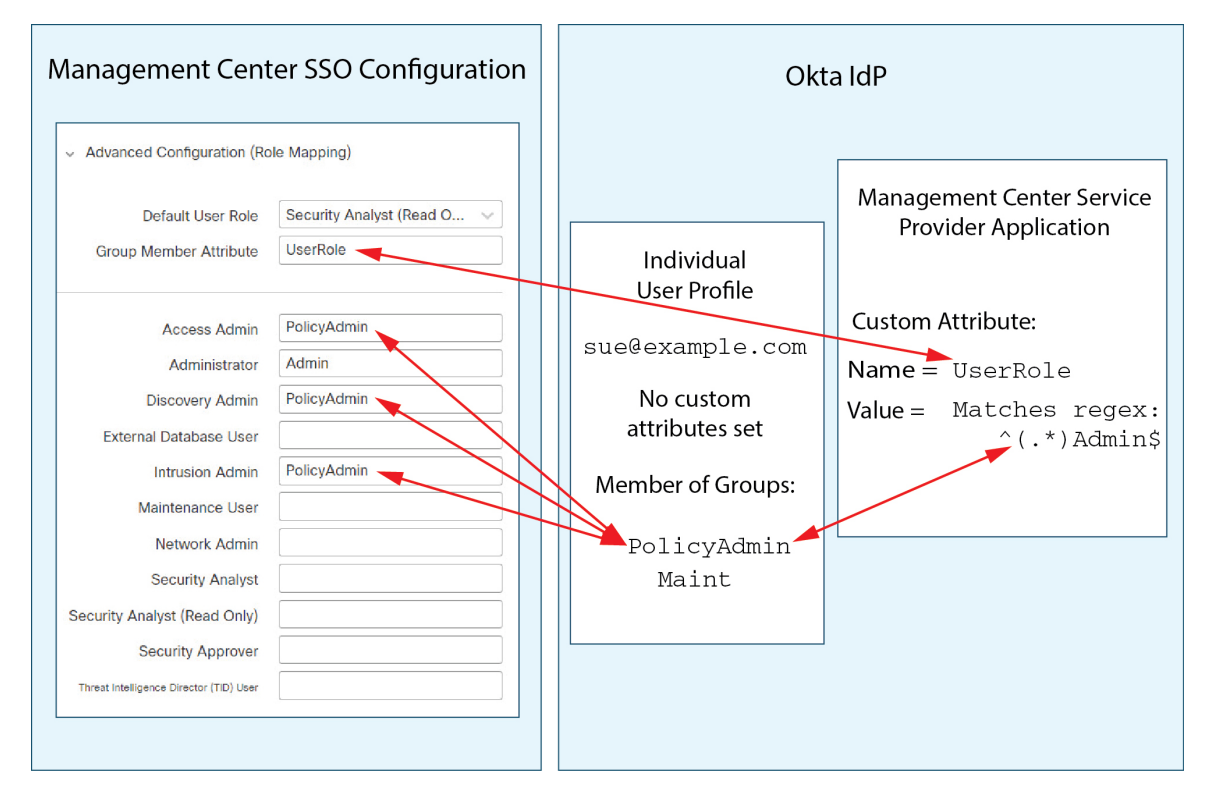

• 在此图中, sean@example.com 是 Okta IdP 组 Maint 的成员。此组名称与表达 ^(.\*)Admin\$ 不匹 配,因此,当 sean@example.com 登录 管理中心时, Okta 不会将有关 Sean 的 Maint 组成员身份 的信息发送到管理中心,并且会为 Sean 分配默认用户角色(安全分析师(只读)),而不是 "维护用户"角色。

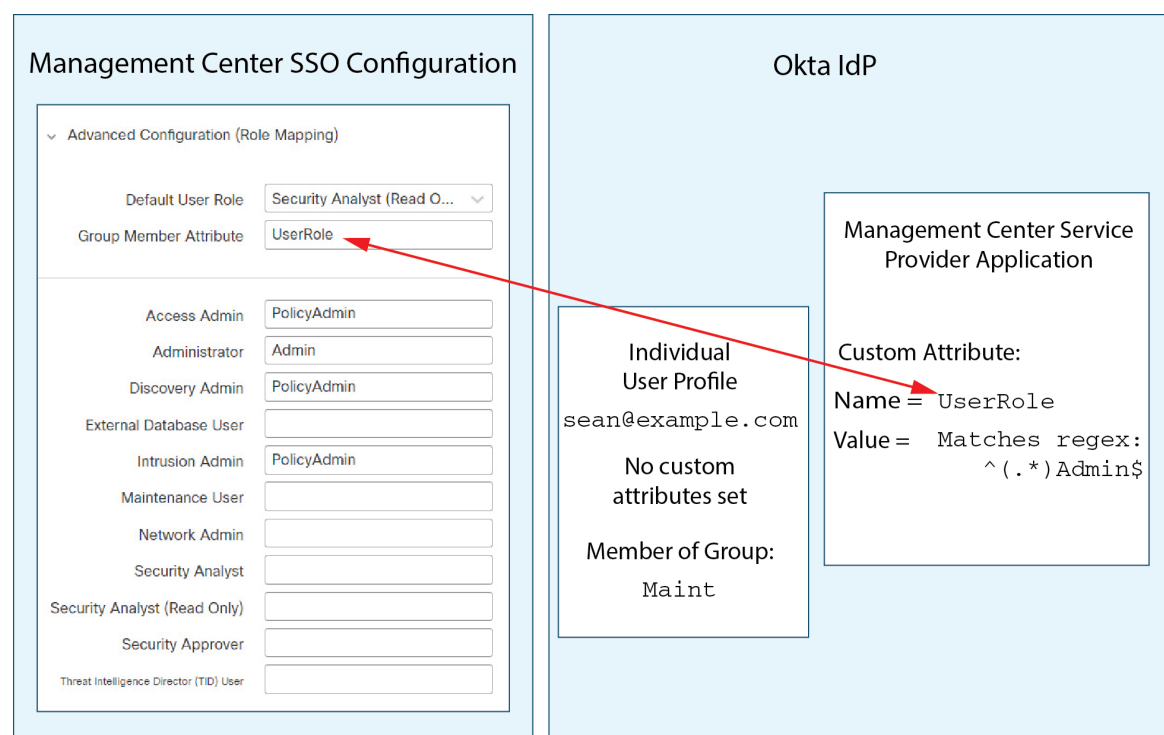

这些图说明了在建立角色映射策略时提前规划的重要性。在本示例中,任何具有访问管理中心权限 的 Okta 用户(仅为 Maint 组的成员)只能被分配默认用户角色。 管理中心 支持在其 Okta 服务应用 配置中仅使用一个自定义组属性。分配给该属性的表达式以及建立与之匹配的组名称必须精心设计。 通过在 管理中心 SSO 配置中的用户角色分配字符串中使用正则表达式,可以提高角色映射的灵活 性。(分配给每个 管理中心 用户角色的表达式必须符合 Golang 和 Perl 支持的受限版本的 Google RE2 正则表达式标准。)

## 通过 **OneLogin** 配置单点登录

请参阅以下任务以使用 OneLogin 配置 SSO:

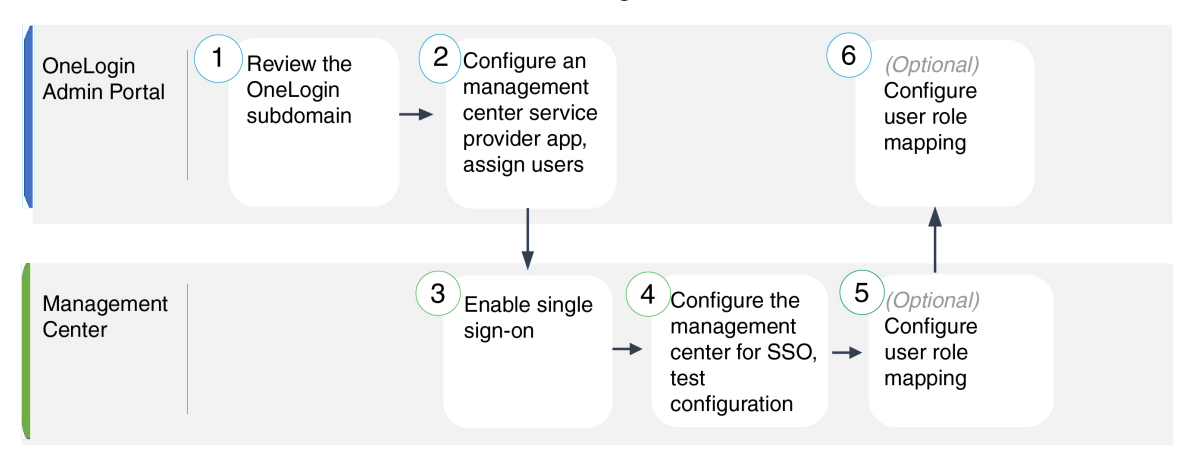

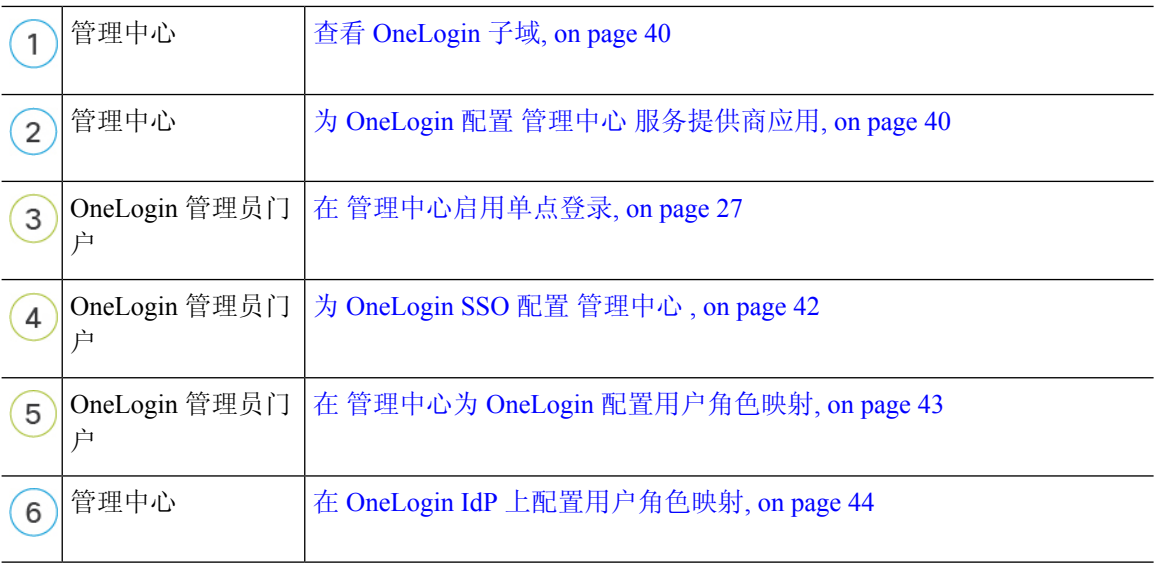

## 查看 **OneLogin** 子域

在 OneLogin 中, 包含用户可以使用同一 SSO 账户访问的所有联合设备和应用的实体称为子域。在 将 管理中心 添加到 OneLogin 子域之前,请熟悉其配置;思考以下问题:

- 有多少用户可以访问 管理中心?
- OneLogin 子域中的用户是否是组的成员?
- 第三方目录(例如 Active Directory、Google Apps 或 LDAP)中的用户和组是否与 OneLogin 子 域同步?
- 是否需要将更多用户或组添加到 OneLogin 子域以支持 管理中心上的 SSO?
- 您要分配哪种类型的 管理中心 用户角色?(如果您选择不分配用户角色, 管理中心 会自动为 所有 SSO 用户分配可配置的默认用户角色。)
- 如何组织 OneLogin 子域中的用户和组,以支持所需的用户角色映射?

请记住,您可以将 管理中心 角色配置为基于单个用户或基于组进行映射,但单个 管理中心 应用不 能同时支持组和单个用户的角色映射。

本文档假设您已经熟悉OneLogin管理员门户,并且拥有具有超级用户权限的账户。要配置用户角色 映射,您还需要订用支持自定义用户字段的 OneLogin Unlimited 计划。如果您需要更多信息,请参 阅在线提供的 OneLogin 文档。

## 为 **OneLogin** 配置 管理中心 服务提供商应用

使用 OneLogin 管理门户中的这些说明在 OneLogin 中创建 管理中心 服务提供商应用, 并将用户或组 分配给该应用。您应该熟悉 SAML SSO 概念和 OneLogin 管理员门户。本文档并未介绍建立功能齐 全的 SSO 组织所需的所有 OneLogin 功能;例如,要创建用户和组, 或从其他用户管理应用导入用 户和组定义,请参阅 OneLogin 文档。

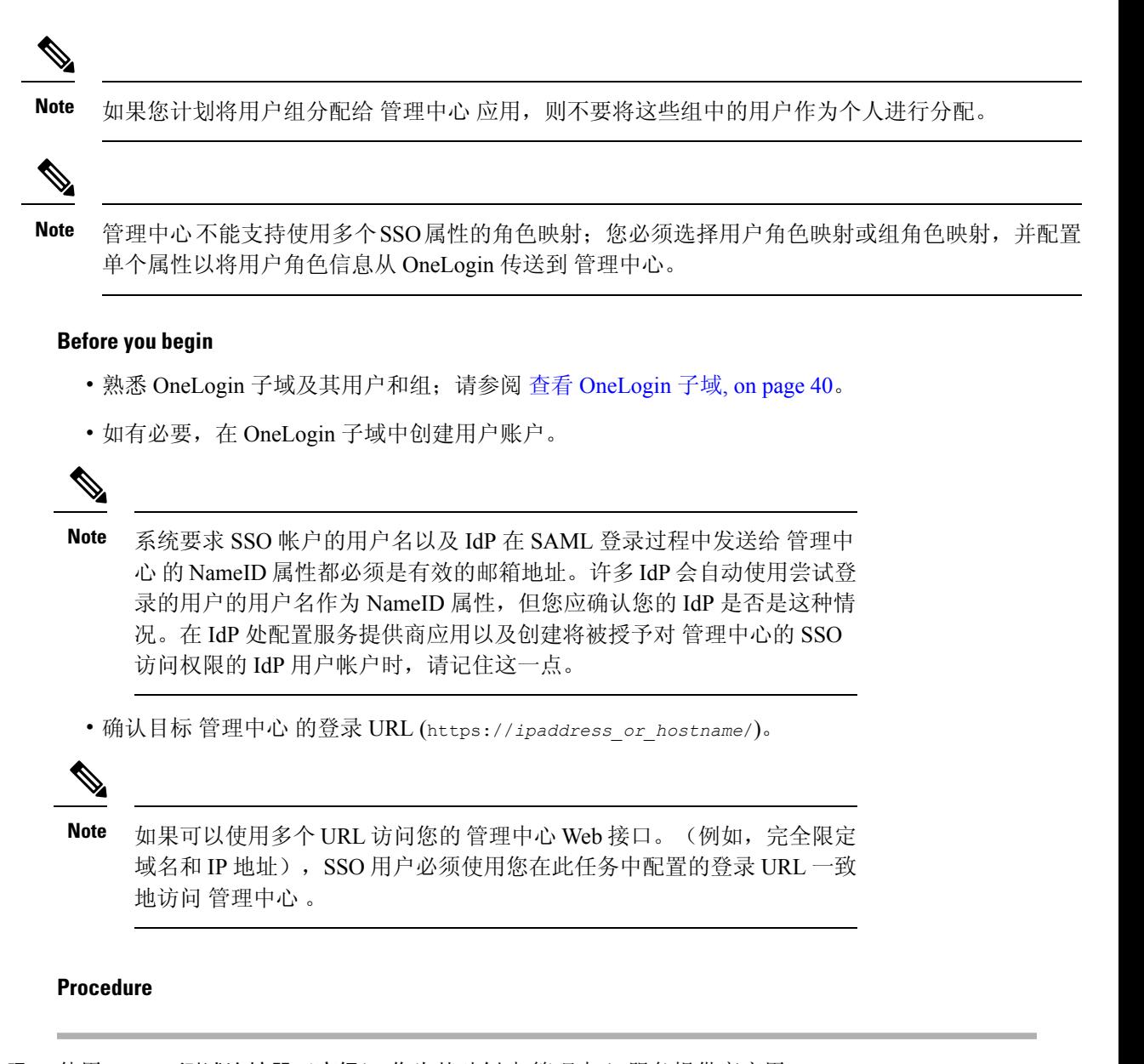

步骤 **1** 使用 **SAML** 测试连接器(高级) 作为基础创建 管理中心 服务提供商应用。

- 步骤 **2** 使用以下设置配置应用:
	- 对于 受众(实体 **ID**),将字符串 /saml/metadata 附加到 管理中心 登录 URL。例如: https://ExampleFMC/saml/metadata。
	- 对于接收方, 将字符串 /saml/acs 附加到 管理中心 登录 URL。例如: https://ExampleFMC/saml/acs。
	- 对于 **ACS (**消费者**) URL** 验证方,输入 OneLogin 用于确认其使用的是正确 管理中心 URL 的表 达式。您可以通过使用 ACS URL 并按如下方式修改来创建简单的验证程序:
		- 将 ^ 附加到 ACS URL 的开头。
- 在 ACS URL 末尾附加 \$ 。
- 在每个 / 和 ? 前面插入 \, 在 ACS URL 中。

例如,对于 ACS URL https://ExampleFMC/saml/acs,适当的 URL 验证程序为 ^https:\/\/ExampleFMC\/saml\/acs\$。

- 对于 ACS (使用者) URL, 请将字符串 /saml/acs 附加到 管理中心 登录 URL。例如: https://ExampleFMC/saml/acs。
- 对于登录 URL, 请将字符串 /saml/acs 附加到 管理中心 登录 URL。例如: https://ExampleFMC/saml/acs。
- 对于 **SAML** 发起方,请选择 服务提供商。
- 步骤 **3** 将 OneLogin 用户分配给 管理中心 服务提供商应用。
- 步骤 **4** (可选)为了简化 管理中心 上的 SSO 设置,您可以将 管理中心 服务提供商应用的 SAML XML 元 数据从 OneLogin 下载到本地计算机。

## **What to do next**

启用单点登录;请参阅 在 管理中心启用单点登录, on page 27。

## 为 **OneLogin SSO** 配置 管理中心

在 管理中心 web 接口上使用这些说明。

#### **Before you begin**

- ・在 OneLogin 管理门户上创建 管理中心 服务提供商应用; 请参阅为 OneLogin 配置 管理中心 服 务提供商应用, on page 40。
- 启用单点登录;请参阅 在 管理中心启用单点登录, on page 27。

## **Procedure**

- 步骤 **1** (此步骤直接从 在 管理中心启用单点登录, on page 27开始。)在 配置 **OneLogin** 元数据 对话框中, 您有两个选择:
	- 要手动输入 SSO 配置信息,请执行以下操作:
		- **a.** 点击 手动配置 单选按钮。
		- **b.** 从 OneLogin 服务提供应用输入以下 SSO 配置值:
			- 身份提供程序单点登录 **URL**:从 OneLogin 输入 **SAML 2.0** 终端 **(HTTP)** 。
			- 身份提供程序颁发者:输入 OneLogin 中的 颁发者 **URL** 。

• **X.509** 证书:输入 OneLogin 中的 **X.509** 证书 。

- ・如果已将 OneLogin 生成的 XML 元数据文件保存到本地计算机( 为 OneLogin 配置 管理中心 服 务提供商应用, on page 40中的步骤 4), 则可以将该文件上传到 管理中心:
	- **a.** 点击 上传文件 单选按钮。
- **b.** 按照屏幕上的说明导航到本地计算机上的 XML 元数据文件并选择该文件。
- 步骤 **2** 点击下一步。
- 步骤 **3** 在 验证元数据 对话框中,查看配置参数,然后点击 保存。
- 步骤 **4** 点击 测试配置。如果系统显示错误消息,请查看 管理中心 的 SSO 配置以及 OneLogin 服务提供程序 应用配置,更正所有错误,然后重试。
- 步骤 **5** 当系统报告配置测试成功时,点击 应用。

## **What to do next**

您可以选择为 SSO 用户配置用户角色映射;请参阅 在 管理中心为 OneLogin 配置用户角色映射, on page 43。如果您选择不配置角色映射,则默认情况下会为登录 管理中心 的所有 SSO 用户分配您在 在 管理中心为 OneLogin 配置用户角色映射, on page 43的步骤 4 中配置的用户角色。

## 在 管理中心为 **OneLogin** 配置用户角色映射

无论您选择哪种 SSO 提供商,在 管理中心 web 接口上为用户角色映射配置的字段都是相同的。但 是, 您配置的值必须考虑您使用的 SAML SSO 提供程序实施用户角色映射的方式。

## **Before you begin**

- 查看 OneLogin 用户和组, 请参阅 查看 OneLogin 子域, on page 40。
- 为管理中心配置 SSO 服务提供商应用; 请参阅 为 OneLogin 配置 管理中心 服务提供商应用, on page 40。
- 在管理中心上启用并配置单点登录;请参阅 在管理中心启用单点登录, on page 27和 为 OneLogin 配置 管理中心 服务提供商应用, on page 40。

## **Procedure**

步骤 **1** 选择 系统( ) > 用户 > 单点登录系统 > 用户。

- 步骤 **2** 展开 高级配置(角色映射)。
- 步骤 **3** 从默认用户角色 **(Default User Role)** 下拉列表中选择要分配给用户的 管理中心 用户角色作为默认 值。
- 步骤 **4** 输入 组成员属性。此字符串必须与您在 OneLogin 中为 管理中心 服务提供商应用中的角色映射定义 的自定义参数的字段名称匹配。(请参阅 在 OneLogin IdP 上配置单个用户的用户角色映射, on page 44 的步骤 1 或 在 OneLogin IdP 上配置组的用户角色映射, on page 45的步骤 1。)
- 步骤5 在要分配给 SSO 用户的每个 管理中心 用户名旁边,输入正则表达式。管理中心 将这些值与 IdP 发 送到 管理中心 的用户角色映射属性和 SSO 用户信息进行比较。 管理中心 授予用户找到匹配项的所 有角色的并集。

#### **What to do next**

在服务提供商应用中配置用户角色映射;请参阅 在 OneLogin IdP 上配置用户角色映射, on page 44。

## 在 **OneLogin IdP** 上配置用户角色映射

您可以在 Onelogin 管理员门户上根据个人权限或组权限配置 SSO 用户角色映射。

- 要基于单个用户权限进行映射,请参阅 在 OneLogin IdP 上配置单个用户的用户角色映射, on page 44。
- 要基于组权限进行映射,请参阅 在 OneLogin IdP 上配置组的用户角色映射, on page 45。

当 SSO 用户登录 管理中心时,OneLogin 会向 管理中心 提供从 OneLogin IdP 配置的自定义用户字段 获取其值的用户或组角色属性值。 管理中心 将该属性值与分配给 SSO 配置中每个 管理中心 用户角 色的正则表达式进行比较,并向用户授予找到匹配项的所有角色。(如果未找到匹配项, 管理中心 将授予用户可配置的默认用户角色。)分配给每个 管理中心 用户角色的表达式必须符合 Golang 和 Perl 支持的受限版本的 Google RE2 正则表达式标准。 管理中心 将从 OneLogin 接收的属性值视为使 用相同标准的正则表达式,以便与 管理中心 用户角色表达式进行比较。

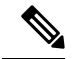

单个 管理中心 不能同时支持组和单个用户的角色映射;您必须为 管理中心 服务提供商应用选择一 种映射方法,并一致地使用它。 管理中心 只能使用 OneLogin 中配置的一个自定义用户字段来支持 角色映射。通常,对于具有许多用户的 管理中心 ,基于组的角色映射更有效。您应该考虑在您的 OneLogin 子域中建立的用户和组定义。 **Note**

#### 在 **OneLogin IdP** 上配置单个用户的用户角色映射

使用 OneLogin 管理门户为 管理中心 服务提供商应用创建自定义参数和自定义用户字段。这些为 OneLogin 提供了在 SSO 登录过程中将用户角色信息传递到 管理中心 的方法。

## **Before you begin**

- 查看 OneLogin 子域及其用户和组;请参阅 查看 OneLogin 子域, on page 40。
- ・在 OneLogin 中创建和配置 管理中心 服务提供商应用;请参阅为 OneLogin 配置 管理中心 服务 提供商应用, on page 40。
- 配置 SSO 用户角色映射, 如 在 管理中心为 OneLogin 配置用户角色映射, on page 43中所述。

#### **Procedure**

步骤 **1** 为 管理中心 服务提供商应用创建自定义参数。

- 对于 字段名称,请使用您在 管理中心 SSO 配置中用于 组成员属性 的相同名称。(请参阅 在 管理中心为 OneLogin 配置用户角色映射, on page 43中的步骤 4。)
- 对于 值,请提供助记符名称,例如 FMCUserRole。这必须与您将在此程序的步骤 2 中配置的客 户用户字段的名称匹配。
- 步骤 **2** 创建自定义用户字段,以包含具有访问 管理中心权限的每个 OneLogin 用户的用户角色信息。
	- 对于 名称字段,请提供助记符名称,例如 FMCUserRole。这必须与为此程序步骤 1 中所述的应 用自定义参数提供的值匹配。
	- 对于 短名称, 请提供该字段的缩写备用名称。(这用于 OneLogin 编程接口。)
- 步骤 **3** 对于有权访问 管理中心 服务提供商应用的每个用户,请为此程序的步骤 2 中创建的自定义用户字段 分配一个值。

当用户使用 SSO 登录 管理中心 时, 您为该用户分配给此字段的值是 管理中心 与您在 SSO 配置中分 配给 管理中心 用户角色的表达式进行比较的值。(请参阅中 在 管理中心为 OneLogin 配置用户角色 映射, on page 43的步骤 5。)

## **What to do next**

• 通过使用 SSO 从各种账户登录 管理中心 并确认用户已按预期分配 管理中心 用户角色, 测试您 的角色映射方案。

## 在 **OneLogin IdP** 上配置组的用户角色映射

使用OneLogin管理门户为管理中心服务提供商应用创建自定义参数和自定义用户字段。将OneLogin 用户分配到组。然后,在自定义用户字段和用户组之间创建一个或多个映射,以便OneLogin根据用 户的组成员身份为自定义用户字段分配一个值。这些为 OneLogin 提供了在 SSO 登录过程中将基于 组的用户角色信息传递到 管理中心 的方法。

OneLogin 服务提供程序应用可以使用以下两种组之一:

- OneLogin 的本地组。
- 从第三方应用(例如 Active Directory、Google Apps 或 LDAP)同步的组。

您可以使用任一类型的 管理中心 组进行组角色映射。本文档介绍使用 OneLogin 组进行角色映射; 使用第三方应用组需要熟悉您的组织中使用的第三方用户管理应用。有关详细信息,请参阅OneLogin 文档。

## **Before you begin**

- 查看 OneLogin 子域及其用户和组;请参阅 查看 OneLogin 子域, on page 40。
- 在 OneLogin 中创建和配置 管理中心 服务提供商应用; 请参阅为 OneLogin 配置 管理中心 服务 提供商应用, on page 40。
- 配置 SSO 用户角色映射, 如 在 管理中心为 OneLogin 配置用户角色映射, on page 43中所述。

## **Procedure**

- 步骤 **1** 为 管理中心 服务提供商应用创建自定义参数。
	- 对于 字段名称,请使用您在 管理中心 SSO 配置中用于 组成员属性 的相同名称。(请参阅 在 管理中心为 OneLogin 配置用户角色映射, on page 43中的步骤 4。)
	- 对于 值,请提供助记符名称,例如 FMCUserRole。这必须与您将在此程序的步骤 2 中配置的客 户用户字段的名称匹配。
- 步骤 **2** 创建自定义用户字段,以包含具有访问 管理中心权限的每个 OneLogin 用户的用户角色信息。
	- 对于 名称字段,请提供助记符名称,例如 FMCUserRole。这必须与为此程序步骤 1 中所述的应 用自定义参数提供的值匹配。
	- 对于 短名称,请提供该字段的缩写备用名称。(这用于 OneLogin 编程接口。)
- 步骤 **3** 创建一个或多个用户字段映射,以将基于组的值分配给您在此程序的步骤 2 中创建的自定义用户字 段。创建任意数量的映射,以便为每个 OneLogin 用户组分配正确的 管理中心 用户角色。
	- 为映射创建一个或多个 条件, 将用户组字段与组名称进行比较。
	- 如果创建多个 条件,请选择用户的组是否必须匹配 任何或 所有 条件才能进行映射。
	- 为映射创建 操作, 以将值分配给您在此程序的步骤 2 中创建的自定义用户字段。提供字段 名 称,以及 OneLogin 为满足指定 条件 的所有用户分配给此自定义用户字段的字符串。

管理中心 将此字符串与您在 在 管理中心为 OneLogin 配置用户角色映射, on page 43的步骤 5 中 分配给每个 管理中心 用户角色的表达式进行比较。

• 完成更改后,请 重新应用所有映射。

## **What to do next**

• 通过使用 SSO 从各种账户登录 管理中心 并确认用户已按预期分配 管理中心 用户角色, 测试您 的角色映射方案。

## **OneLogin** 用户角色映射示例

如以下示例所示,用于支持用户角色映射的管理中心SSO配置对于单个用户和组是相同的。不同之 处在于 OneLogin 中 管理中心 服务提供商应用的设置。

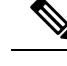

单个 管理中心 不能同时支持组和单个用户的角色映射;您必须为 管理中心 服务提供商应用选择一 种映射方法,并一致地使用它。 管理中心 只能使用 OneLogin 中配置的一个自定义用户字段来支持 角色映射。通常,对于具有许多用户的 管理中心 ,基于组的角色映射更有效。您应该考虑在您的 OneLogin 子域中建立的用户和组定义。 **Note**

## 单个用户账户的 **OneLogin** 角色映射示例

**Security Approver** Threat Intelligence Director (TID) User

在个人用户的角色映射中,OneLogin 管理中心 服务应用具有一个自定义参数,其名称与 管理中心 上的"组成员"属性的名称匹配(在本例中为 UserRole)。OneLogin还定义了一个自定义用户字段 (在本例中为 FMCUserRole)。应用自定义参数 UserRole 的定义规定,当 OneLogin 将用户角色映射 信息传递到 管理中心时,它将使用相关用户的自定义用户字段 FMCUserRole 的值。

下图说明了 管理中心 和 OneLogin 配置中的相关字段和值在各个账户的用户角色映射中如何相互对 应。每个图在 管理中心 和 OneLogin Admin 门户使用相同的 SSO 配置, 但 OneLogin Admin 门户上 每个用户的配置不同,在 管理中心上为每个用户分配不同的角色。

- **Management Center SSO Configuration** OneLogin IdP Advanced Configuration (Role Mapping) **Management Center Service Provider Application** Security Analyst (Read O... Default User Role UserRole -**Group Member Attribute Custom Parameter:** Field Name = UserRole Value = FMCUserRole **Access Admin** PolicyAdmin Administrator **EMCAdmin Individual User** fred@example.com Custom User Field: PolicyAdmin **Discovery Admin External Database User**  $Name =$  FMCUserRole Custom Field:  $FMCUserRole =$  $Short name =$   $FMCRole$ PolicyAdmin **Intrusion Admin** PolicyAdmin Maintenance User Network Admin **Security Analyst** Security Analyst (Read Only)
- 在此图中, fred@example.com 使用 FMCUserRole 值 PolicyAdmin, 并且 管理中心 分配给他角色 访问管理员、发现管理员和入侵管理员。
- Management Center SSO Configuration OneLogin IdP Advanced Configuration (Role Mapping) Security Analyst (Read O... **Management Center Service** Default User Role **Provider Application** UserRole **Group Member Attribute** Custom Parameter:  $Field Name = **UserRule**$ PolicyAdmin **Access Admin** Value= FMCUserRole Administrator **FMCAdmin Discovery Admin** PolicyAdmin Individual User Custom User Field: sue@example.com **External Database User**  $Name =$  FMCUserRole Custom Field: PolicyAdmin **Intrusion Admin**  $Short name =$   $FMCRole$  $FMCUserRole =$ Maintenance User FMCAdmin **Network Admin Security Analyst Security Analyst (Read Only) Security Approver** Threat Intelligence Director (TID) User
- •在此图中,sue@example.com 使用 FMCUserRole 值 FMCAdmin,并且 管理中心 为她分配管理员角 色。

- 出于以下原因之一,为此 管理中心 分配到 OneLogin 服务应用的其他用户会被分配默认用户角 色"安全分析师(只读)":
	- 它们没有分配给 FMCUserRole 自定义用户字段的值。
	- 分配给 FMCUserRole 自定义用户字段的值与 SSO 配置 管理中心中为用户角色配置的任何表 达式都不匹配。

## 组的 **OneLogin** 角色映射示例

在组的角色映射中, OneLogin 管理中心服务应用具有一个自定义参数, 其名称与管理中心上的"组 成员"属性的名称匹配(在本例中为 UserRole)。OneLogin还定义了一个自定义用户字段(在本例 中为 FMCUserRole)。应用自定义参数 UserRole 的定义规定, 当 OneLogin 将用户角色映射信息传递 到 管理中心时,它将使用相关用户的自定义用户字段 FMCUserRole 的值。要支持用户组映射, 必须 在 OneLogin 中建立映射,以根据该用户的 OneLogin 组成员身份为每个用户的 FMCUserRole 字段分 配值。

下图说明 管理中心 和 OneLogin 配置中的相关字段和值在组的用户角色映射中如何相互对应。每个 图在管理中心和 OneLogin Admin 门户使用相同的 SSO 配置, 但 OneLogin Admin 门户上每个用户 的配置不同,在 管理中心上为每个用户分配不同的角色。

• 在此图中, fred@example.com 是 OneLogin IdP 组 FMCPolicyAdminGroup的成员。OneLogin 映射 将值 PolicyAdmin 分配给 FMCPolicyAdminGroup 成员的自定义用户字段 FMCUserRole 。 管理中心 为Fred 和 FMCPolicyAdminGroup 的其他成员分配角色访问管理员、发现管理员和入侵管理员。

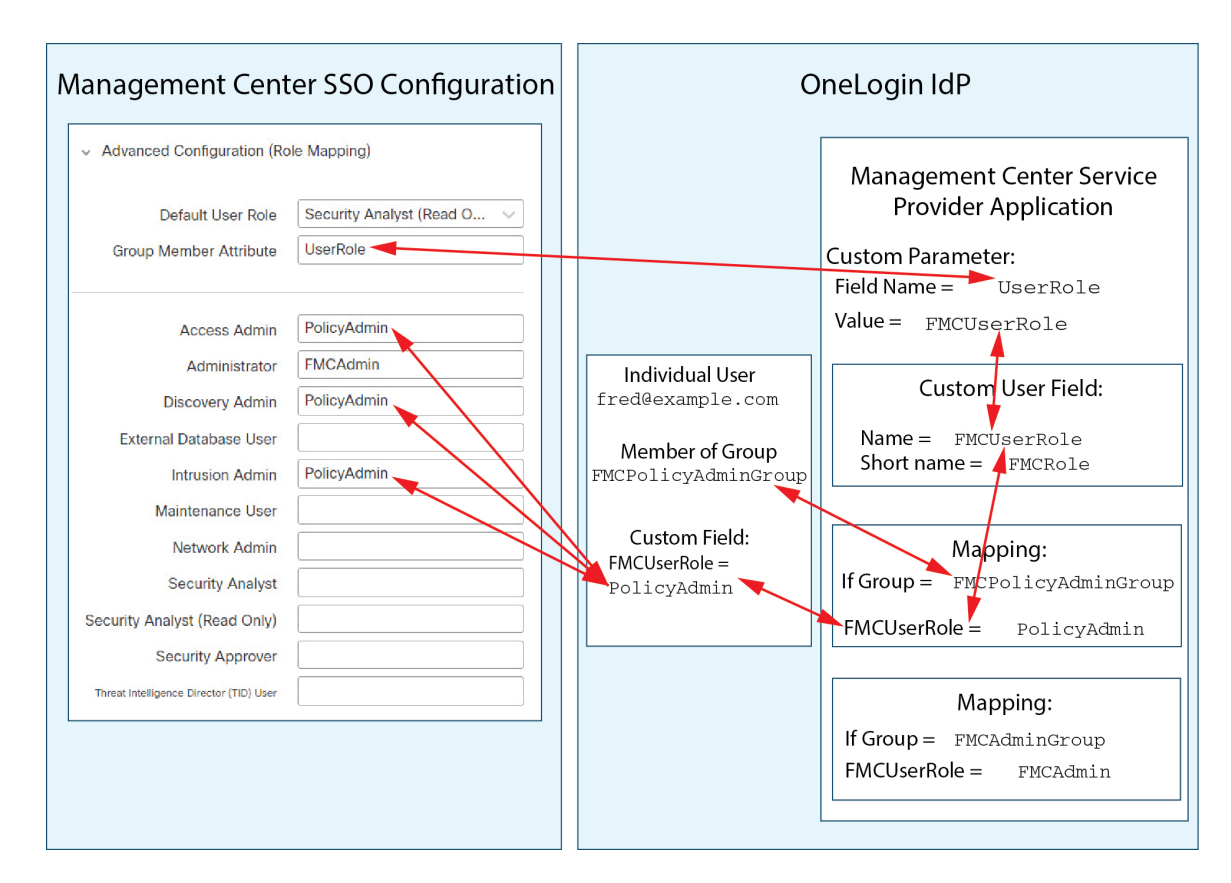

• 在此图中, sue@example.com 是 OneLogin IdP 组 FMCAdminGroup的成员。OneLogin 映射将值 FMCAdmin 分配给 FMCAdminGroup成员的自定义用户字段 FMCUserRole 。 管理中心 为 Sue 和 FMCAdminGroup 的其他成员分配管理员角色。

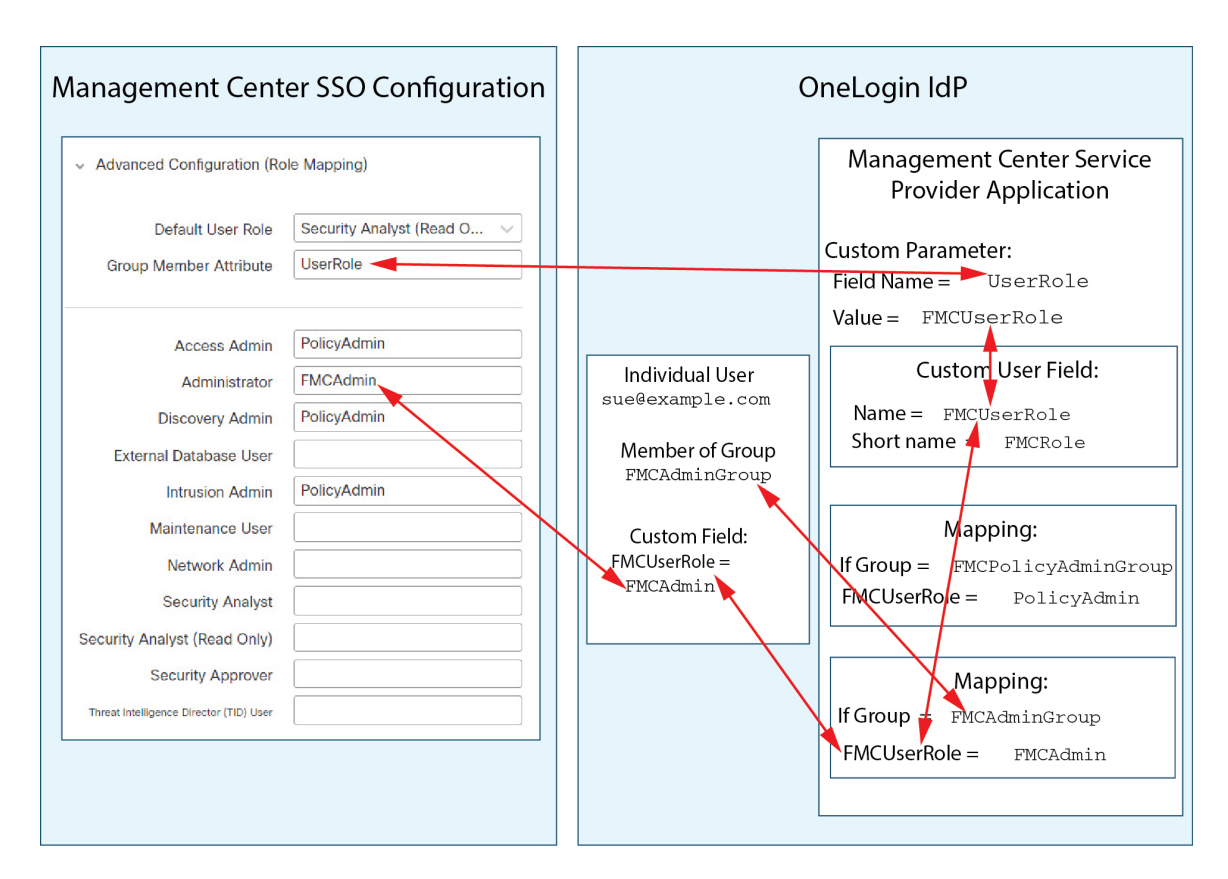

• 在此图中, sean@example.com 是 Idp 组 FMCMaintGroup的成员。没有与此组关联的 OneLogin 映 射,因此 OneLogin 不会为 Sean 的自定义用户字段 FMCUserRole 分配值。 管理中心 为 Sean 分 配默认用户角色(安全分析师(只读)),而不是"维护用户"角色。

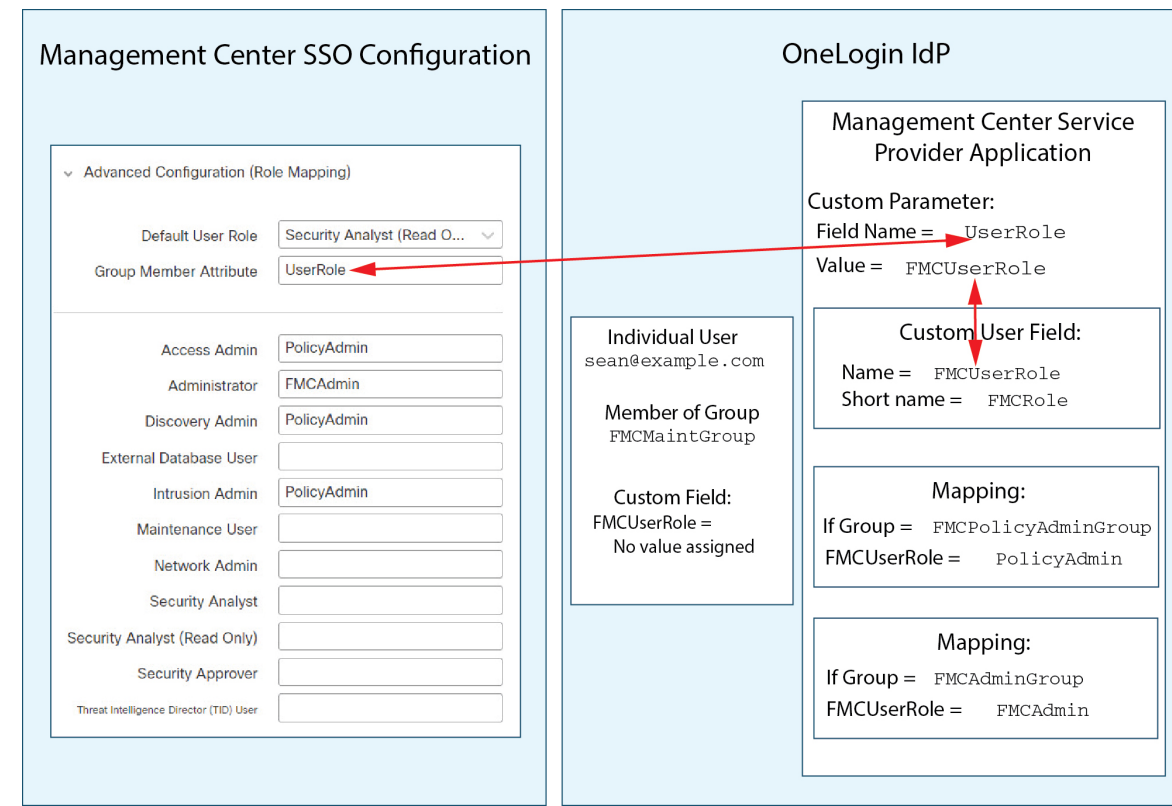

# 通过 **Azure AD** 配置单点登录

请参阅以下任务以使用 Azure 配置 SSO:

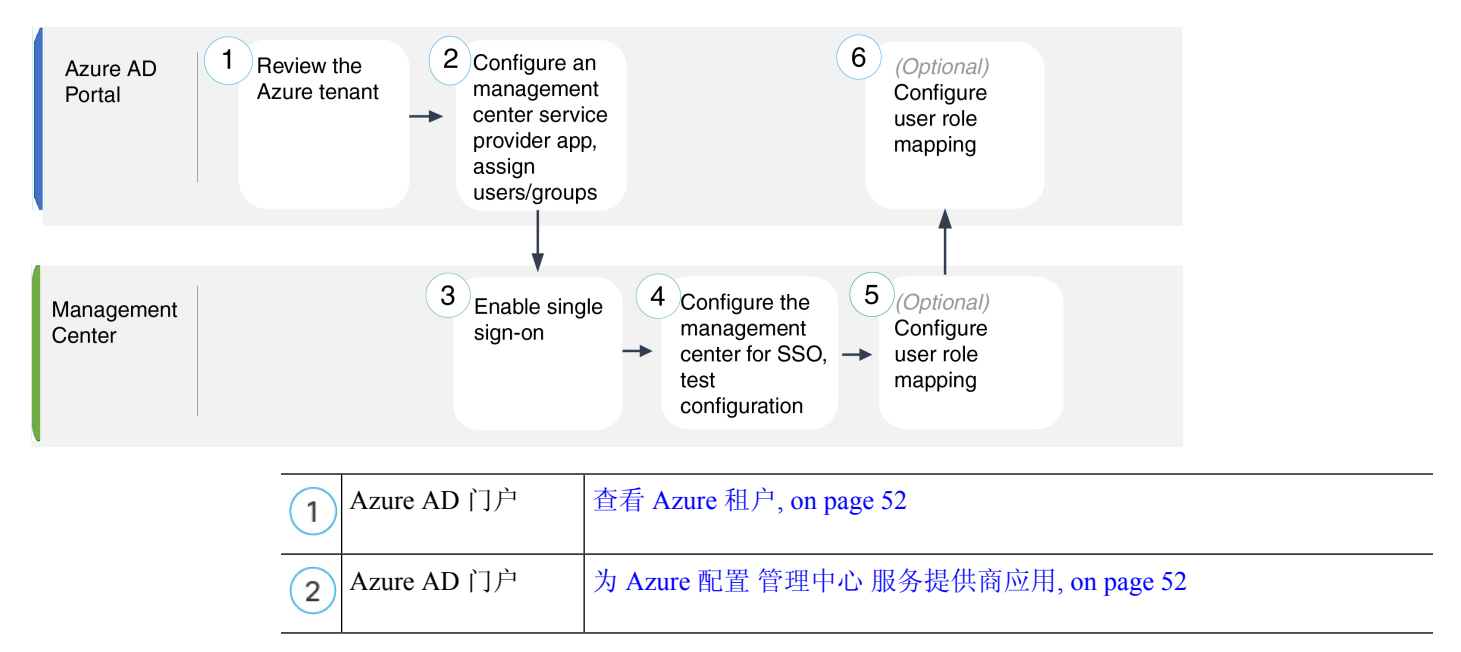

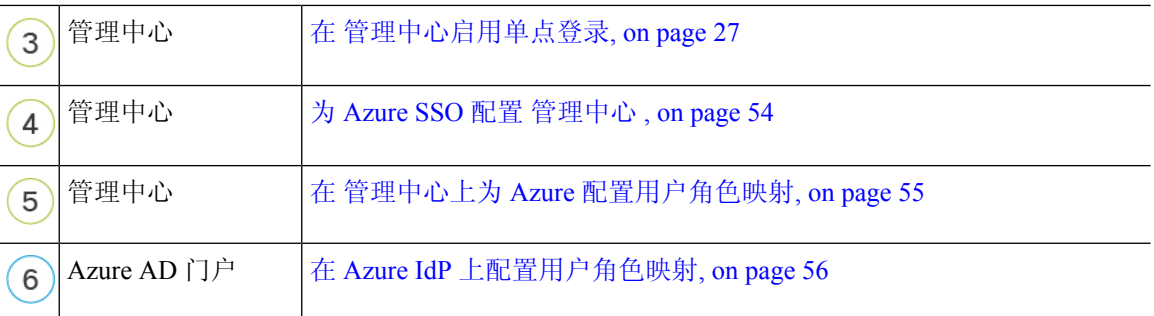

## 查看 **Azure** 租户

Azure AD 是 Microsoft 基于多租户云的身份和访问管理服务。在 Azure 中, 包含用户可以使用同一 SSO 账户访问的所有联合设备的实体称为 租户。在将 管理中心 添加到 Azure 租户之前,请熟悉其 组织;思考以下问题:

- 有多少用户可以访问 管理中心?
- 用户是否属于组的 Azure 租户成员?
- 用户和组是否来自其他目录产品?
- 是否需要向 Azure 租户添加更多用户或组以支持 管理中心上的 SSO?
- 您要分配哪种类型的 管理中心 用户角色?(如果您选择不分配用户角色, 管理中心 会自动为 所有 SSO 用户分配可配置的默认用户角色。)
- 必须如何组织 Azure 租户中的用户和组,以支持所需的用户角色映射?
- 请记住,您可以将管理中心 角色配置为基于单个用户或基于组进行映射,但单个 管理中心 应 用不能同时支持组和单个用户的角色映射。

本文档假定您已熟悉 Azure Active Directory 门户,并且拥有具有 Azure AD 租户应用管理员权限的账 户。请记住, 管理中心 仅支持使用租户特定的单点登录和单点注销终端的 Azure SSO。您必须具有 Azure AD Premium P1 或更高版本的许可证和全局管理员权限;有关详细信息,请参阅 Azure 文档。

## 为 **Azure** 配置 管理中心 服务提供商应用

使用 Azure Active Directory 门户在 Azure Active Directory 租户中创建 管理中心 服务提供商应用并建 立基本配置设置。

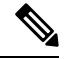

**Note** 如果您计划将用户组分配给 管理中心 应用,则不要将这些组中的用户作为个人进行分配。

**Note**

管理中心不能支持使用多个SSO属性的角色映射;您必须选择用户角色映射或组角色映射,并配置 单个属性以将用户角色信息从 OneLogin 传送到 管理中心。

### **Before you begin**

- 熟悉 Azure 租户及其用户和组;请参阅 查看 Azure 租户, on page 52。
- 如有必要, 在 Azure 租户中创建用户账号和/或组。

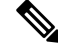

- 系统要求 SSO 帐户的用户名以及 IdP 在 SAML 登录过程中发送给 管理中 心 的 NameID 属性都必须是有效的邮箱地址。许多 IdP 会自动使用尝试登 录的用户的用户名作为 NameID 属性, 但您应确认您的 IdP 是否是这种情 况。在 IdP 处配置服务提供商应用以及创建将被授予对 管理中心的 SSO 访问权限的 IdP 用户帐户时,请记住这一点。 **Note**
	- 确认目标 管理中心 的登录 URL (https://*ipaddress\_or\_hostname*)

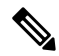

如果可以使用多个 URL(例如,完全限定域名和 IP 地址)访问 管理中心 Web 界面, 则 SSO 用户必须使用您在此任务中配置的登录 URL 一致地访 问 管理中心 。 **Note**

#### **Procedure**

步骤 **1** 使用 Azure AD SAML 工具包作为基础创建 管理中心 服务提供商应用。

## 步骤 **2** 使用以下 基本 **SAML** 配置设置配置应用:

- 对于 标识符(实体 ID), 将字符串 /saml/metadata 附加到 管理中心 登录 URL。例如: https://ExampleFMC/saml/metadata。
- 对于回复 URL(断言使用者服务 URL), 将字符串 /saml/acs 附加到 管理中心 登录 URL。 例如: https://ExampleFMC/saml/acs。
- 对于登录 URL, 将字符串 /saml/acs 附加到 管理中心 登录 URL。例如: https://ExampleFMC/saml/acs。
- 步骤3 编辑应用的唯一用户标识符名称(名称 ID), 以将登录 管理中心 的用户名强制为与用户账户关联 的邮件地址:
	- 对于 源, 选择 属性。
	- 对于 源属性: 选择 user.mail。
- 步骤 **4** 生成证书以保护 管理中心上的 SSO。对证书使用以下选项:
	- 为签名选项选择签名 SAML 响应和断言。
	- 为签名算法选择 SHA-256。

步骤 **5** 将证书的 Base-64 版本下载到本地计算机;在 管理中心 Web 界面配置 Azure SSO 时需要用到它 步骤 **6** 在应用的基于 SAML 的登录信息中,请注意以下值:

### • 登录 **URL**

#### • **Azure AD** 标识符

在 管理中心 Web 界面配置 Azure SSO 时需要这些值。

- 步骤 **7** (可选)为了简化 管理中心 的 SSO 设置,您可以将 管理中心 服务提供商应用的 SAML XML 元数 据文件(在 Azure 门户中称为 联合元数据 **XML** )下载到本地计算机。
- 步骤 **8** 将现有 Azure 用户和组分配给 管理中心 服务应用。
	- **Note** 如果您计划将用户组分配给管理中心应用,请勿将这些组中的用户作为个人进行分配。
	- 如果计划配置用户角色映射,则可以根据个人用户权限或组权限配置要映射的角色,但 单个 管理中心 应用不能同时支持组和个人用户的角色映射。 **Note**

## **What to do next**

启用单点登录;请参阅 在 管理中心启用单点登录, on page 27。

## 为 **Azure SSO** 配置 管理中心

在 管理中心 web 接口上使用这些说明。

## **Before you begin**

- 在 Azure AD 门户上创建 管理中心 服务提供商应用; 请参阅为 Azure 配置 管理中心 服务提供商 应用, on page 52。
- 启用单点登录;请参阅 在 管理中心启用单点登录, on page 27。

### **Procedure**

- 步骤1 (此步骤直接从 在 管理中心启用单点登录, on page 27开始。) 在 配置 Azure 元数据 对话框中, 您 有两个选择:
	- 要手动输入 SSO 配置信息,请执行以下操作:
		- **a.** 点击 手动配置 单选按钮。
		- **b.** 输入从 Azure SSO 服务提供程序应用检索的值:
			- 对于 身份提供程序单点登录 URL ,输入您在 为 Azure 配置 管理中心 服务提供商应用, on page 52步骤 6 中记下的 登录 **URL** 。
- 对于 身份提供程序颁发者, 输入您在 为 Azure 配置 管理中心 服务提供商应用, on page 52 步骤 6 中记下的 **Azure AD** 标识符。
- 对于 **X.509** 证书,请使用您在 为 Azure 配置 管理中心 服务提供商应用, on page 52步骤 5 中从 Azure 下载的证书。(使用文本编辑器打开证书文件,复制内容并将其粘贴到 **X.509** 证书 字段中。)
- 如果已将 Azure 生成的 XML 元数据文件保存到本地计算机(为 Azure 配置 管理中心 服务提供 商应用, on page 52的步骤 7), 则可以将文件上传到 管理中心:
	- **a.** 点击 上传文件 单选按钮。
	- **b.** 按照屏幕上的说明导航到本地计算机上的 XML 元数据文件并选择该文件。
- 步骤 **2** 点击下一步。
- 步骤 **3** 在 验证元数据 对话框中,查看配置参数,然后点击 保存。
- 步骤 **4** 点击测试配置。如果系统显示错误消息,请查看管理中心以及Azure服务提供商应用的SSO配置, 更正所有错误,然后重试。
- 步骤 **5** 当系统报告配置测试成功时,点击 应用。

## **What to do next**

您可以选择为 SSO 用户配置角色映射;请参阅 在 管理中心上为 Azure 配置用户角色映射, on page 55。如果您选择不配置角色映射,则默认情况下会为登录 管理中心 的所有 SSO 用户分配您在 在 管 理中心上为 Azure 配置用户角色映射, on page 55的步骤 4 中配置的默认用户角色。

## 在 管理中心上为 **Azure** 配置用户角色映射

无论您选择哪种 SSO 提供商,在 管理中心 web 接口上为用户角色映射配置的字段都是相同的。但 是,您配置的值必须考虑您使用的 SAML SSO 提供程序实施用户角色映射的方式。

## **Before you begin**

- 查看现有的 Azure 用户和组; 请参阅 查看 Azure 租户, on page 52。
- 为管理中心配置 SSO 服务提供商应用;请参阅 为 Azure 配置 管理中心 服务提供商应用, on page 52。
- 在 管理中心上启用并配置单点登录;请参阅 在 管理中心启用单点登录, on page 27和 为 Azure SSO 配置 管理中心 , on page 54。

## **Procedure**

步骤 **1** 选择 系统 > 用户。

步骤 **2** 点击 单点登录 选项卡。

步骤 **3** 展开 高级配置(角色映射)。

- 步骤 **4** 从默认用户角色 **(Default User Role)** 下拉列表中选择要分配用户的 管理中心 用户角色作为默认值。
- 步骤 **5** 输入组成员属性。此字符串必须与您在Azure中为管理中心服务提供商应用创建的用户声明的名称 相匹配;请参阅 在 Azure IdP 上配置个人用户的用户角色映射, on page 56 的步骤 1 或 在 Azure IdP 上配置组的用户角色映射, on page 57的步骤 1。
- 步骤 **6** 在要分配给 SSO 用户的每个 管理中心 用户角色旁边,输入正则表达式。( 管理中心 使用 Golang 和 Perl 支持的 Google RE2 正则表达式标准的受限版本。) 管理中心 将这些值与 IdP 发送到 管理中 心的用户角色映射属性值和 SSO 用户信息进行比较。 管理中心 授予用户找到匹配项的所有角色的 并集。

#### **What to do next**

在服务提供商应用中配置用户角色映射;请参阅 在 Azure IdP 上配置用户角色映射, on page 56。

## 在 **Azure IdP** 上配置用户角色映射

您可以在 Azure AD 门户上根据个人用户权限或组权限配置 SSO 用户角色映射。

- 要根据个人用户权限进行映射,请参阅 在 Azure IdP 上配置个人用户的用户角色映射。
- 要基于组权限进行映射,请参阅 在 Azure IdP 上配置组的用户角色映射。

当 SSO 用户登录 管理中心时, Azure 会向 管理中心 提供用户或组角色属性值,该值从在 Azure AD 门户配置的应用角色获取。 管理中心 将该属性值与分配给 SSO 配置中每个 管理中心 用户角色的正 则表达式进行比较,并向用户授予找到匹配项的所有角色。(如果未找到匹配项,管理中心将授予 用户可配置的默认用户角色。)分配给每个 管理中心 用户角色的表达式必须符合 Golang 和 Perl 支 持的受限版本的 Google RE2 正则表达式标准。 管理中心 将从 Azure 接收的属性值视为使用相同标 准的正则表达式,以便与 管理中心 用户角色表达式进行比较。

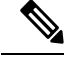

单个 管理中心 不能同时支持组和单个用户的角色映射;您必须为 管理中心 服务提供商应用选择一 种映射方法,并一致地使用它。 管理中心 只能使用 Azure 中配置的一个声明来支持角色映射。通 常,对于具有许多用户的管理中心,基于组的角色映射更有效。应考虑在整个 Azure 租户中建立的 用户和组定义。 **Note**

## 在 **Azure IdP** 上配置个人用户的用户角色映射

要在 Azure 中为 管理中心 服务应用的各个用户建立角色映射,请使用 Azure AD 门户向应用添加申 领,将角色添加到应用的注册清单,并将角色分配给用户。

## **Before you begin**

- 查看 Azure 租户; 请参阅 查看 Azure 租户, on page 52。
- 在 Azure 中创建和配置 管理中心 服务提供商应用;请参阅为 Azure 配置 管理中心 服务提供商 应用, on page 52。

• 配置 SSO 用户角色映射, 如 在 管理中心上为 Azure 配置用户角色映射, on page 55中所述。

## **Procedure**

步骤 **1** 向 管理中心 服务应用的 SSO 配置添加具有以下特征的用户申领:

- 名称: 使用您在 管理中心 SSO 配置中为 组成员属性 输入的相同字符串。(请参阅中 在 管理 中心上为 Azure 配置用户角色映射, on page 55的步骤 5。)
- •名称标识符格式:选择 持久性。
- 源:选择 属性。
- 源属性:选择 user.assignedroles。
- 步骤 **2** 编辑 管理中心 服务应用的清单(采用 JSON 格式)并添加应用角色以表示您希望分配给 SSO 用户 的 管理中心 用户角色。最简单的方法是复制现有应用角色定义并更改以下属性:
	- displayName:将显示在 AD Azure 门户中的角色的名称。
	- 说明:有关角色的简要说明。
	- Id:一个字母数字字符串,在清单中的 ID 属性中必须是唯一的。
	- 值:表示一个或多个 管理中心 用户角色的字符串。(注意:Azure 不允许此字符串中包含空 格。)
- 步骤 **3** 对于分配给管理中心服务应用的每个用户,请分配您已添加到该应用的清单中的一个应用角色。当 用户使用 SSO 登录 管理中心 时,分配给该用户的应用角色是 Azure 在服务应用的申领中发送至 管 理中心 的值。 管理中心 将申领与您在 SSO 配置中分配给 管理中心 用户角色的表达式进行比较(请 参阅 在 管理中心上为 Azure 配置用户角色映射, on page 55的第 6 步),并为用户分配匹配的所有 管理中心 用户角色。

## **What to do next**

• 通过使用 SSO 从各种账户登录 管理中心 并确认用户已按预期分配 管理中心 用户角色, 测试您 的角色映射方案。

## 在 **Azure IdP** 上配置组的用户角色映射

要为 Azure 中的 管理中心 服务应用建立角色映射, 请使用 Azure AD 门户向应用添加申领, 向应用 的注册清单添加角色,并将角色分配给组。

### **Before you begin**

• 查看 Azure 租户; 请参阅 查看 Azure 租户, on page 52。

- 在 Azure 中创建和配置 管理中心 服务提供商应用;请参阅为 Azure 配置 管理中心 服务提供商 应用, on page 52。
- 配置 SSO 用户角色映射, 如 在 管理中心上为 Azure 配置用户角色映射, on page 55中所述。

## **Procedure**

- 步骤 **1** 向 管理中心 服务应用的 SSO 配置添加具有以下特征的用户申领:
	- 名称: 使用您在 管理中心 SSO 配置中为 组成员属性 输入的相同字符串。 (请参阅中 在 管理中 心上为 Azure 配置用户角色映射, on page 55的步骤 5。)
	- •名称标识符格式:选择 持久性。
	- 源:选择 属性。
	- 源属性:选择 user.assignedroles。
- 步骤 **2** 编辑 管理中心 服务应用的清单(采用 JSON 格式)并添加应用角色以表示您希望分配给 SSO 用户 的 管理中心 用户角色。最简单的方法是复制现有应用角色定义并更改以下属性:
	- displayName:将在 Ad Azure 门户中显示的角色的名称。
	- 说明:有关角色的简要说明。
	- Id:一个字母数字字符串,在清单中的 id 属性中必须是唯一的。
	- 值:表示一个或多个 管理中心 用户角色的字符串。(Azure 不允许此字符串中包含空格。)
- 步骤 **3** 对于分配给管理中心服务应用的每个组,请分配您已添加到该应用的清单中的一个应用角色。当用 户使用 SSO 登录 管理中心 时,您分配给该用户的组的应用角色是 Azure 在服务应用的申领中发送 至 管理中心 的值。 管理中心 将申领与您在 SSO 配置中分配给 管理中心 用户角色的表达式进行比 较(请参阅 在 管理中心上为 Azure 配置用户角色映射, on page 55的第6步),并为用户分配所有匹 配的 管理中心 用户角色。

#### **What to do next**

通过使用 SSO 从各种账户登录 管理中心 并确认用户已按预期分配 管理中心 用户角色, 测试您的角 色映射方案。

## **Azure** 用户角色映射示例

如以下示例所示,用于支持用户角色映射的管理中心SSO配置对于单个用户和组是相同的。区别在 于 Azure 中 FMC 服务提供商应用的设置。

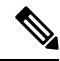

您可以根据个人权限或组权限配置要映射的 管理中心 角色,但单个 FMC 应用不能同时支持组和个 人用户的角色映射。 管理中心 只能使用 Azure 中配置的一个声明来支持角色映射。 **Note**

## 个人用户账户的 **Azure** 角色映射示例

在单个用户的角色映射中,Azure 管理中心 服务应用在其清单中定义了自定义角色。(在本例中, 为 FMCAdmin 和 PolicyAdmin。)这些角色可以分配给用户; Azure 将每个用户的角色分配存储在 该用户的assignedroles属性中。该应用还定义了一个自定义用户声明,并且此声明配置为从使用SSO 登录 FMC 的用户分配的用户角色获取其值。Azure 在 SSO 登录过程中将申领值传递给 管理中心, 管理中心 将申领值与 管理中心 SSO 配置中分配给每个 管理中心 用户角色的字符串进行比较。

下图说明了 管理中心 和 Azure 配置中的相关字段和值在各个账户的用户角色映射中如何相互对应。 每个图在 管理中心 和 Azure AD 门户上使用相同的 SSO 配置, 但在 管理中心Azure AD 门户上为每 个用户分配不同角色的配置有所不同。

•在此图中, sue@example.com 使用 assignedroles 属性值 FMCAdmin, 并且 管理中心 分配她的 管理 中心 管理员角色。

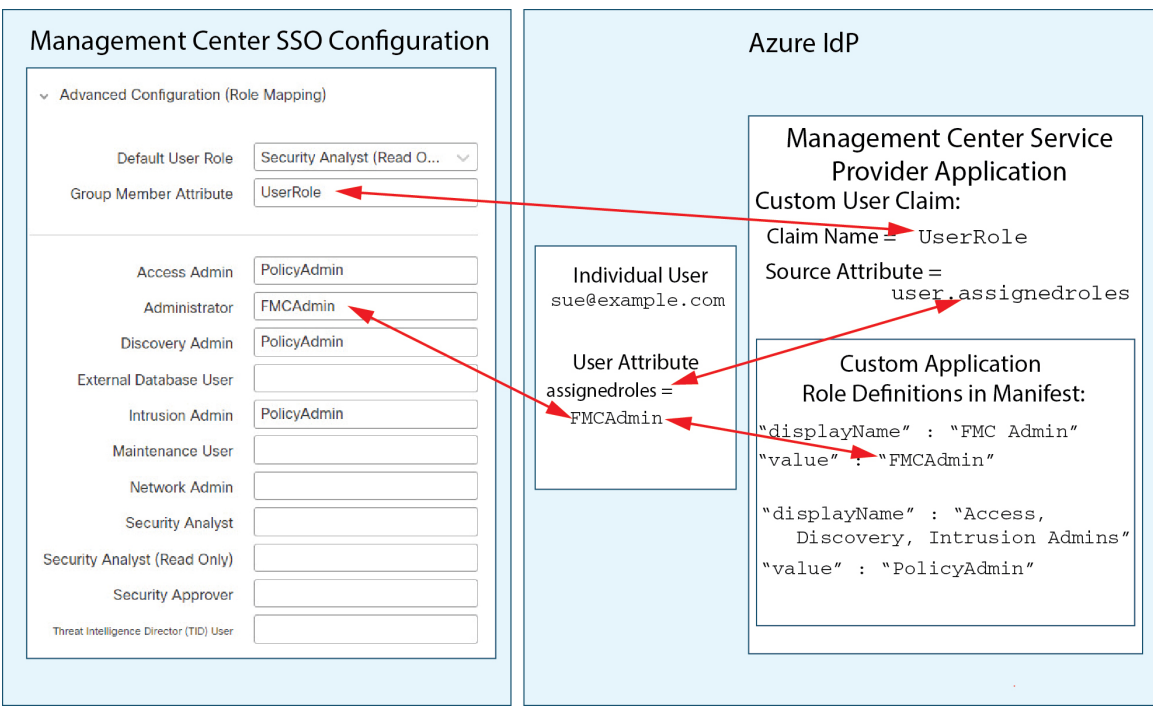

• 在此图中, fred@example.com 使用 assignedroles 属性值 PolicyAdmin, 并且 管理中心 分配给他 角色访问管理员、发现管理员和入侵管理员。

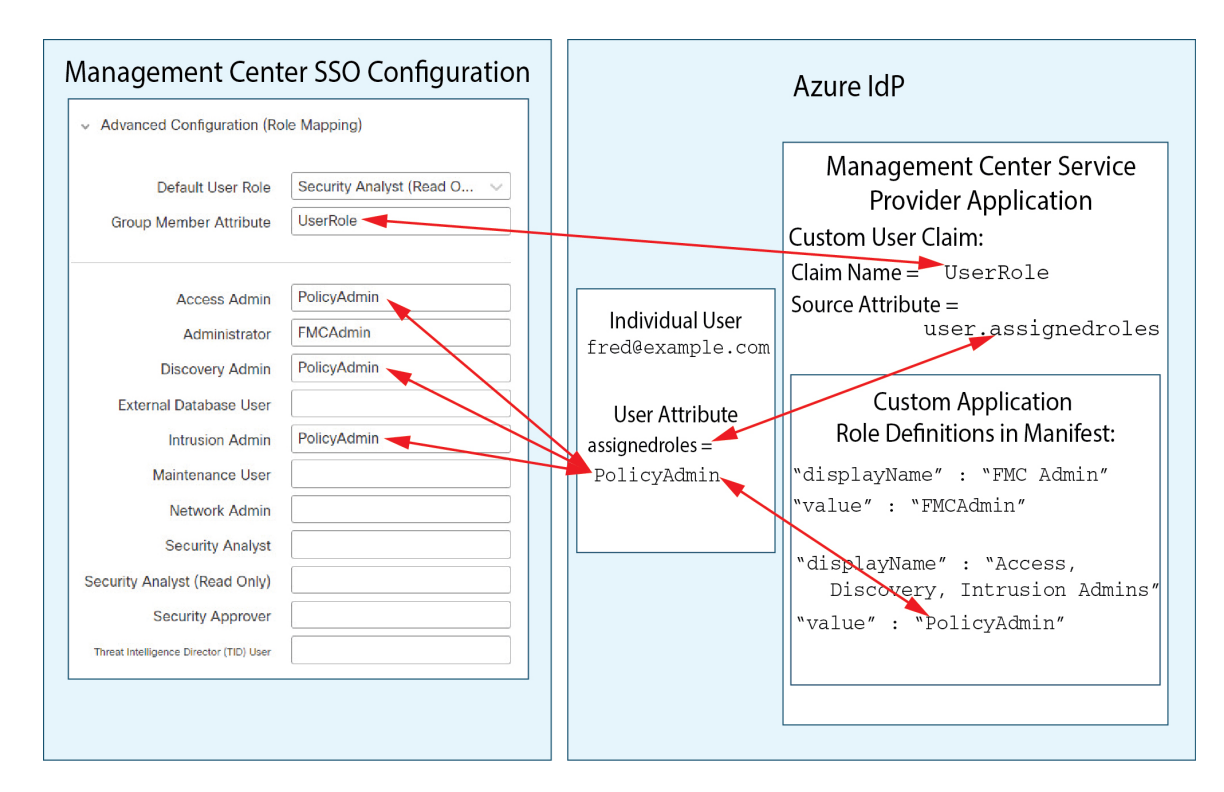

- 出于以下原因之一,为此 管理中心 分配到 Azure 服务应用的其他用户会被分配默认用户角色 "安全分析师(只读)":
	- 它们没有分配给其 assignedroles 属性的值。
	- 分配给其assignedroles 属性的值与 SSO 配置 管理中心中为用户角色配置的任何表达式都不 匹配。

## 组的 **Azure** 角色映射示例

在组的角色映射中, Azure 管理中心 服务应用在其清单中定义了自定义角色。(在本例中, 为 FMCAdmin、AccessAdmin、Discovery Admin 和 Maint。)这些角色可以分配给组; Azure 将每个组 的角色分配传递给组成员的 assignedroles 属性。该应用还定义了一个自定义用户申领,此申领配置 为从使用 SSO 登录 管理中心 的用户的已分配用户角色获取其值。Azure 在 SSO 登录过程中将申领 值传递给 管理中心 , 管理中心 将申领值与 管理中心 SSO 配置中分配给每个 管理中心 用户角色的 字符串进行比较。

下图说明了 管理中心 和 Azure 配置中的相关字段和值在组的用户角色映射中如何相互对应。每个图 在 管理中心 和 Azure AD 门户上使用相同的 SSO 配置, 但在 管理中心Azure AD 门户上为每个用户 分配不同角色的配置有所不同。

•在此图中, sue@example.com 是组 FMCAccessAdmins 和 FMCDiscoveryAdmins的成员。她从这些组 继承自定义角色 AccessAdmin 和 DiscoveryAdmin。当 Sue 使用 SSO 登录 管理中心 时, 管理中 心 会为她分配访问管理员和发现管理员角色。

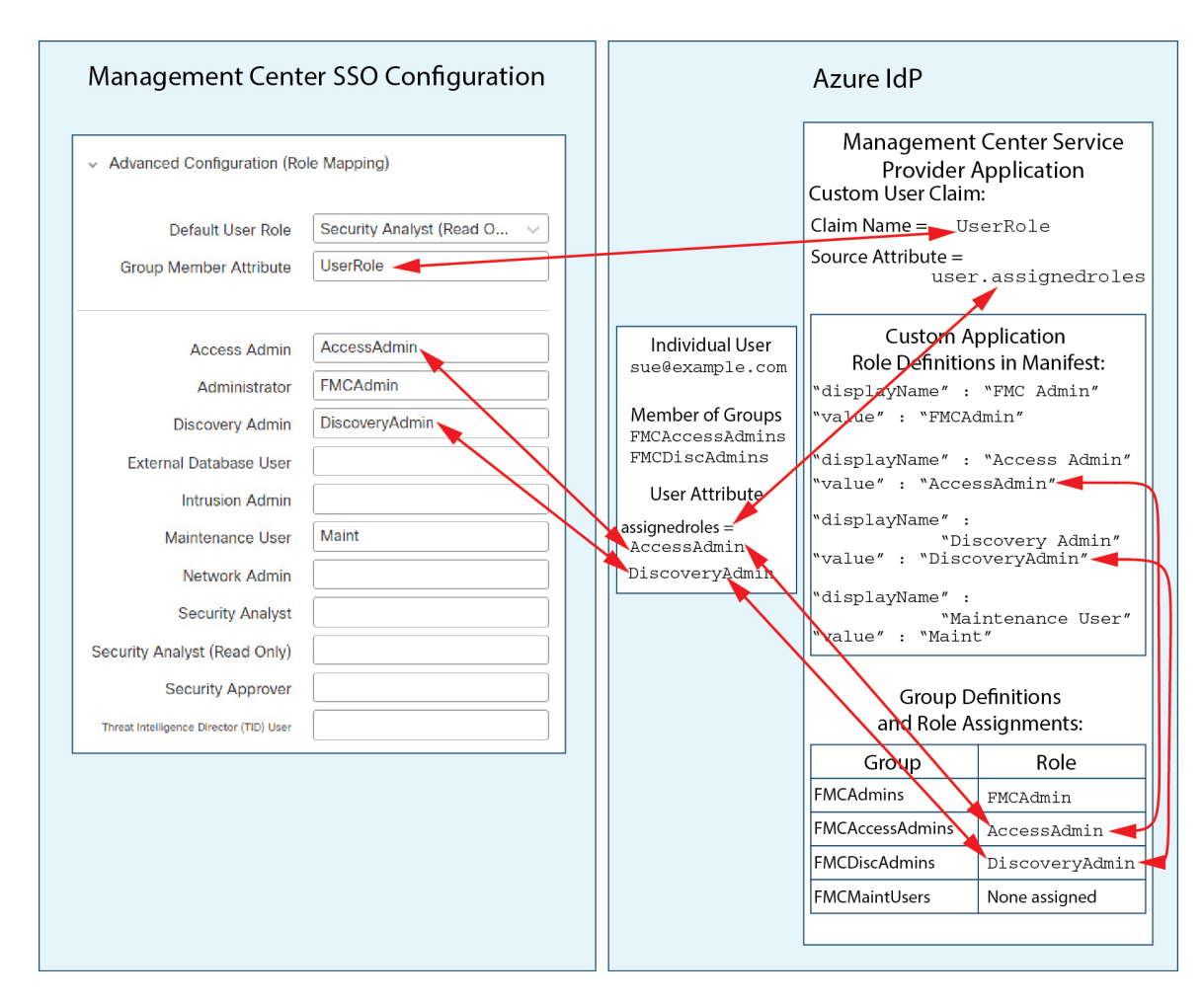

• 在此图中, fred@example.com 是 FMCAdmins 组的成员, 从该组继承自定义角色 FMCAdmin。当Fred 使用 SSO 登录 管理中心 时, 管理中心 会为他分配管理员角色。

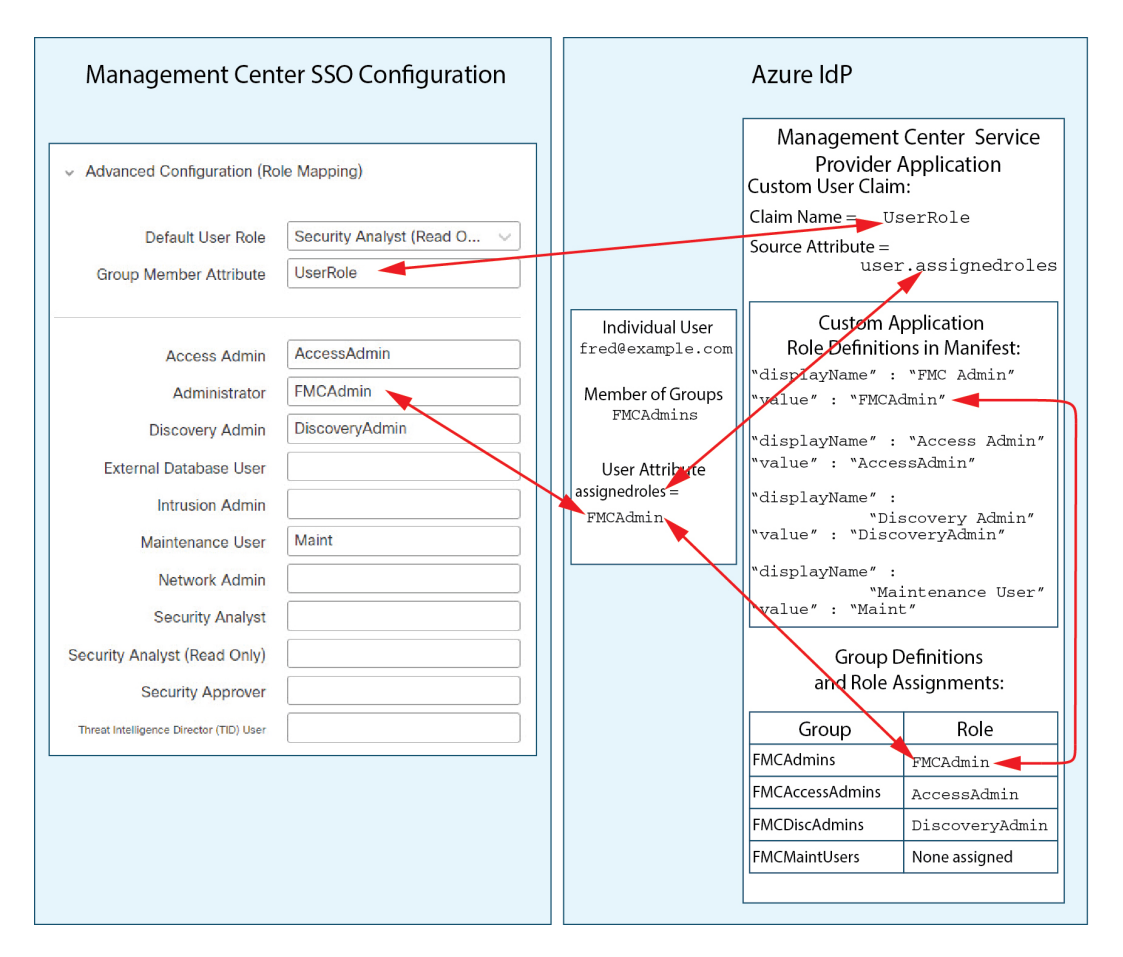

• 在此图中, sean@example.com 是 FMCMaintUsers 组的成员, 但由于未在 Azure 管理中心 服务提 供商应用中为 FMCMaintUsers 分配自定义角色,因此, Sean 未分配任何角色, 当他使用 SSO 登 录 管理中心 时, 管理中心 会为其分配默认角色"安全分析师(只读)"。

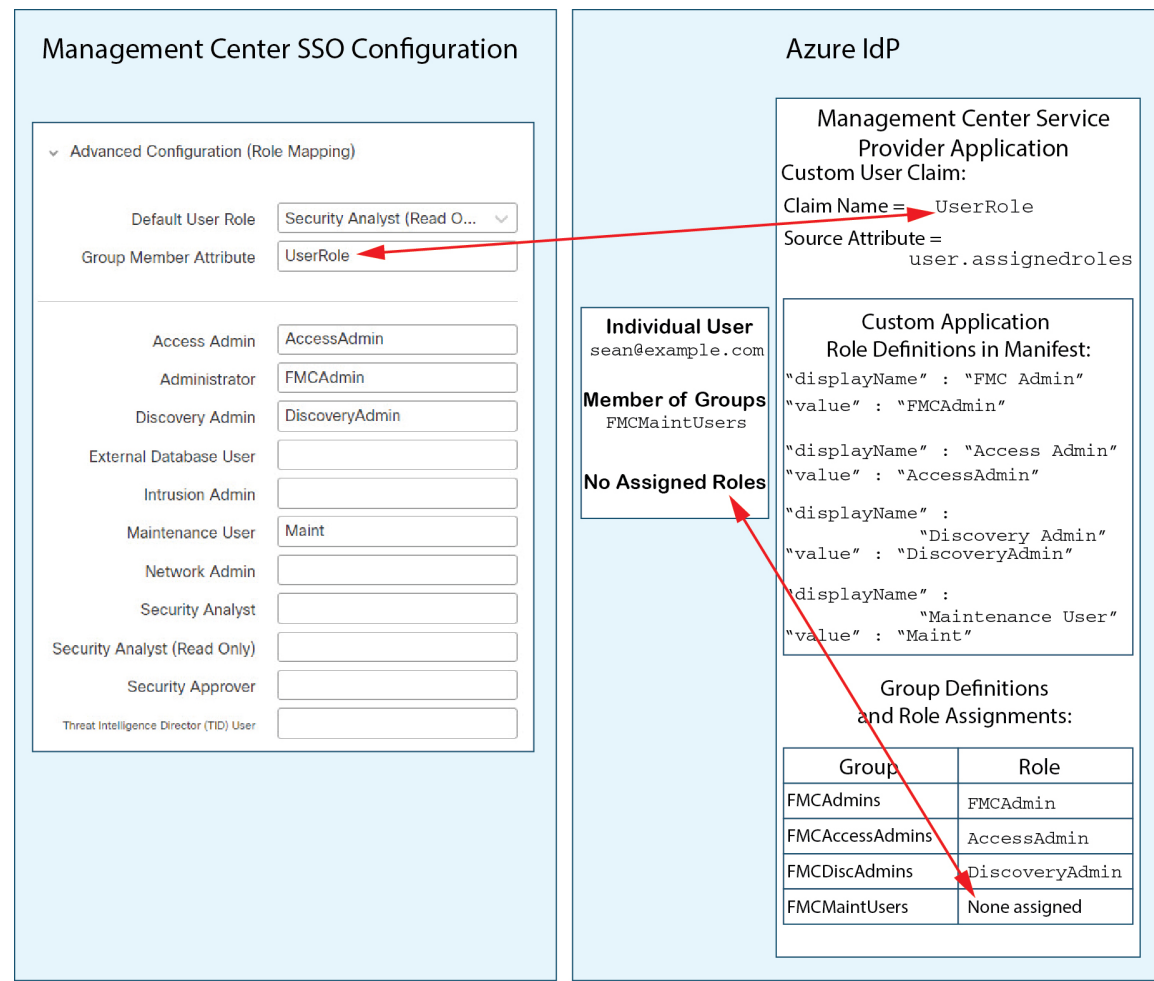

# 通过 **PingID** 配置单点登录

请参阅以下任务,以使用 PingID 的 PingOne 客户产品配置 SSO:

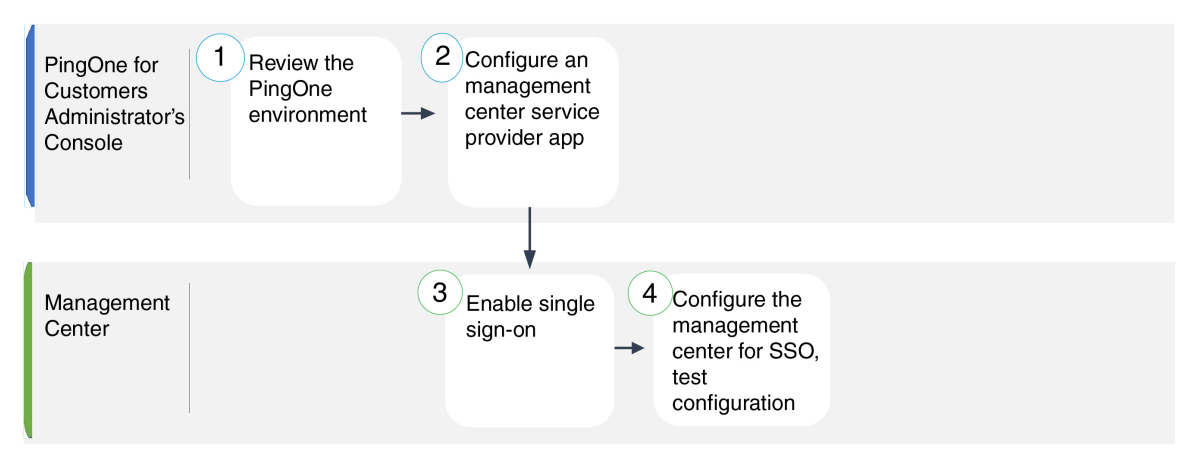

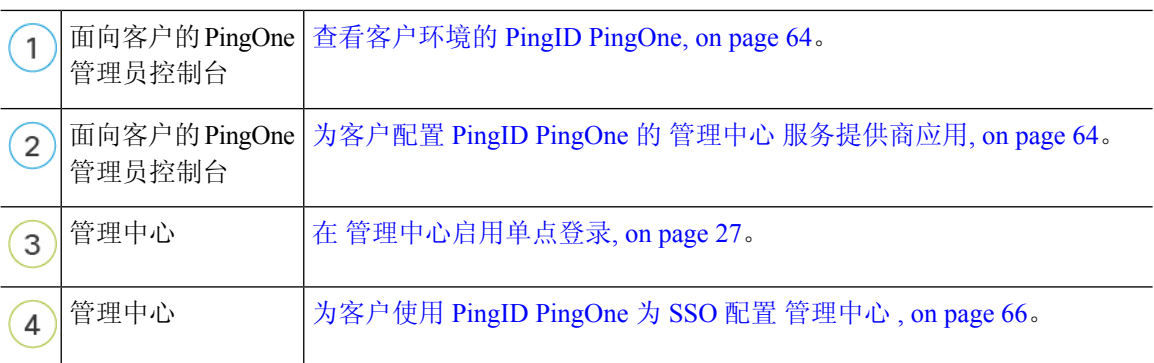

## 查看客户环境的 **PingID PingOne**

面向客户的 PingOne 是 PingID 的云托管身份即服务 (IDaaS) 产品。在面向客户的 PingOne 中, 包含 用户可以使用同一 SSO 账户访问的所有联合设备的实体称为环境。在将 管理中心 添加到 PingOne 环境之前,请熟悉其组织;思考以下问题:

- 有多少用户可以访问 管理中心?
- 您是否需要添加更多用户来支持对 管理中心 的 SSO 访问?

本文档假定您已经熟悉 PingOne 客户管理员控制台,并且拥有具有组织管理员角色的账户。

## 为客户配置 **PingID PingOne** 的 管理中心 服务提供商应用

使用面向客户的 PingOne 管理员控制台在面向客户的 PingOne 环境中创建 管理中心 服务提供商应 用,并建立基本配置设置。本文档并未介绍建立功能齐全的 SSO 环境所需的所有 PingOne 客户版功 能;例如,要创建用户,请参阅 PingOne 客户文档。

## **Before you begin**

- 熟悉面向客户的 PingOne 环境及其用户。
- 如有必要,创建更多用户。

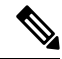

- 系统要求 SSO 帐户的用户名以及 IdP 在 SAML 登录过程中发送给 管理中 心 的 NameID 属性都必须是有效的邮箱地址。许多 IdP 会自动使用尝试登 录的用户的用户名作为 NameID 属性, 但您应确认您的 IdP 是否是这种情 况。在 IdP 处配置服务提供商应用以及创建将被授予对 管理中心的 SSO 访问权限的 IdP 用户帐户时, 请记住这一点。 **Note**
- 确认目标 管理中心 的登录 URL (https://*ipaddress\_or\_hostname*)

如果可以使用多个 URL(例如,完全限定域名和 IP 地址)访问 管理中心 Web 界面, 则 SSO 用户必须使用您在此任务中配置的登录 URL 一致地访 问 管理中心 。 **Note**

## **Procedure**

- 步骤 **1** 使用 PingOne 客户管理员控制台使用以下设置在您的环境中创建应用:
	- 选择 **Web App** 应用类型。
	- 选择 **SAML** 连接类型。

步骤 **2** 使用 SAML 连接的以下设置配置应用:

- 对于 **ACS URL**,将字符串 /sam/acs 附加到登录 管理中心 URL。例如: https://ExampleFMC/saml/acs。
- 对于 签名证书,请选择签名断言和响应。
- $\cdot$  对于 签名算法, 请选择 RSA\_SHA256。
- 对于实体 ID, 将字符串 /saml/metadata 附加到 管理中心 登录 URL。例如: https://ExampleFMC/saml/metadata。
- 对于 SLO 绑定, 选择 HTTP POST。
- 对于断言有效期,输入300。
- 步骤 **3** 在应用的 SAML 连接信息中,请注意以下值:
	- 单点登录服务
	- 颁发机构 **ID**

在 管理中心 Web 界面上使用 PingID 的 PingOne 客户产品配置 SSO 时,需要这些值。

- 步骤 **4** 对于 **SAML** 属性,请为单个必需属性进行以下选择:
	- **PINGONE** 用户属性: 邮箱地址
	- 应用属性: saml subject
- 步骤 **5** 下载 X509 PEM (.crt) 格式的签名证书,并将其保存到本地计算机。
- 步骤 **6** (可选)要简化 管理中心 的 SSO 设置,您可以将 管理中心 服务提供商应用的 SAML XML 元数据 文件下载到本地计算机。
- 步骤 **7** 启用应用。

## **What to do next**

启用单点登录;请参阅 在 管理中心启用单点登录, on page 27。

## 为客户使用 **PingID PingOne** 为 **SSO** 配置 管理中心

在 管理中心 web 接口上使用这些说明。

## **Before you begin**

- 在 PingOne 客户管理员控制台上创建 管理中心 服务提供商应用;请参阅为客户配置 PingID PingOne 的 管理中心 服务提供商应用, on page 64。
- 启用单点登录;请参阅 在 管理中心启用单点登录, on page 27。

#### **Procedure**

- 步骤1 (此步骤直接从 在 管理中心启用单点登录, on page 27开始。) 在 配置 PingID 元数据 对话框中, 您 有两个选择:
	- 要手动输入 SSO 配置信息,请执行以下操作:
		- **a.** 点击 手动配置 单选按钮。
		- **b.** 输入您从 PingOne 客户管理员控制台检索的值:
			- 对于 身份提供程序单点登录 **URL** ,输入您在 为客户配置 PingID PingOne 的 管理中心 服务提供商应用, on page 64步骤 3 中记下的 单点登录服务 。
			- 对于 身份提供程序颁发者, 请输入您在 为客户配置 PingID PingOne 的 管理中心 服务 提供商应用, on page 64步骤 3 中记下的 颁发者 **ID** 。
			- 对于 **X.509** 证书,请使用您在 为客户配置 PingID PingOne 的 管理中心 服务提供商应用, on page 64步骤 5 中从 PingOne for Customer 下载的证书。(使用文本编辑器打开证书 文件,复制内容并将其粘贴到 **X.509** 证书 字段中。)
	- 如果已将 PingOne for Customer 生成的 XML 元数据文件保存到本地计算机( 为客户配置 PingID PingOne 的 管理中心 服务提供商应用, on page 64的步骤 6), 则可以将文件上传到 管理中心:
		- **a.** 点击 上传文件 单选按钮。
		- **b.** 按照屏幕上的说明导航到本地计算机上的 XML 元数据文件并选择该文件。

步骤 **2** 点击下一步。

步骤 **3** 在 验证元数据 对话框中,查看配置参数,然后点击 保存。

步骤 **4** 展开 高级配置(角色映射)。

步骤 **5** 从默认用户角色 **(Default User Role)** 下拉列表中选择要分配用户的 管理中心 用户角色作为默认值。

步骤 **6** 点击 测试配置。如果系统显示错误消息,请查看 管理中心 的 SSO 配置以及面向客户的 PingOne 服 务提供商应用,更正所有错误,然后重试。

## 使用任何符合 **SAML 2.0** 标准的 **SSO** 提供程序配置单点登录

管理中心 支持使用符合 SAML 2.0 SSO 协议的任何 SSO 身份提供程序 (IdP) 进行单点登录。使用各 种 SSO 提供程序的通用说明必须解决要在较高级别执行的任务;使用本文档中未明确提及的提供商 建立 SSO 要求您精通所选的 IdP。这些任务可帮助您确定使用任何符合 SAML 2.0 标准的 SSO 提供 程序配置 管理中心 单点登录的步骤:

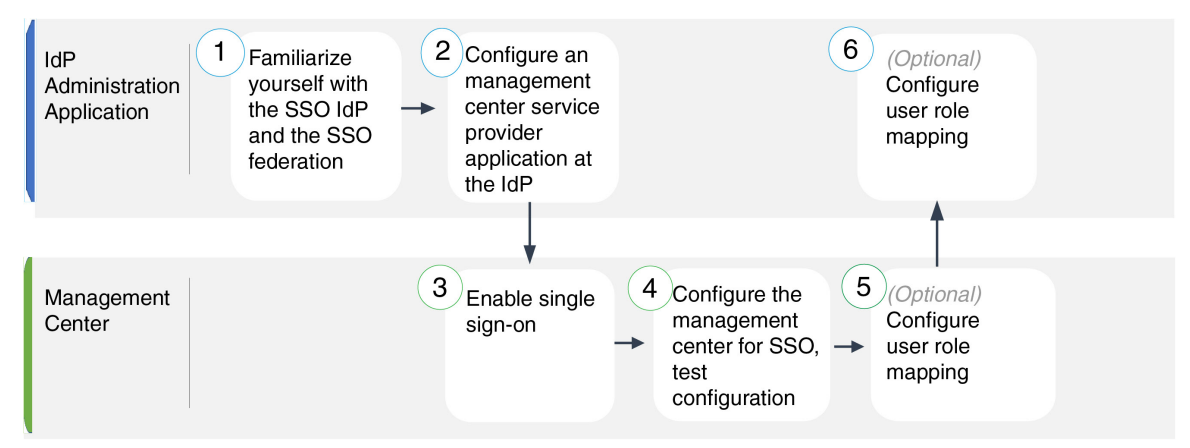

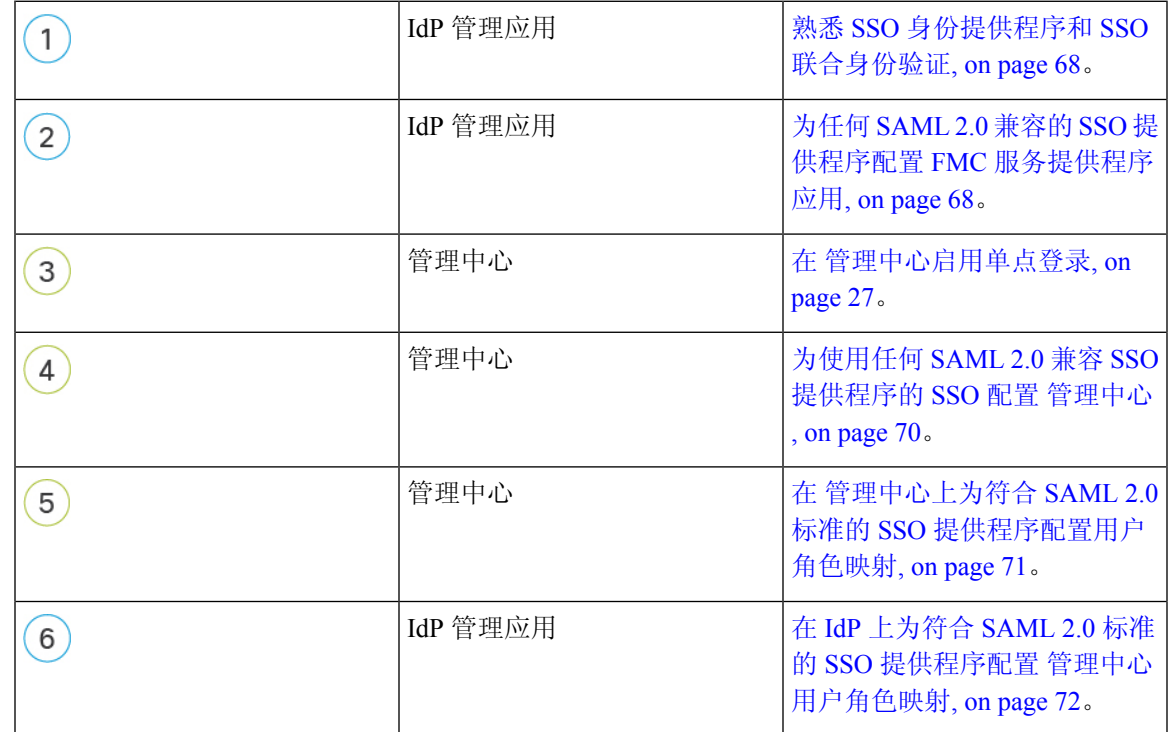

步骤 **7** 当系统报告配置测试成功时,点击 应用。

## 熟悉 **SSO** 身份提供程序和 **SSO** 联合身份验证

阅读 IdP 供应商文档时, 请记住以下注意事项:

- SSO 提供商是否要求用户在使用 IdP 之前订用或注册任何服务?
- SSO 提供程序使用哪些术语来表示常见的 SSO 概念? 例如, 为了指代一组联合服务提供商应 用, Okta 使用"组织", 而 Azure 使用"租户"。
- SSO 提供程序是否仅支持 SSO 或一套功能(例如,多因素身份验证或域管理)? (这可能会影 响功能之间共享的某些元素的配置,尤其是用户和组。)
- IdP 用户账户需要哪些权限才能配置 SSO?
- SSO 提供商要求您为服务提供商应用建立哪些配置?例如,Okta 会自动生成 X509 证书以保护 其与 管理中心的通信,而 Azure 要求您使用 Azure 门户界面生成该证书。
- 如何创建和配置用户和组?如何视图的,如何授予用户和组访问服务提供商应用的权 限?
- •在测试 SSO 连接之前,SSO 提供商是否要求将至少一个用户分配给服务提供商应用?
- SSO提供程序是否支持用户组?如何配置用户和组属性?如何将属性映射到SSO配置中的管理 中心 用户角色?
- 是否需要向联盟添加更多用户或组以支持 管理中心上的 SSO?
- 联盟成员中的用户是否属于组?
- 用户和组定义是 IdP 本地的,还是从 Active Directory、RADIUS 或 LDAP 等用户管理应用导入 的?
- 您要分配哪种类型的用户角色? (如果您选择不分配用户角色, 管理中心会自动为用户分配一 个可配置的默认用户角色角色给所有 SSO 用户。)
- 如何组织联盟中的用户和组,以支持您的用户角色映射计划?

## 为任何 **SAML 2.0** 兼容的 **SSO** 提供程序配置 **FMC** 服务提供程序应用

通常, SSO 提供商要求您在 IdP 上为每个联合应用配置服务提供商应用。支持 SAML 2.0 SSO 的所 有 IdP 都需要相同的服务提供商应用配置信息,但某些 IdP 会自动为您生成一些配置设置,而其他 IdP 则要求您自己配置所有设置。

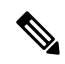

**Note** 如果您计划将用户组分配给 管理中心 应用,请勿将这些组中的用户作为个人进行分配。

 $\label{eq:1} \bigotimes_{\mathbb{Z}} \mathbb{Z}_{\mathbb{Z}}$ 

管理中心不能支持使用多个SSO属性的角色映射;您必须选择用户角色映射或组角色映射,并配置 单个属性以将用户角色信息从 IdP 传送到 管理中心。 **Note**

## **Before you begin**

- 熟悉 SSO 联合及其用户和组;请参阅 熟悉 SSO 身份提供程序和 SSO 联合身份验证, on page 68。
- 确认您的 IdP 账户具有执行此任务所需的权限。
- 如有必要, 在 SSO 联合中创建用户账户和/或组。

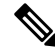

- 系统要求 SSO 帐户的用户名以及 IdP 在 SAML 登录过程中发送给 管理中 心 的 NameID 属性都必须是有效的邮箱地址。许多 IdP 会自动使用尝试登 录的用户的用户名作为 NameID 属性,但您应确认您的 IdP 是否是这种情 况。在 IdP 处配置服务提供商应用以及创建将被授予对 管理中心的 SSO 访问权限的 IdP 用户帐户时, 请记住这一点。 **Note**
	- 确认目标 管理中心 的登录 URL (https://*ipaddress\_or\_hostname*)

 $\label{eq:1} \begin{picture}(20,5) \put(0,0){\line(1,0){10}} \put(0,0){\line(1,0){10}} \put(0,0){\line(1,0){10}} \put(0,0){\line(1,0){10}} \put(0,0){\line(1,0){10}} \put(0,0){\line(1,0){10}} \put(0,0){\line(1,0){10}} \put(0,0){\line(1,0){10}} \put(0,0){\line(1,0){10}} \put(0,0){\line(1,0){10}} \put(0,0){\line(1,0){10}} \put(0,0){\line(1,0){10$ 

如果可以使用多个 URL 访问您的 管理中心 Web 接口。(例如,完全限定 域名以及 IP 地址), SSO 用户必须使用您在此任务中配置的登录 URL 一 致地访问 管理中心 。 **Note**

## **Procedure**

- 步骤 **1** 在 IdP 上创建新的服务提供商应用。
- 步骤 **2** 配置 IdP 所需的值。请务必添加下面列出的字段,以通过 管理中心支持 SAML 2.0 SSO 功能。(由 于不同的 SSO 服务提供商对 SAML 概念使用不同的术语, 此列表提供了这些字段的备用名称, 以帮 助您在 IdP 应用中找到正确的设置。):
	- ·服务提供商实体 ID、服务提供商标识符、受众 URI: 服务提供商的全局唯一名称 ( 管理中心), 格式为 URL。要创建它,请将字符串 /saml/metadata 附加到 管理中心 登录 URL, 例如 https://ExampleFMC/saml/metadata。
	- 单点登录URL、收件人URL、断言使用者服务URL:浏览器代表IdP向其发送信息的服务提供 商 (管理中心) 地址。要创建它, 请将字符串 saml/acs 附加到 管理中心 登录 URL, 例如 https://ExampleFMC/saml/acs。
	- X.509 证书:用于保护 管理中心 与 IdP 之间的通信的证书。某些 IdP 可能会自动生成证书,而 某些 IdP 可能要求您使用 IDP 接口明确生成证书。
- 步骤 **3** (如果要向应用分配组,则可选)将单个用户分配到 管理中心 应用。(如果您计划将组分配给 管 理中心 应用,请不要将这些组的成员作为个人进行分配。)
- 步骤 **4** (如果要将单个用户分配给应用,则可选。)将用户组分配给 管理中心 应用。

步骤 **5** (可选)某些IdP能够生成SAML XML元数据文件,其中包含您在此任务中配置的信息,格式为符 合 SAML 2.0 标准。如果您的 IdP 提供此功能,您可以将文件下载到本地计算机,以简化 管理中心 上的 SSO 配置过程。

#### **What to do next**

启用单点登录;请参阅 在 管理中心启用单点登录, on page 27。

## 为使用任何 **SAML 2.0** 兼容 **SSO** 提供程序的 **SSO** 配置 管理中心

在 管理中心 web 接口上使用这些说明。要使用任何符合 SAML 2.0 的 SSO 提供程序为 SSO 配置 管 理中心 ,您需要来自 IdP 的信息。

#### **Before you begin**

- 查看 SSO 联盟的组织及其用户和组。
- 在 IdP 上配置 管理中心 服务提供商应用;请参阅为使用任何 SAML 2.0 兼容 SSO 提供程序的 SSO 配置 管理中心 , on page 70。
- 从 IdP 收集服务提供商应用的以下 SSO 配置信息。由于不同的 SSO 服务提供商对 SAML 概念 使用不同的术语,因此此列表提供了这些字段的备用名称,以帮助您在 IdP 应用中找到正确的 值:
	- 身份提供程序单点登录 URL、登录 URL:浏览器代表 管理中心发送信息的 IdP URL。
	- 身份提供者颁发者、身份提供者颁发者 URL、颁发者 URL: IdP 的全局唯一名称,通常格 式为 URL。
	- 用于保护 管理中心 和 IdP 之间通信的 X.509 数字证书。
- 启用单点登录;请参阅 在 管理中心启用单点登录, on page 27。

#### **Procedure**

- 步骤1 (此步骤直接从 在 管理中心启用单点登录, on page 27开始。) 在 配置 SAML 元数据 对话框中, 您 有两个选择:
	- 要手动输入 SSO 配置信息,请执行以下操作:
		- **a.** 点击 手动配置 单选按钮。
		- **b.** 输入之前从 SSO 服务提供程序应用获取的以下值:
			- 身份提供程序单点登录 **URL**
			- 身份提供程序颁发机构
			- **X.509** 证书
- 如果您保存了 IdP 生成的 XML 元数据文件( 为任何 SAML 2.0 兼容的 SSO 提供程序配置 FMC 服务提供程序应用, on page 68中的步骤 5), 则可以将该文件上传到 管理中心:
	- **a.** 点击 上传文件 单选按钮。
- **b.** 按照屏幕上的说明导航到本地计算机上的 XML 元数据文件并选择该文件。
- 步骤 **2** 点击下一步。
- 步骤 **3** 在 验证元数据 对话框中,查看配置参数,然后点击 保存。
- 步骤 **4** 点击 测试配置。如果系统显示错误消息,请查看 管理中心 的 SSO 配置以及 IdP 上的服务提供商应 用配置,更正所有错误,然后重试。
- 步骤 **5** 当系统报告配置测试成功时,点击 应用。

#### **What to do next**

您可以选择为 SSO 用户配置用户角色映射;请参阅 在 管理中心上为符合 SAML 2.0 标准的 SSO 提 供程序配置用户角色映射, on page 71。如果您选择不配置角色映射,则默认情况下会为登录 管理中 心 的所有 SSO 用户分配您在 在 管理中心上为符合 SAML 2.0 标准的 SSO 提供程序配置用户角色映 射, on page 71的步骤 4 中配置的默认用户角色。

## 在 管理中心上为符合 **SAML 2.0** 标准的 **SSO** 提供程序配置用户角色映射

要实施 SAML SSO 用户角色映射, 您必须在 IdP 和 管理中心上建立协调配置。

- 在 IdP 上, 建立用户或组属性以传达用户角色信息并为其分配值; IdP 在对 SSO 用户进行身份 验证和授权后,会将这些信息发送到 管理中心。
- 在管理中心上, 将值与要分配给用户的每个 管理中心 用户角色相关联。

当 IdP 发送与授权用户关联的 管理中心 用户或组属性时, 管理中心 会将属性值与与每个 管理中心 用户角色关联的值进行比较,并为用户分配产生匹配项的所有角色。管理中心执行此比较,将两个 值视为符合 Golang 和 Perl 支持的受限版本的 Google RE2 正则表达式的正则表达式。

无论您选择哪种 SSO 提供商,在 管理中心 web 接口上为用户角色映射配置的字段都是相同的。但 是, 您配置的值必须考虑您使用的 SAML SSO 提供程序实施用户角色映射的方式。您的 IdP 可能会 对用户或组属性实施语法限制;如果是,则必须使用符合这些要求的角色名称和正则表达式设计用 户角色映射方案。

## **Before you begin**

- 为 管理中心配置 SSO 服务提供商应用;请参阅 为任何 SAML 2.0 兼容的 SSO 提供程序配置 FMC 服务提供程序应用, on page 68。
- 在 管理中心上启用和配置单点登录,请参阅 在 管理中心启用单点登录, on page 27和 为使用任 何 SAML 2.0 兼容 SSO 提供程序的 SSO 配置 管理中心 , on page 70。

#### **Procedure**

步骤 **1** 选择 系统 > 用户。

- 步骤 **2** 点击 单点登录 选项卡。
- 步骤 **3** 展开 高级配置(角色映射)。
- 步骤 **4** 从默认用户角色 **(Default User Role)** 下拉列表中选择要分配用户的 管理中心 用户角色作为默认值。
- 步骤 **5** 输入 组成员属性。此字符串必须与 IdP 管理中心 服务提供商应用中为使用用户或组的用户角色映射 配置的属性名称匹配。(请参阅 在 IdP 上为符合 SAML 2.0 标准的 SSO 提供程序配置 管理中心 用 户角色映射, on page 72的第 1 步。)
- 步骤 **6** 在要分配给 SSO 用户的每个 管理中心 用户角色旁边,输入正则表达式。( 管理中心 使用 Golang 和 Perl 支持的 Google RE2 正则表达式标准的受限版本。) 管理中心 将这些值与 IdP 发送到 管理中 心的用户角色映射属性值和 SSO 用户信息进行比较。 管理中心 授予用户找到匹配项的所有角色的 并集。

## **What to do next**

在服务提供商应用中配置用户角色映射;请参阅 在 IdP 上为符合 SAML 2.0 标准的 SSO 提供程序配 置 管理中心 用户角色映射, on page 72。

## 在 **IdP** 上为符合 **SAML 2.0** 标准的 **SSO** 提供程序配置 管理中心 用户角色映射

每个 IdP 配置用户角色映射的详细步骤各不相同。您必须确定如何为服务提供商应用创建自定义用 户或组属性,并在 IdP 为每个用户或组分配属性值,以将用户或组权限传达给 管理中心。请注意以 下事项:

- 如果您的 IdP 从第三方用户管理应用(例如 Active Directory、LDAP 或 Radius)导入用户或组 配置文件,这可能会影响您如何使用属性进行角色映射。
- 考虑整个 SSO 联合中的用户和组角色定义。
- 管理中心不能支持使用多个SSO属性的角色映射; 您必须选择用户角色映射或组角色映射, 并 配置单个属性以将用户角色信息从 IdP 传送到 管理中心。
- 对于具有许多用户的 管理中心,组角色映射通常更有效。
- 如果将用户组分配给 管理中心 应用,则不要将这些组中的用户作为个人进行分配。
- 为了确定与 管理中心 用户角色的匹配, 管理中心 将从 IdP 接收的用户和组角色属性值视为符 合 Golang 和 Perl 支持的 Google RE2 正则表达式标准的受限版本。您的 IdP 可能会对用户或组 属性实施某些语法限制。如果是,则必须使用符合这些要求的角色名称和正则表达式设计用户 角色映射方案。

## **Before you begin**

• 确认您的 IdP 账户具有执行此任务所需的权限。
• 在 IdP 上配置 管理中心 服务提供商应用(请参阅为任何 SAML 2.0 兼容的 SSO 提供程序配置 FMC 服务提供程序应用, on page 68)。

### **Procedure**

- 步骤 **1** 在 IdP 上,创建或指定要发送到 管理中心 的属性,以包含每个用户登录的角色映射信息。这可能是 用户属性、组属性或从源(例如 IdP 或第三方用户管理应用维护的用户或组定义)获取其值的其他 属性。
- 步骤 **2** 配置属性获取其值的方式。将可能的值与 管理中心 SSO 配置中的用户角色关联的值进行协调。

## 自定义 **Web** 界面的用户角色

必须为每个用户帐户定义用户角色。本部分介绍如何管理用户角色,以及如何配置可进行 Web 界面 访问的自定义用户角色。对于默认用户角色,请参阅用户角色,第2页。

### 创建自定义用户角色

自定义用户角色可以拥有任意一组基于菜单的权限和系统权限,它们可以是全新的用户角色,可以 从预定义或其他用户角色复制而来,也可以从其他 管理中心导入。

#### 过程

- 步骤 **1** 选择系统( ) > 用户 **(Users)**。
- 步骤 **2** 点击 **User Roles**。
- 步骤 **3** 使用以下方法之一添加新用户角色:
	- 点击 **Create User Role**。
	- 点击要复制的用户角色旁边的 复制(中)。
	- 从其他 管理中心导入自定义用户角色:
		- 1. 在其他 管理中心上, 点击 导出(http: 将角色保存到您的 PC。
		- 2. 在新管理中心上,选择系统( $\ddot{\mathbf{\Omega}}$ ) > 工具 > 导入/导出。
		- 3. 点击上传数据包,然后按照说明将保存的用户角色导入到新管理中心。

步骤 **4** 为新用户角色输入一个名称。用户角色名称区分大小写。

步骤 **5** (可选) 添加说明。

步骤 **6** 为新角色选择基于菜单的权限。

选择权限时,会选择其所有子级,且多值权限使用第一个值。如果清除选择高级权限,则也会清除 其所有子级。如果您选择权限但没有选择其所有子级,则权限以斜体文本显示。

复制要用作自定义角色基础的预定义用户角色将预先选择与该预定义角色关联的权限。

可以对自定义用户角色应用受限搜索。这些搜索将限制用户可在"分析"菜单下可用页面上的表中 所看到的数据。可以配置受限搜索,方法是先创建专用的已保存搜索,然后在适当的基于菜单的权 限下从受限搜索下拉菜单中选择该搜索。

步骤 **7** (可选) 选中 外部数据库访问(只读) 复选框为新角色设置数据库访问权限。

此选项使用支持 JDBC SSL 连接的应用提供数据库的只读访问权限。如果第三方应用要向 管理中心 进行身份验证,必须在系统设置中启用数据库访问权限。

- **步骤8** (可选) 要为新用户角色设置升级权限,请参阅启用用户角色升级 ,第 75 页。
- 步骤 **9** 点击保存 **(Save)**。

自定义角色已保存。如果系统确定它是只读角色,则会将该角色标记为"(只读)"。这在为只读 和读写用户配置并发会话数时非常重要。不能通过将"(只读)"添加到角色名称来将角色设置为 只读。 有关并发会话限制的详细信息,请参阅 [用户配置。](management-center-admin-73_chapter3.pdf#nameddest=unique_174)

#### 示例

您可以为与访问控制相关的功能创建自定义用户角色,以指定用户是否可以查看和修改访问 控制和关联策略。

下表列出可以创建的自定义角色和为每个示例授予的用户权限。下表列出每个自定义角色所 需的权限。在此示例中, 策略审批人可以查看(但无法修改)访问控制和入侵策略。他们还 可以将配置更改部署到设备。

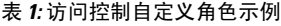

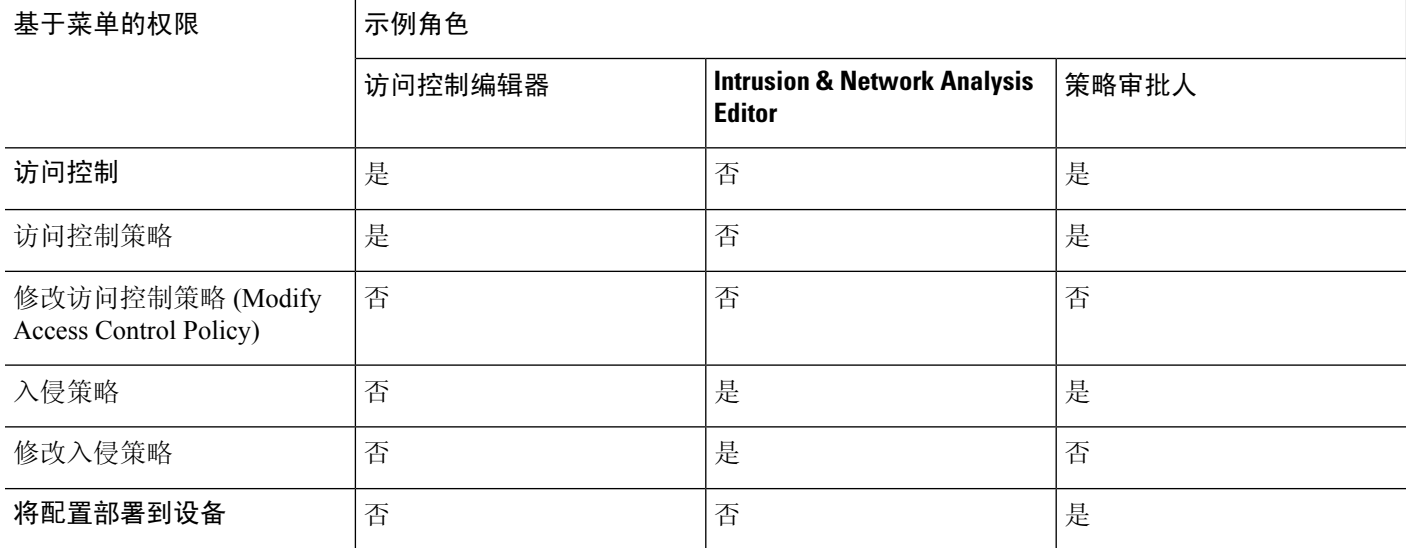

### 停用用户角色

停用角色会从已分配有该角色的任何用户从移除该角色和所有相关权限。不能删除预定义用户角色, 但是可以将其停用。

在多域部署中,系统会显示在当前域中创建的自定义用户角色,您可以对其进行编辑。系统还会显 示在祖先域中创建的自定义用户角色,您不可以对其进行编辑。要查看和编辑较低域中的自定义用 户角色,请切换至该域。

过程

步骤 **1** 选择系统( ) > 用户 **(Users)**。

- 步骤 **2** 点击 **User Roles**。
- 步骤 **3** 点击要激活或停用的用户角色旁边的滑块。

如果控件呈灰色显示,则表明配置属于祖先域,或者您没有修改配置的权限。

如果在具有某个角色的用户已登录时通过远端控制管理停用,然后重新启用该角色,或者在该用户 的登录会话期间从备份恢复用户或用户角色,则该用户必须重新登录到Web 界面中才能重新获取对 IPMItool 命令的访问。

### 启用用户角色升级

可以通过密码为自定义用户角色提供权限,以除基本角色的权限以外,暂时获取其他目标用户角色 的权限。通过此功能,您可以在某一用户不在场时轻松替换用户,或更密切地跟踪高级用户权限的 使用。默认的用户角色不支持升级。

例如,基本角色的权限非常有限的用户可升级到管理员角色来执行管理操作。可以配置此功能,以 便用户可以使用其自己的密码,或者因此使用所指定的其他用户的密码。通过第二个选项,可以轻 松管理所有适用用户的一个升级密码。

要配置用户角色升级,请参阅以下工作流程。

#### 过程

**步骤1** 设置升级目标角色,第76页。一次只能有一个用户角色作为升级目标角色。

步骤2 为升级配置自定义用户角色, 第 76 页。

步骤3 (对于登录的用户)升级用户角色, 第 77 页。

### 设置升级目标角色

可以分配任何用户角色(预定义或自定义)来充当系统范围的升级目标角色。这是自定义角色可升 级到的角色(如果具备这个能力)。一次只能有一个用户角色作为升级目标角色。每次升级持续时 长为登录会话的持续时间,并会记录在审计日志中。

### 过程

- 步骤 **1** 选择系统( ) > 用户 **(Users)**。
- 步骤 **2** 点击 **User Roles**。
- 步骤 **3** 点击 **Configure Permission Escalation**。
- 步骤 **4** 从升级目标下拉列表中选择一个用户角色。
- 步骤 **5** 点击 **OK**,保存更改。

更改升级目标角色立即生效。已升级会话中的用户现在具有新升级目标的权限。

### 为升级配置自定义用户角色

要对其启用升级的用户必须属于已启用升级的自定义用户角色。以下步骤介绍如何为自定义用户角 色启用升级。

为自定义角色配置升级密码时,请考虑贵组织的需求。如果要轻松管理多个升级用户,可能需要选 择另一个使用密码充当升级密码的用户。如果更改该用户的密码或停用该用户,则需要该密码的所 有升级用户都会受影响。通过此操作,可以更加高效地管理用户角色升级,尤其是在选择可以集中 管理的外部身份验证用户的情况下。

### 开始之前

根据设置升级目标角色, 第 76 页设置目标用户角色。

#### 过程

- 步骤1 开始配置自定义用户角色, 如创建自定义用户角色, 第73 页中所述。
- **步骤 2** 在 系统权限中, 选择 设置此角色以升级至: 维护用户 复选框。

当前升级目标角色列于复选框旁边。

- 步骤 **3** 选择此角色用于升级的密码。此时您有两种选择:
	- 如果希望具有此角色的用户在升级时使用其自己的密码,清选择使用分配的用户密码进行身份 验证。
	- 如果希望具有此角色的用户使用其他用户的密码,请选择使用指定用户的密码进行身份验证, 并输入该用户名。

在使用其他用户的密码进行身份验证时,可以输入任何用户名,甚至是已停用或不 存在的用户的用户名。停用其密码用于升级的用户会使具有需要该密码的角色的用 户无法升级。如有必要,可以使用此功能快速移除升级能力。 注释

#### 步骤 **4** 单击保存。

### 升级用户角色

当用户具有带升级权限的已分配自定义用户角色时,该用户可以随时升级到目标用户的权限。请注 意,升级对用户首选项没有影响。

### 过程

步骤 **1** 从用户名下的下拉列表中,选择升级权限 **(Escalate Permissions)**。

如果您没有看到此选项,则您的管理员没有为您的用户角色启用升级。

- 步骤 **2** 输入身份验证密码。
- 步骤 **3** 点击升级 **(Escalate)**。除当前角色以外,您现在具有升级目标角色的所有权限。 升级持续至登录会话结束。要仅返回到基本角色的权限,必须注销,然后开始新会话。

## **LDAP** 身份验证连接故障排除

如果创建 LDAP 身份验证对象,并且其无法成功连接到选择的服务器或无法检索所需的用户列表, 则可以调整该对象中的设置。

如果在测试连接时该连接失败,请尝试以下建议对配置进行故障排除。

- 使用 Web 界面屏幕顶部和测试输出中显示的消息确定对象的哪些方面导致问题。
- 检查用于对象的用户名和密码是否有效:
	- 检查用户是否有权通过使用第三方 LDAP 浏览器连接到 LDAP 服务器来浏览至基本可分辨 名称中指示的目录。
	- 检查用户名对于 LDAP 服务器的目录信息树是否唯一。
	- 如果在测试输出中显示 LDAP 绑定错误 49, 则表明用户的用户绑定失败。请尝试通过第三 方应用对服务器进行身份验证,以了解通过该连接进行的绑定是否也失败。
- 检查是否已正确识别服务器:
	- 检查服务器 IP 地址或主机名是否正确。
- 检查是否有从本地设备到要连接的身份验证服务器的 TCP/IP 访问权限。
- 检查对服务器的访问是否未被防火墙阻止, 以及在对象中配置的端口是否已打开。
- · 如果是使用证书通过 TLS 或 SSL 进行连接, 则证书中的主机名必须与用于服务器的主机名 匹配。
- 如果是对 CLI 访问进行身份验证,请检查是否未对服务器连接使用 IPv6 地址。
- 如果使用了服务器类型默认值,请检查是否具有正确的服务器类型,并再次点击设置默认 值 **(Set Defaults)** 以重置默认值。
- 如果键入了基本可分辨名称,请点击获取 **DN (Fetch DNs)** 以检索服务器上的所有可用基本可分 辨名称, 然后从列表中选择名称。
- 如果使用的是任意过滤器、访问属性或高级设置,请检查各项是否有效且正确键入。
- 如果使用的是任意过滤器、访问属性或高级设置,请尝试移除各设置并测试没有此设置的对象。
- 如果使用的是基本过滤器或 CLI 访问过滤器,请确保用括号将过滤器括起来,并且使用的是有 效的比较运算符(包括括号在内,最大450个字符)。
- 要测试受限更多的基本过滤器,请尝试将其设置为基本可分辨名称,以使用户仅检索该用户。
- 如果使用的是加密连接:
	- 检查证书中 LDAP 服务器的名称是否与用于连接的主机名匹配。
	- 检查是否未对加密服务器连接使用 IPv6 地址。
- 如果使用的是测试用户,请确保正确键入用户名和密码。
- 如果使用的是测试用户,请移除用户凭证并测试对象。
- 通过连接到 LDAP 服务器并使用以下语法测试使用的查询:

```
ldapsearch -x -b 'base_distinguished_name'
-h LDAPserver_ip_address -p port -v -D
'user distinguished name' -W 'base filter'
```
例如,如果是尝试使用 domainadmin@myrtle.example.com 用户和基本过滤器 (cn=\*) 连接到 myrtle.example.com 上的安全域,则可以使用以下语句测试连接:

```
ldapsearch -x -b 'CN=security,DC=myrtle,DC=example,DC=com'
-h myrtle.example.com -p 389 -v -D
'domainadmin@myrtle.example.com' -W '(cn=*)'
```
如果可以成功测试连接,但在部署平台设置策略后身份验证不起作用,请检查在应用到设备的平台 设置策略中是否已启用要使用的身份验证和对象。

如果成功连接,但要调整连接检索到的用户列表,则可以添加或更改基本过滤器或CLI访问过滤器, 或者使用限制较多或较少的基本 DN。

在对与 Active Directory (AD) 服务器的连接进行身份验证时, 尽管与 AD 服务器的连接成功, 但连接 事件日志很少指示受阻 LDAP 流量。当 AD 服务器发送重复的重置数据包时,会出现此不正确的连 接日志。威胁防御设备将第二个重置数据包识别为新连接请求的一部分,并使用"阻止"操作记录 连接。

## 配置用户首选项

根据您的用户角色,您可以为您的用户账号指定某些首选项。

在多域部署中,用户首选项适用于您的帐户有权访问的所有域。当指定主页和控制面板首选项时, 请记住某些页面和控制面板构件会受域限制。

### 更改密码

所有用户帐户均采用密码保护。可以随时更改密码,根据用户帐户设置,可能需要定期更改密码。 启用密码强度检查时,密码必须符合 管理中心用户帐户的指南和限制,第5页中所述的强密码要 求。

如果是 LDAP 或 RADIUS 用户, 则不能通过 Web 界面更改密码。

### 过程

步骤 **1** 从用户名下的下拉列表中,选择用户首选项。

- 步骤 **2** 点击更改密码。
- 步骤 **3** (可选)选中 显示密码 复选框可在使用此对话时查看密码。
- 步骤 **4** 输入您的 当前密码。
- 步骤 **5** 此时您有两种选择:
	- •输入您的新密码的 新密码 和 确认密码。
	- 点击生成密码按钮,让系统为您创建符合所列条件的密码。(生成的密码是非助记密码;如果 您选择此选项,请仔细记下密码。)

步骤 **6** 点击应用。

### 更改到期密码

根据用户帐户设置,密码可能已过期。在账户已创建时,将会设置密码到期时间段。如果密码已过 期,系统会显示 Password Expiration Warning 页面。

#### 过程

在"密码到期警告"(Password Expiration Warning) 页面上,您有两种选择:

- 点击更改密码,立即更改密码。如果剩余的警告天数为零,则必须更改密码。
	- 启用密码强度检查时,密码必须符合 管理中心用户帐户的指南和限制,第5页中 所述的强密码要求。 提示
- 点击跳过,稍后更改密码。

## 更改 **Web** 接口外观

您可以更改 Web 接口的显示方式。

#### 过程

步骤 **1** 从用户名下的下拉列表中,选择用户首选项。默认情况下,系统会显示 常规 选项卡。 步骤 **2** 选择主题:

- 亮色
- **Dusk**
- 经典 (6.6 之前版本的外观)

### 指定主页

可以将网络界面中的页面指定用作该设备的主页。默认主页为"默认控制面板"(概述>控制面板), 但对无权访问控制面板的用户例外,录入外部数据库用户。(请参阅指定默认控制面板,第85页 以设置默认控制面板。)

在多域部署中,您选择的主页适用于您的用户帐户具有访问权限的所有域。为经常访问多个域的帐 户选择主页时,请记住某些页面限制为全局域。

### 过程

步骤 **1** 从用户名下的下拉列表中,选择用户首选项。

### 步骤 **2** 点击 **Home Page**。

步骤 **3** 从下拉列表中选择要用作主页的页面。

下拉列表中的选项基于用户帐户的访问权限。有关详细信息,请参阅用户角色,第2页。

步骤 **4** 单击保存。

### 配置事件视图设置

使用"事件视图设置"页面配置 管理中心上事件视图的特征。请注意,一些事件视图配置仅对特定 的用户角色可用。使用外部数据库用户角色的用户可以查看事件视图设置用户界面的某些部分,但 是更改这些设置不会产生有意义的结果。

### 过程

步骤 **1** 从用户名下的下拉列表中,选择用户首选项。

步骤 **2** 点击 **Event View Settings**。

步骤3 在 事件首选项 部分, 配置事件视图的基本特征; 请参阅 事件视图首选项, 第 81 页。

步骤 **4** 在 文件首选项 部分,配置文件下载首选项;请参阅 文件下载首选项 ,第 82 页。

- 步骤5 在默认时间窗口 部分, 配置默认时间窗口; 请参阅 默认时间窗口, 第 83 页。
- 步骤6 在默认工作流程 部分, 配置默认工作流程; 请参阅默认工作流程, 第 84 页。
- 步骤 **7** 单击保存。

### 事件视图首选项

使用"事件视图设置"(Event View Settings) 页面的"事件首选项"(Event Preferences) 部分可在 Firepower系统中配置事件视图的基本特征。尽管此区域对无法查看事件的用户不重要,但所有用户 角色均可使用。

以下字段显示在"事件首选项"(Event Preferences) 部分:

• 确认"所有"操作字段控制设备是否强制确认影响事件视图中所有事件的操作。

例如,如果已启用此设置且点击事件查看上的**DeleteAll**,必须确认要删除的所有事件满足当前 的限制条件(包括在当前页面未显示的活动),然后才可将其从数据库中删除。

• 解析 **IP** 地址字段允许设备在事件视图中显示主机名(若可能)而非 IP 地址。

请注意,如果事件查看包含大量IP地址,并且已启用该选项,则该视图可能缓慢显示。另请注 意,为使此设置生效,必须使用管理接口配置在系统设置中建立 DNS 服务器。

- **Expand Packet View** 字段可供您配置入侵事件数据包视图的显示方式。默认情况下,设备以折 叠方式显示数据包视图:
	- **None** 折叠数据包视图的 Packet Information 部分的所有子部分
	- **Packet Text** 仅展开 Packet Text 子部分
- **Packet Bytes** 仅展开 Packet Bytes 子部分
- **All** 展开所有部分

无论默认设置如何,您始终可以手动展开数据包视图中的部分查看有关已捕获数据包的详细信息。

- 每页行数 **(Rows Per Page)** 字段控制要在向下页面和表视图中显示的每页事件行数。
- 刷新时间间隔 **(Refresh Interval)** 字段设置事件查看的刷新时间间隔(以分钟为单位)。输入 0 可禁用刷新选项。请注意,此时间间隔不适用于控制面板。
- 统计信息刷新时间间隔 **(Statistics Refresh Interval)** 控制事件摘要页面(例如,"入侵事件统计 信息"[Intrusion Event Statistics] 和"发现统计信息"[Discovery Statistics] 页面) 的刷新时间间 隔。输入 0 可禁用刷新选项。请注意,此时间间隔不适用于控制面板。
- **Deactivate Rules** 字段控制哪些链接显示在标准文本规则生成的入侵事件的数据包视图上:
	- **AllPolicies**-用于取消激活所有本地定义的自定义入侵规则中的标准文本规则的一个链接。
	- 当前策略**(CurrentPolicy)**-用于仅停用当前部署的入侵规则中的标准文本规则的一个链接。 请注意,您不能停用默认策略中的规则。
	- **Ask** 每一这些选项的链接

要在数据包视图上看到这些链接,您的用户帐户必须具有管理员或入侵管理员权限。

### 文件下载首选项

使用"事件视图设置"(Event View Settings) 页面的"文件首选项"(File Preferences) 部分配置本地文 件下载的基本特征。此部分仅适用于具有管理员、安全分析师或安全分析师(只读)用户角色的用 户。

请注意,如果设备不支持下载捕获的文件,则这些选项会被禁用。

以下字段显示在"文件首选项"(File Preferences) 部分:

• 确认"下载文件"操作 **(Confirm** '**Download File**' **Actions)** 复选框控制"文件下载"(File Download) 弹出窗口是否每次都显示下载文件,同时显示警告并提示继续或取消。

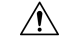

思科强烈建议不要下载恶意软件,因为其可能造成不利后果。下载任何文 件时请保持谨慎,这些文件可能包含恶意软件。确保您在下载文件前已采 取各种必要预防措施保证下载目标安全。 注意

请注意,在下载文件时,可随时禁用此选项。

• 当下载捕获的文件时,系统会创建一个包含该文件的有密码保护的 .zip 归档文件。**Zip** 文件密 码 **(Zip File Password)** 字段定义要用于限制 .zip 文件的访问权限的密码。如果将此字段留空, 系统会创建不需要密码的归档文件。

• 显示 **Zip** 文件密码 **(Show Zip File Password)** 复选框会切换显示 **Zip** 文件密码 **(Zip File Password)** 字段中的纯文本或模糊字符。当清除此字段时,**Zip** 文件密码 **(Zip File Password)** 显示模糊字 符。

### 默认时间窗口

时间段,有时称为时间范围,会对任何事件查看中的事件施加时间限制。使用"事件视图设置"页 面的"默认时间段"区域控制时间段的默认行为。

此区域的用户角色访问权限列出如下:

- 管理员和维护人员可以访问完整的区域。
- 安全分析师和安全分析师(只读)可访问除审核日志时间段之外的所有选项。
- 访问管理员、发现管理员、外部数据库用户、入侵管理员、网络管理员和安全审批人只能访问 事件时间段选项。

请注意,无论默认时间段设置如何,在事件分析期间,可以始终手动更改单个事件查看的时间段。 另请注意,时间段设置仅对当前会话有效。在注销后重新登录时,时间段会重置为在此页面中配置 的默认设置。

可为以下三种类型的事件设置默认时间段:

- 事件时间段可为按时间限制的多数事件设置单个默认时间段。
- 审核日志时间段可为审核日志设置默认时间段。
- 运行状况监控时间段可为运行状况事件设置默认时间段。

仅可以为用户帐户可访问的事件类型设置时间段。所有用户类型都可设置事件时间段。管理员、维 护人员和安全分析师可以设置运行状况监控时间段。管理员和维护人员可以设置审核日志时间段。

请注意,因为不是所有的事件查看都可以受时间限制,所以时间段设置对显示主机、主机属性、应 用程序、客户端、漏洞、用户身份或合规 allow 名单违规的事件查看没有影响。

可以使用多个时间段,每种事件类型一个,也可以使用适用于所有事件的一个时间段。如果使用一 个时间段,则不会显示三种时间段类型的设置,会显示新的全局时间段设置。

有以下三种类型的时间段:

- 静态,显示从特定开始时间到特定结束时间生成的所有事件。
- 扩展, 显示从特定开始时间到目前生成的所有事件;随着时间的推进, 时间段会进行扩展, 并 会有新事件添加到事件视图中。
- 滑动,显示从某个特定开始时间(例如,一天前)到当前时间生成的所有事件;随着时间向前 推进,时间段会"滑动",以便只可以查看所配置范围内的事件(在本示例中,为最后一天)

所有时间段的最大时间范围都是从 1970 年 1 年 1 日午夜 (UTC) 到 2038 年 1 月 19 日凌晨 3:14:07 (UTC)。

以下选项显示在时间段设置下拉列表:

• 显示最后时间 **-** 滑动式选项允许配置指定长度的默认滑动时间窗。

设备显示在某个特定开始时间(例如,1小时前)和当前时间期间生成的所有事件。更改事件 视图时,时间窗口会"滑动",以便始终显示最后一小时的事件。

• 通过显示最后时间 **-** 静态**/**扩展式选项,可以配置指定长度的静态或扩展默认时间窗口。

对于静态时间段,启用使用结束时间复选框。设备会显示在某个特定开始时间(例如,1小时 前)和第一次查看事件时的时间期间生成的所有事件。更改事件视图时,时间窗口保持固定, 以便仅显示静态时间窗口期间发生的事件。

对于扩展时间段,禁用使用结束时间复选框。设备显示在某个特定开始时间(例如,1小时前) 和当前时间期间生成的所有事件。更改事件视图时,时间窗口会扩展到当前时间。

• 当日 **-** 静态**/**扩展式选项允许为当日配置静态或扩展默认时间段。当日从午夜开始,基于当前会 话的时区设置。

对于静态时间段,启用使用结束时间复选框。设备会显示从午夜到第一次查看事件时的时间期 间生成的所有事件。更改事件视图时,时间窗口保持固定,以便仅显示静态时间窗口期间发生 的事件。

对于扩展时间段,禁用使用结束时间复选框。设备会显示在午夜到当前时间期间生成的所有事 件。更改事件视图时,时间窗口会扩展到当前时间。请注意,如果在您注销之前,分析持续 24 小时以上,则此时间窗口可以超过 24 小时。

• 当周 **-** 静态**/**扩展式选项允许为当周配置静态或扩展默认时间段。当周从上一周日的午夜开始, 基于当前会话的时区设置。

对于静态时间段,启用使用结束时间复选框。设备会显示从午夜到第一次查看事件时的时间期 间生成的所有事件。更改事件视图时,时间窗口保持固定,以便仅显示静态时间窗口期间发生 的事件。

对于扩展时间段,禁用使用结束时间复选框。设备会显示在周日午夜到当前时间期间生成的所 有事件。更改事件视图时,时间窗口会扩展到当前时间。请注意,如果在您注销之前,分析持 续 1 周以上, 则此时间窗口可以超过 1 周。

### 默认工作流程

工作流程是一组页面,显示分析师评估事件所使用的数据。对于每个事件类型,设备附带了至少一 个预定义工作流程。例如,作为安全分析师,根据执行分析的类型,可以在十种入侵事件工作流程 中选择,每种类型都会以不同的方式显示入侵事件数据。

设备会使用每种事件类型的默认工作流程进行配置。例如,按优先级和分类事件的工作流程是入侵 事件的默认值。这意味着,只要查看入侵事件(包括已审阅的入侵事件),设备都会显示按优先级 和分类事件的工作流程。

但是,您可以更改每种事件类型的默认工作流程。可配置的默认工作流程取决于用户角色。例如, 入侵事件分析师无法设置默认发现事件工作流程。

### 设置默认时区

此设置仅确定您的用户账号在 Web 界面中显示的时间,例如任务计划和查看控制面板。此设置不会 更改系统时间或影响任何其他用户,也不会影响系统中存储的数据(通常使用 UTC)。

 $\mathbf{A}$ 警告

时区功能(在"用户首选项"中)假设系统时钟设置为UTC时间。请勿尝试更改系统时间。不支持 从 UTC 更改系统,而执行此操作将需要您重新映像设备以从不支持的状态中恢复。

 $\label{eq:1} \bigotimes_{\mathbb{Z}} \mathbb{Z}_{\mathbb{Z}}$ 

注释 此功能不影响用于基于时间的策略应用的时区。在 设备 **>** 平台设置中设置设备的时区。

#### 过程

- 步骤 **1** 从用户名下的下拉列表中,选择用户首选项。
- 步骤 **2** 点击 时区 下拉列表。
- 步骤 **3** 选择包含要使用时区的大洲或区域。
- 步骤 **4** 选择与要使用的时区对应的国家/地区和省/自治区名称。

### 指定默认控制面板

当选择概述 > 控制面板时,系统将会显示默认控制面板。除非更改,否则所有用户的默认控制面板 都是"摘要"(Summary) 控制面板。如果您的用户角色是管理员、维护人员或安全分析师, 则可以 更改默认控制面板。

在多域部署中,选择的默认控制面板适用于用户帐户具有访问权限的所有域。当选择频繁访问多个 域的帐户的控制面板时,请记住,某些控制面板构件会受域限制。

#### 过程

步骤 **1** 从用户名下的下拉列表中,选择用户首选项。

- 步骤 **2** 点击 控制面板设置。
- 步骤 **3** 从下拉列表中选择要用作默认的控制面板。如果选择无,则选择概述 > 控制面板时,即可选择要查 看的控制面板。
- 步骤 **4** 单击保存。

# 的用户帐户历史记录

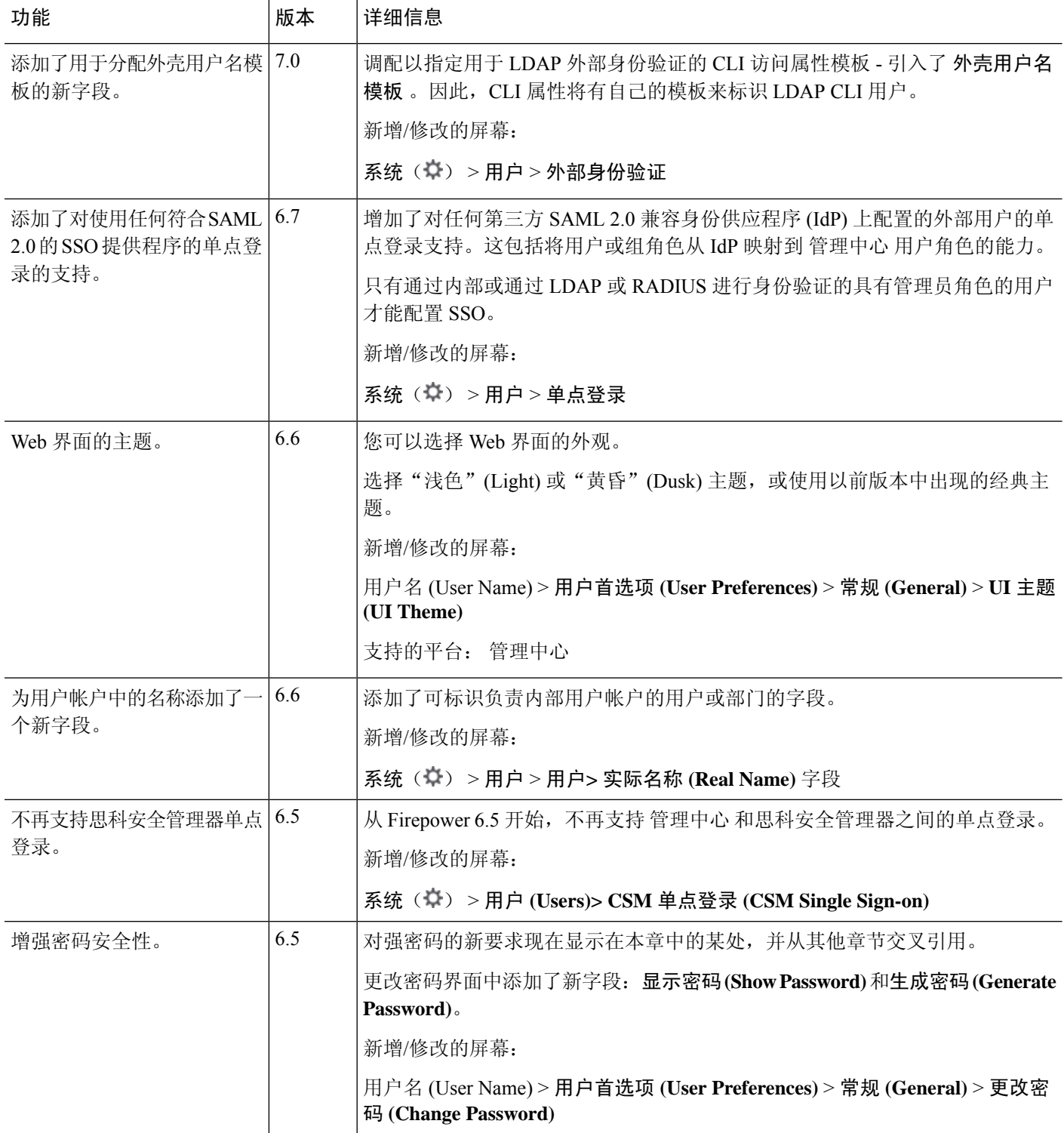

当地语言翻译版本说明

思科可能会在某些地方提供本内容的当地语言翻译版本。请注意,翻译版本仅供参考,如有任何不 一致之处,以本内容的英文版本为准。